# **4227 plus** *Guide de l'utilisateur*

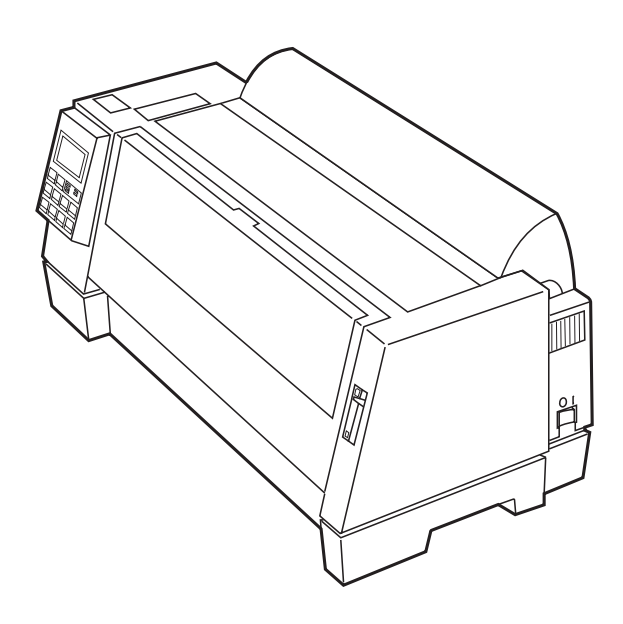

**Première édition (Novembre 1998)**

**Le paragraphe qui suit ne s'applique pas aux pays dans lesquels ces dispositions sont incompatibles avec la législation en vigueur :** LEXMARK INTERNATIONAL, INC., FOURNIT CETTE DOCUMENTATION « EN L'ETAT » SANS AUCUNE GARANTIE DE QUELQUE NATURE QUE CE SOIT, EXPRESSE OU IMPLICITE, Y COMPRIS, MAIS PAS UNIQUEMENT, TOUTE GARANTIE IMPLICITE OU CARACTERE ADEQUAT POUR LA COMMERCIALISATION OU UNE UTILISATION PARTICULIERE. Certains états n'autorisant pas de restriction quant aux garanties expresses ou implicites, ces dispositions peuvent ne pas s'appliquer à votre cas.

Cette brochure peut contenir des inexactitudes techniques ou des erreurs typographiques. Les informations contenues dans cette documentation sont également sujettes à certaines modifications qui seront intégrées dans les prochaines éditions. La société Lexmark se réserve le droit d'apporter à tout moment des améliorations ou des modifications aux produits ou aux programmes décrits dans cette publication.

© **Copyright 1998 Lexmark International, Inc. Tous droits réservés.**

# **Table des matières**

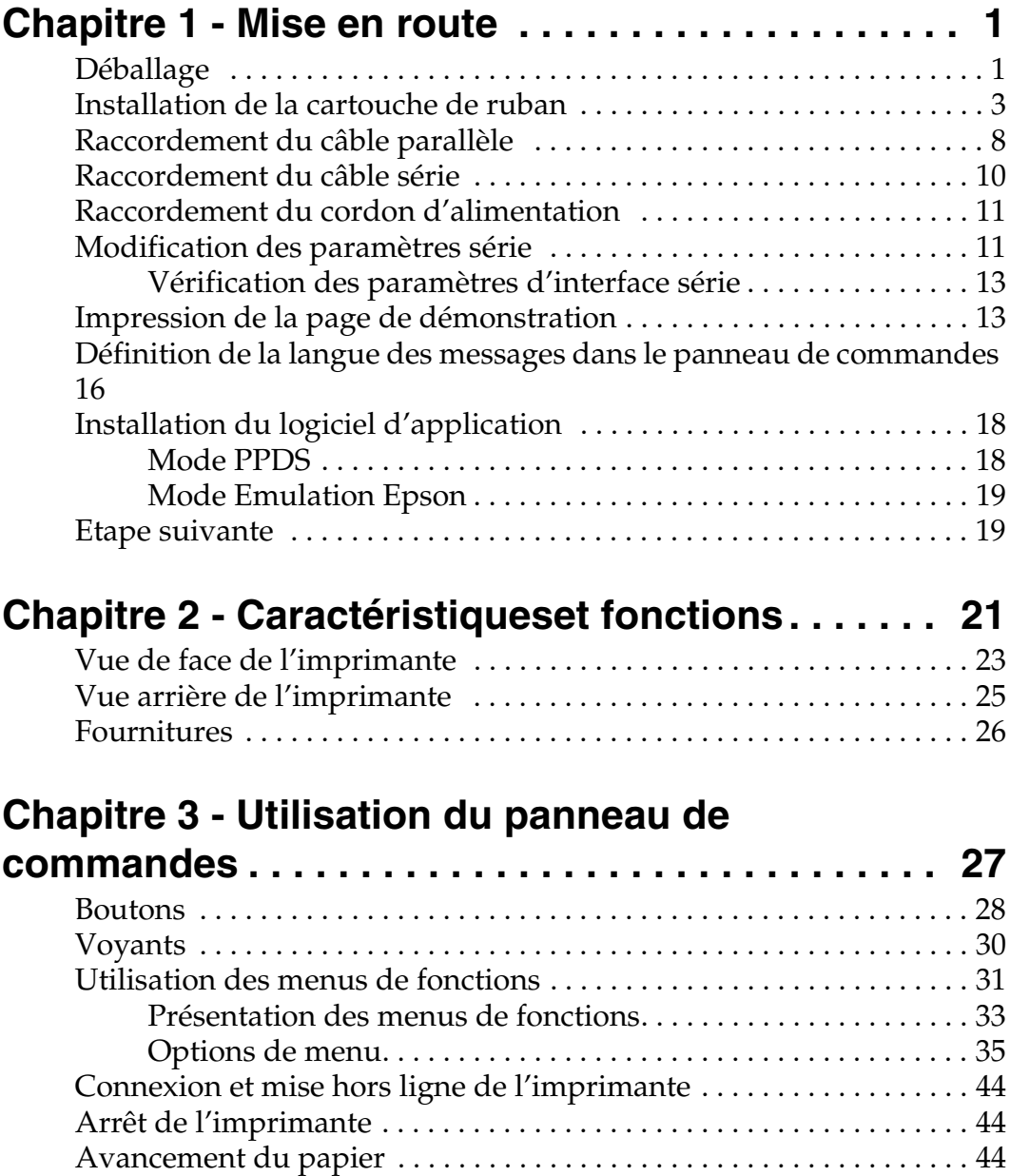

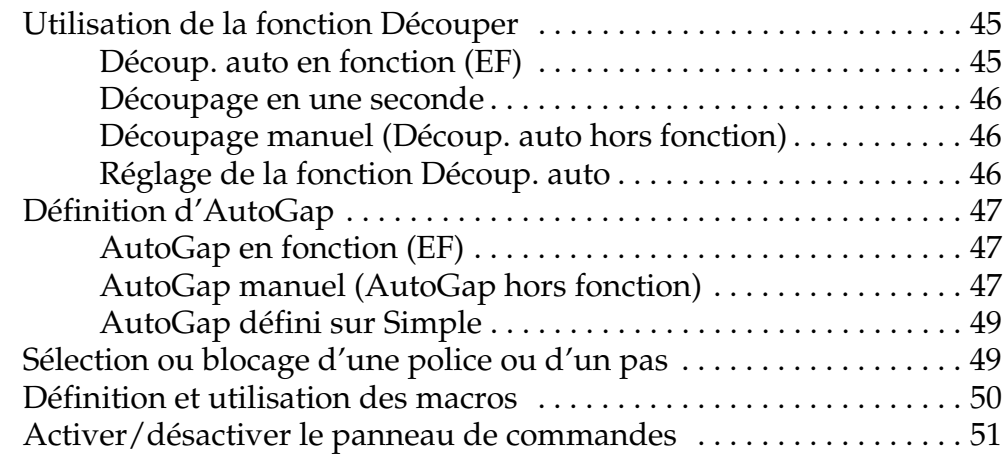

### **Chapitre 4 - Sélection et chargement du papier. . 53**

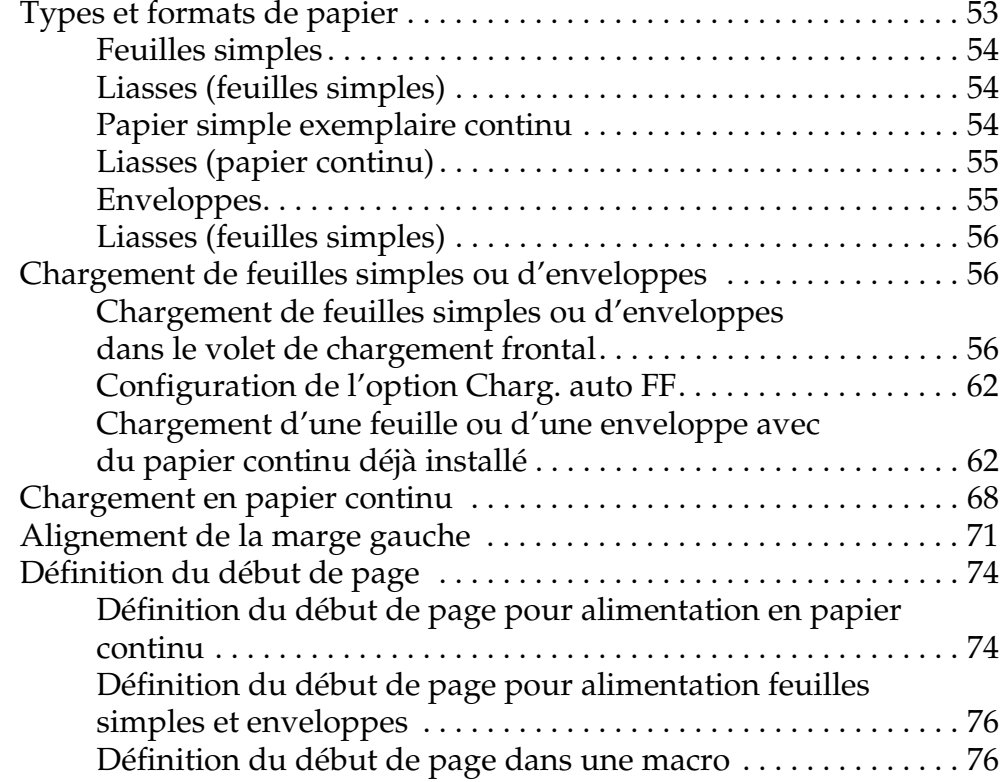

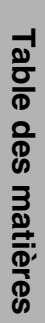

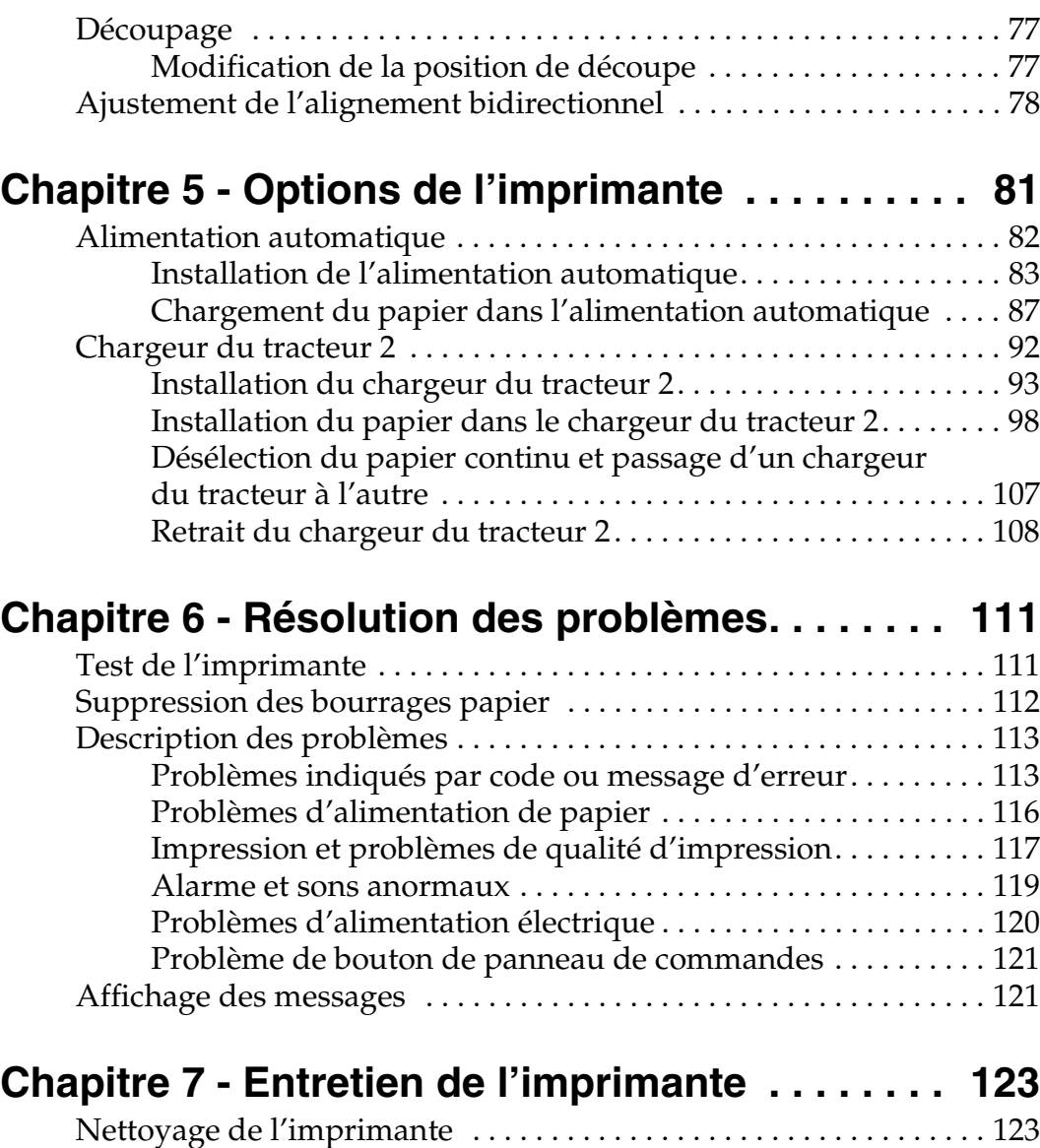

Nettoyage des rouleaux de l'alimentation automatique . . . . . . . . . 124 Retrait de la cartouche de ruban . . . . . . . . . . . . . . . . . . . . . . . . . . . . . 124

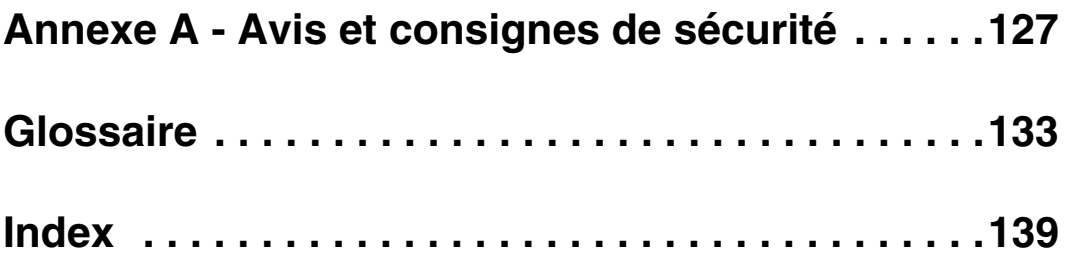

# *Mise en route*

*Chapitre 1*

### **Déballage**

**1** Retirez l'imprimante de son emballage.

**Attention :** Ne soulevez pas l'imprimante seul ; elle pèse 21 kilos.

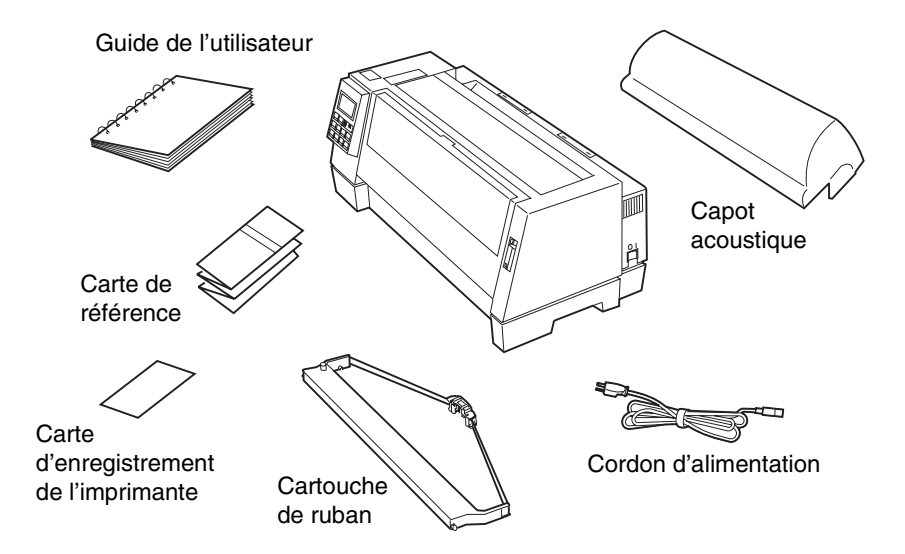

Si certains éléments sont manquants ou endommagés, contactez votre revendeur agréé.

Si vous avez besoin d'acheter un câble d'imprimante parallèle, nous recommandons les câbles Lexmark référence 1329605 (3 m) ou 1427498 (6 m).

Si vous devez acheter un câble série RS-232, nous recommandons le câble Lexmark référence 1038693 (15,3 m).

- **2** Placez l'imprimante de telle manière que la partie avant s'aligne avec le bord du bureau ou de la table.
	- **Remarque :** Si vous désirez imprimer plus de 100 feuilles, assurezvous qu'elles s'empilent sous l'imprimante (par terre) lorsque leur impression est terminée, afin d'éviter des bourrages.
- **3** Retirez tout le ruban adhésif de l'imprimante.
- **4** Soulevez les loquets situés à gauche et à droite du capot supérieur, puis retirez ce dernier de l'imprimante.

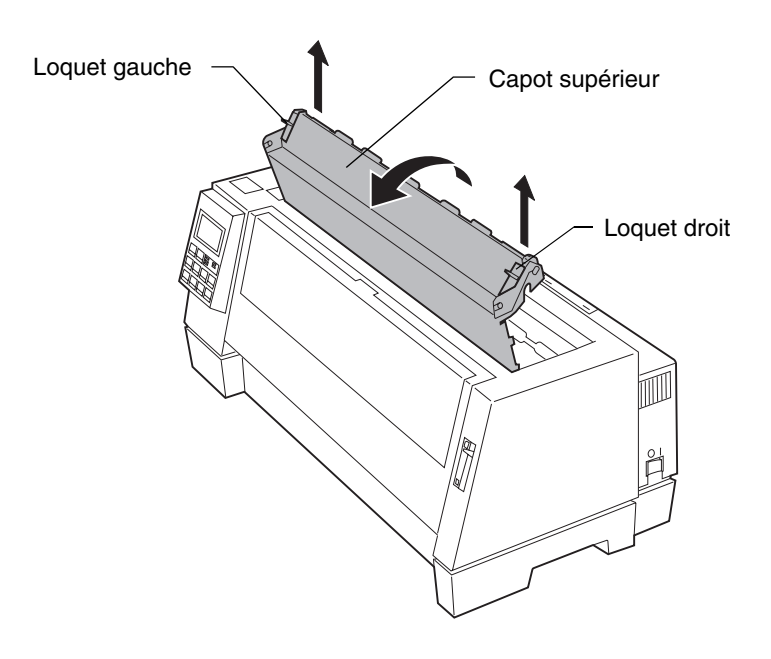

**5** Enlevez l'emballage de protection.

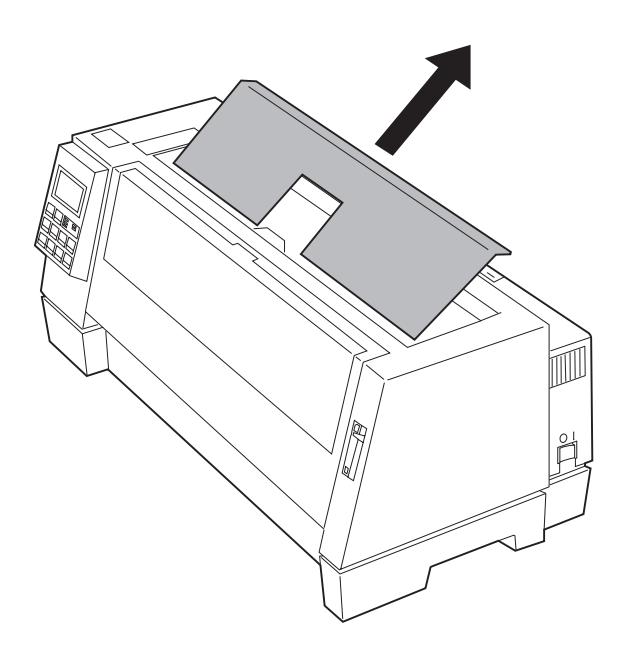

### **Installation de la cartouche de ruban**

- **1** Vérifiez que l'imprimante est hors tension.
- **2** Assurez-vous d'avoir retiré le capot supérieur. Si vous avez besoin d'aide, reportez-vous à l'étape 4, page 2.

**3** Déplacez manuellement la tête d'impression vers l'extrémité de l'imprimante.

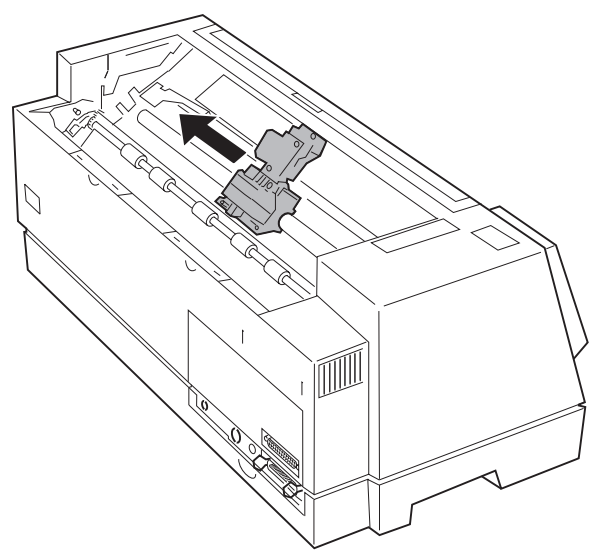

**4** Faites pivoter la molette d'entraînement du ruban, située sur la cartouche, dans le sens inverse des aiguilles d'une montre, afin que le ruban s'enclenche correctement. Au besoin, remettez le ruban dans le bon sens.

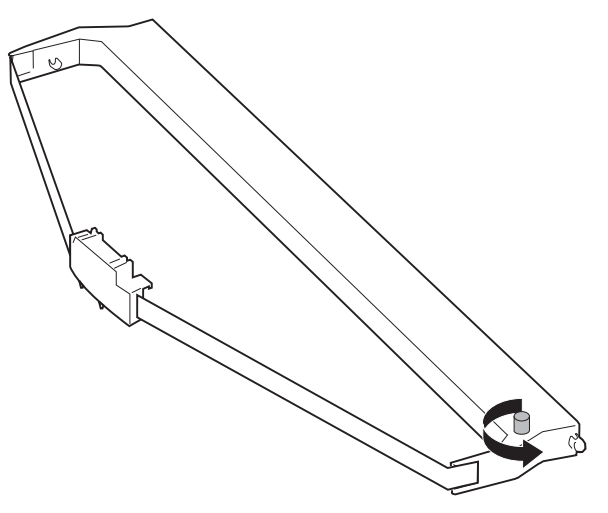

**5** Déplacez manuellement le guide-ruban vers l'extrémité de la cartouche, comme illustré ci-dessous, puis faites pivoter la molette d'entraînement du ruban pour tendre ce dernier.

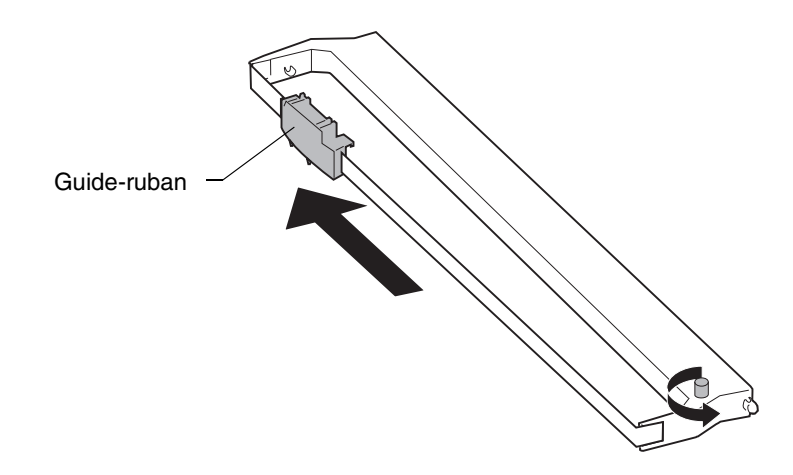

**6** Insérez le guide-ruban par-dessus les broches métalliques de chaque côté de la tête d'impression.

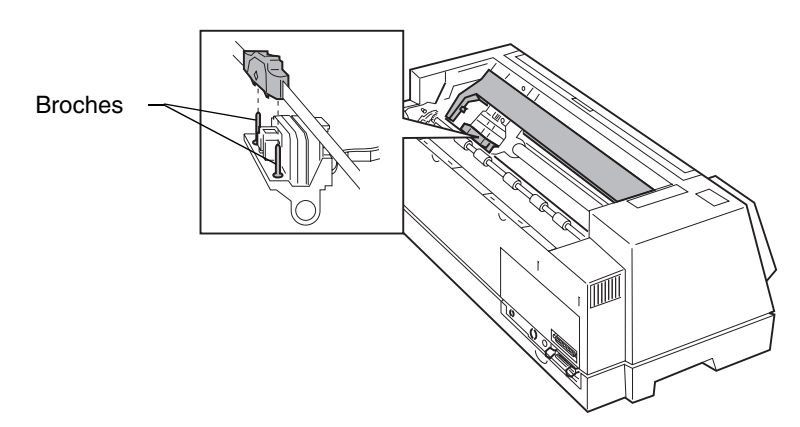

- **7** Déplacez manuellement la tête d'impression vers la position centrale.
- **8** Alignez puis insérez les taquets gauche et droit de la cartouche de ruban dans les fentes des cadres latéraux.

Appuyez fermement sur la cartouche de ruban pour la mettre en place.

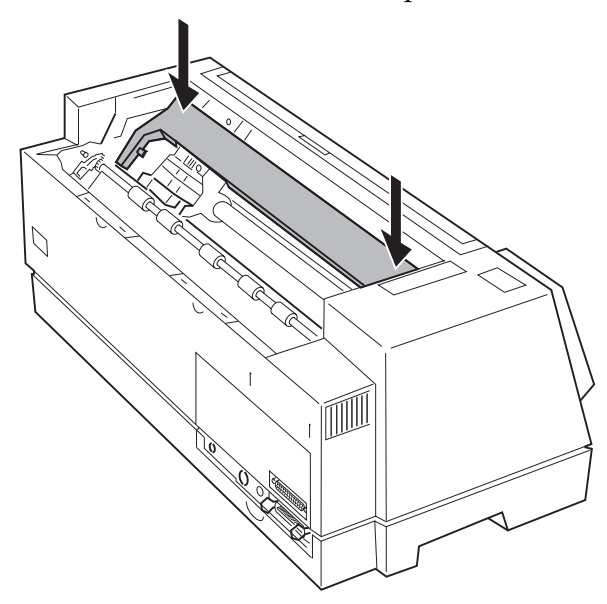

**9** Pour vous assurer que le ruban avance correctement, faites pivoter la molette d'entraînement du ruban dans le sens inverse des aiguilles d'une montre.

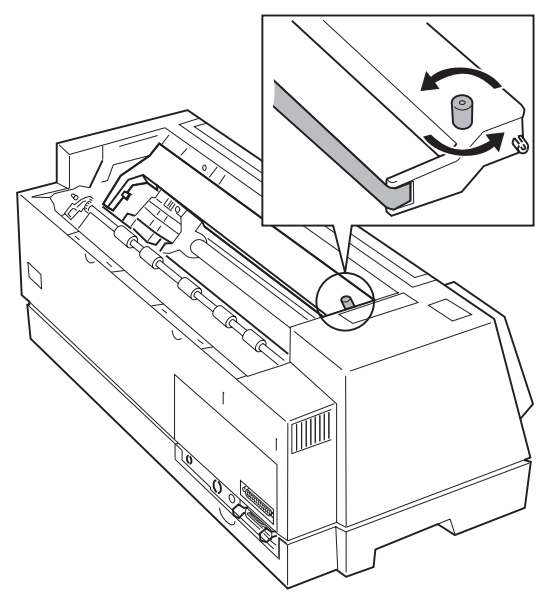

**10** Replacez le capot supérieur.

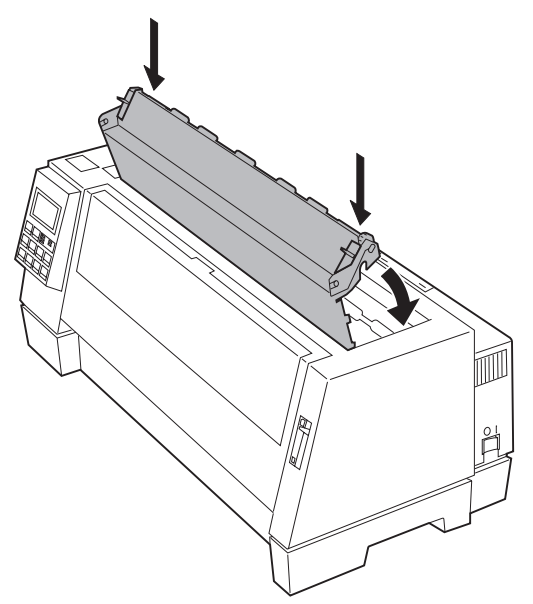

- **11** Installez le capot acoustique.
	- **a** Alignez les encoches du capot acoustique avec les fentes du capot supérieur.

**b** Mettez le capot acoustique en place.

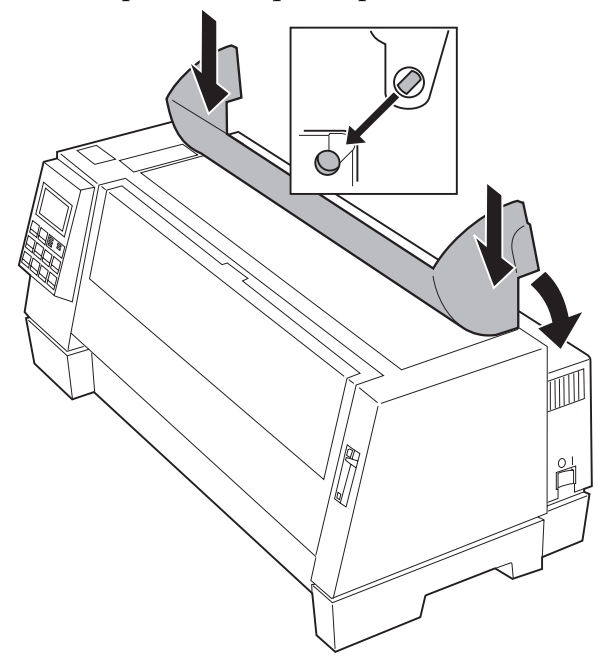

**c** Fermez le capot acoustique.

### **Raccordement du câble parallèle**

Il est nécessaire de raccorder un câble parallèle ou un câble série à l'imprimante. Si vous installez un câble série, reportez-vous à la section « Raccordement du câble série », page 10 pour plus d'informations.

- **1** Mettez l'ordinateur et l'imprimante hors tension.
- **2** Débranchez l'imprimante et l'ordinateur.

Mise en route **Mise en route**

**3** Raccordez le câble parallèle. Ce câble n'est pas livré avec l'imprimante. Utilisez un câble parallèle compatible IEEE 1284 tel que les câbles Lexmark référence 1329605 (3 m) ou 1427498 (6 m).

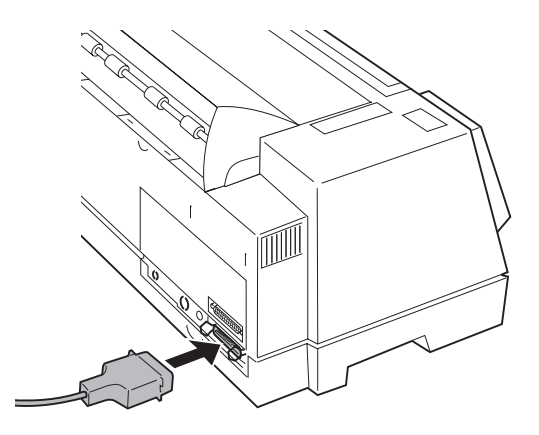

**Remarque :** Il n'est pas nécessaire de fixer un fil de masse à l'ordinateur.

**4** Rabattez les attache-câbles sur le connecteur du câble ; vous devez entendre un déclic.

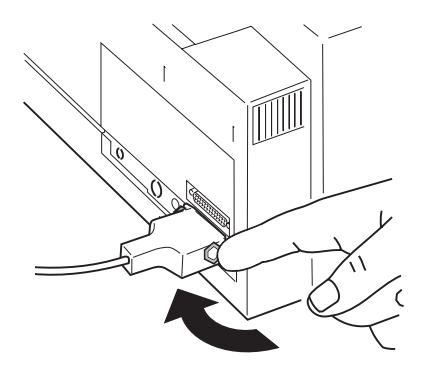

- 
- **5** Raccordez l'autre extrémité du câble parallèle à l'ordinateur.
- **6** Reportez-vous à la section « Raccordement du cordon d'alimentation », page 11.

### **Raccordement du câble série**

- **1** Mettez l'imprimante et l'ordinateur hors tension, puis débranchez-les.
- **2** Raccordez le câble série. Celui-ci n'est pas fourni avec l'imprimante. Nous recommandons le câble série de modem null de Lexmark RS-232 (DB 25 femelle à DB 25 mâle), référence 1038693 (15 m).

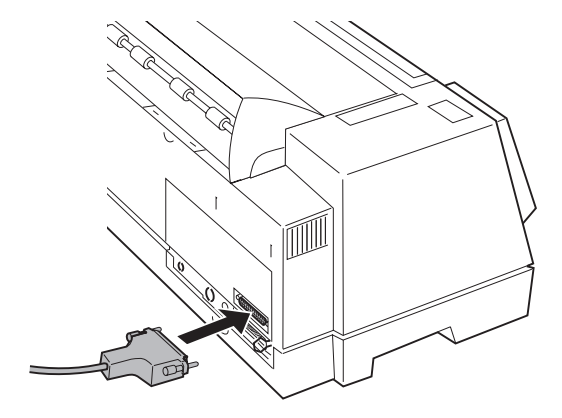

**Remarque :** Il n'est pas nécessaire de fixer un fil de masse à l'ordinateur.

**3** Serrez les vis.

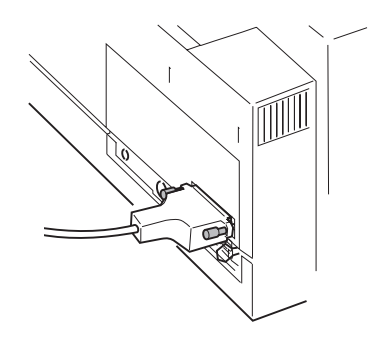

**4** Raccordez l'autre extrémité du câble série à l'ordinateur.

### **Raccordement du cordon d'alimentation**

- **1** Vérifiez que l'imprimante est hors tension.
- **2** Raccordez la plus petite extrémité du cordon à l'imprimante.

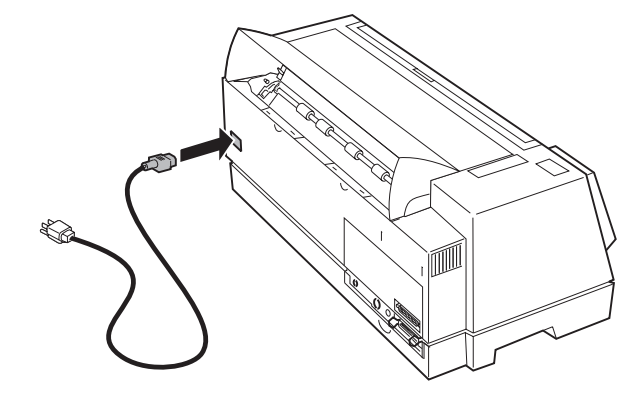

**3** Raccordez l'autre extrémité du cordon d'alimentation à une prise de courant mise à la terre.

## **Modification des paramètres série**

**1** Mettez l'imprimante sous tension.

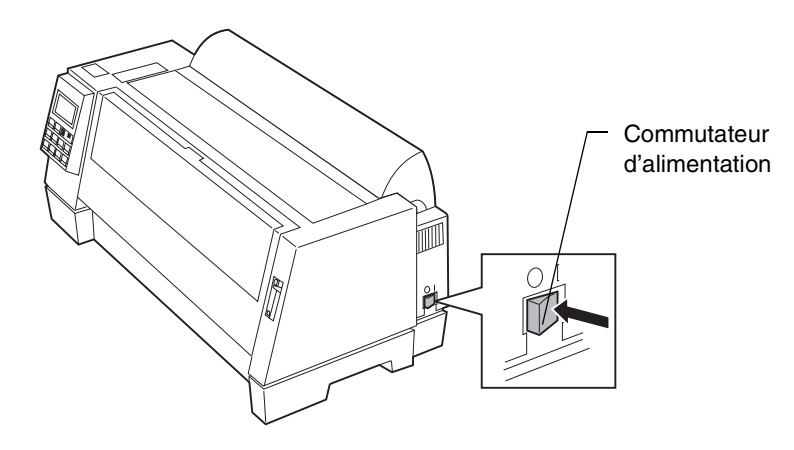

- **2** Appuyez sur **Menu** pour afficher le menu de fonctions.
- **3** Appuyez sur **Elément** ↓ jusqu'à ce que **Opt. interface** s'affiche.

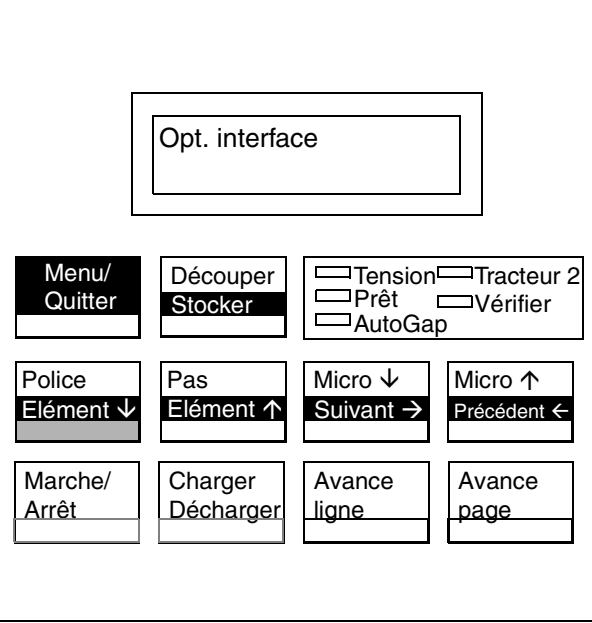

- **4** Appuyez sur **Suivant** → pour afficher le paramètre d'interface par défaut.
- **5** Pour modifier la valeur par défaut, appuyez sur **Suivant** → puis sur **Elément** ↓ jusqu'à ce que l'option d'interface souhaitée s'affiche. Appuyez sur **Stocker**.

**Remarque :** Vous devez sélectionner Auto ou Série pour accéder aux paramètres série.

- **6** Appuyez sur **Précédent** ←pour retourner au niveau de l'interface.
- **7** Pour modifier les paramètres série :
	- **a** Appuyez sur **Elément** ↓ jusqu'à ce que **Vitesse données** (débit en bauds) s'affiche.
	- **b** Appuyez sur **Suivant** →.
	- **c** Appuyez sur **Elément** ↓ jusqu'à ce que le paramètre de vitesse des données approprié s'affiche.
- **d** Appuyez sur **Stocker** pour enregistrer le paramètre. Un astérisque (\*) s'affiche à côté du paramètre sélectionné.
- **e** Appuyez sur **Précédent** ←.
- **f** Répétez les étapes **a** à **e** pour chaque paramètre série.
- **8** Appuyez sur **Quitter** pour sortir du menu de fonctions.

### *Vérification des paramètres d'interface série*

- **1** Assurez-vous que des feuilles sont chargées.
	- **Remarque :** Pour plus d'informations sur le chargement du papier en continu, reportez-vous à la section « Chargement en papier continu », page 68.
- **2** Dans le panneau de commandes, appuyez sur **Menu**.
- **3** Appuyez sur **Elément** ↓ ou sur **Elément** ↑ jusqu'à ce que **Impr. paramètres** s'affiche.
- **4** Appuyez sur **Marche** pour imprimer les paramètres de fonctions de l'imprimante.
	- **Remarque :** Si les paramètres ne répondent pas à votre attente, modifiez-les de la manière indiquée à la section « Utilisation des menus de fonctions », page 31.
- **5** Appuyez sur **Quitter** pour sortir du menu de fonctions.

### **Impression de la page de démonstration**

Les étapes suivantes expliquent comment charger une seule feuille de papier pour imprimer la page de démonstration. Si vous souhaitez charger du papier continu, reportez-vous à la section « Chargement en papier continu », page 68.

- **1** Mettez l'imprimante sous tension.
	- **Remarque :** Pour arrêter temporairement le signal sonore de fin de papier, appuyez sur **Marche/Arrêt**.
- **2** Placez le levier de sélection du papier sur la position feuilles simples  $\bigcap$  .
- **3** Relevez les supports papier.

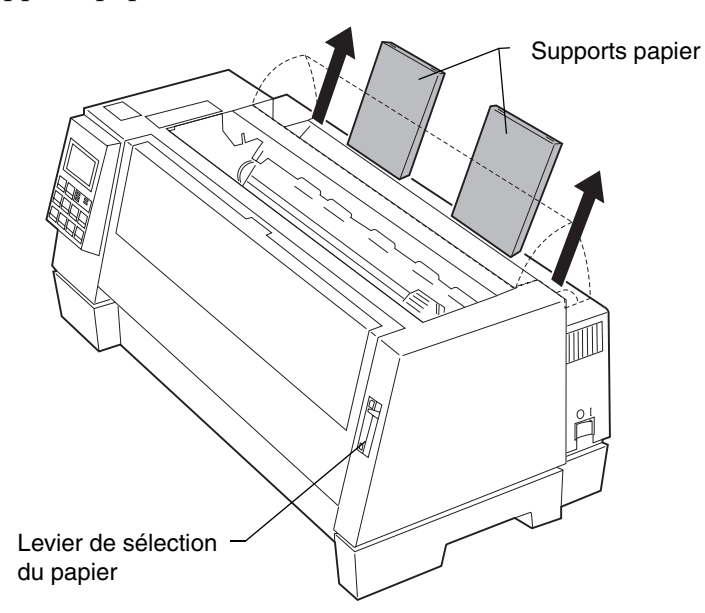

**4** Ouvrez le volet de chargement frontal.

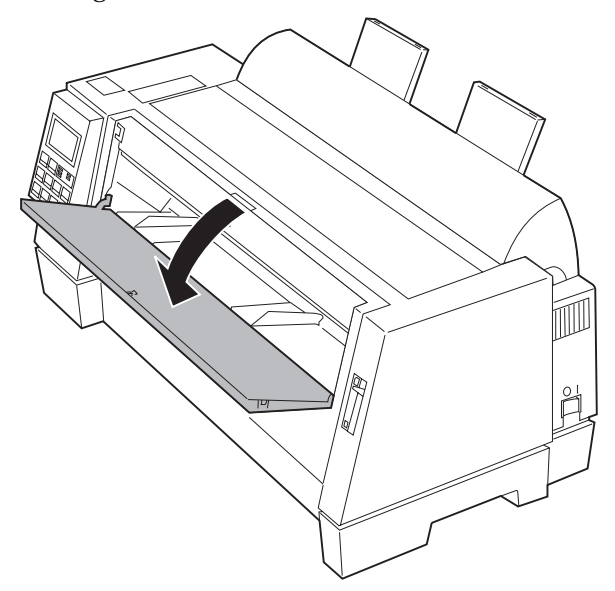

**Mise en route**

Mise en route

**5** Définissez la marge gauche. Pour plus d'informations, reportez-vous à la section « Alignement de la marge gauche », page 71.

Avant d'insérer le papier, assurez-vous que le guide-papier gauche est aligné avec le symbole **[A** imprimé sur le guide-marge. Si le guidepapier n'est pas bien aligné, la page de démonstration ne s'imprime pas correctement.

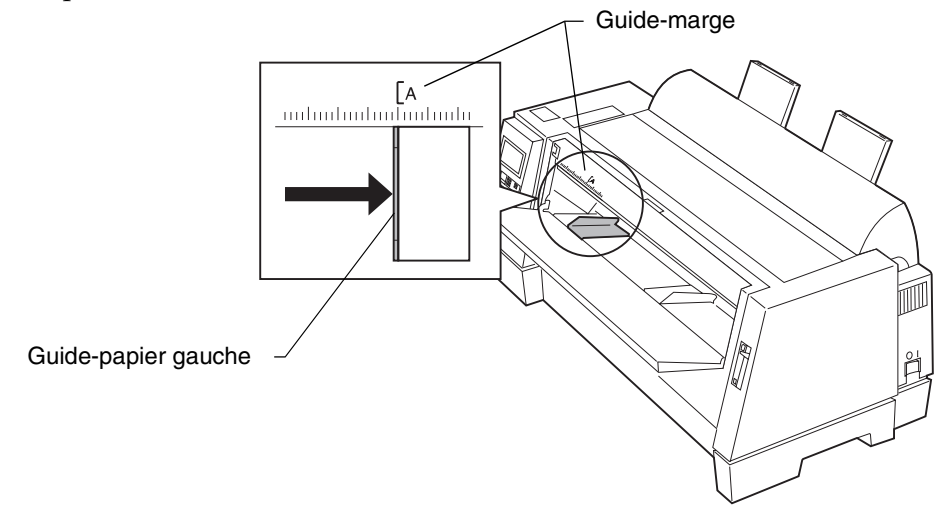

**6** Placez une feuille de papier contre le guide-papier gauche. Déplacez le guide-papier droit afin qu'il s'aligne avec le bord droit de la feuille. Appuyez sur la feuille jusqu'à ce que les galets d'alimentation la fassent pénétrer dans l'imprimante.

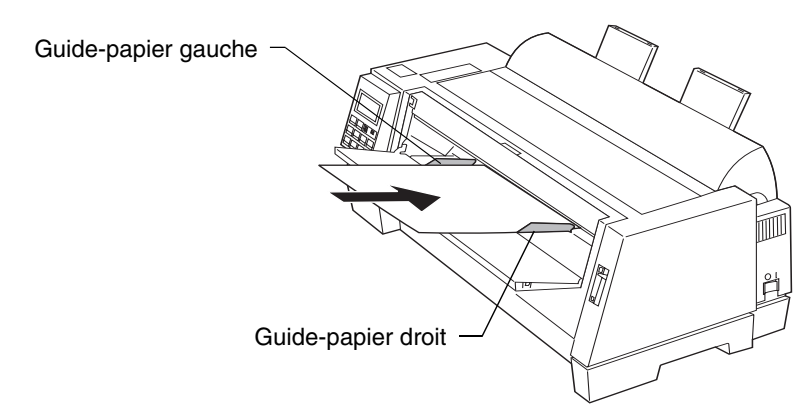

Le message Pap non chargé/Ajoutez papier disparaît.

- **7** Appuyez sur **Menu** pour afficher le menu de fonctions.
- **8** Appuyez sur **Elément** ↓ jusqu'à ce que **Imprimer démo** s'affiche.

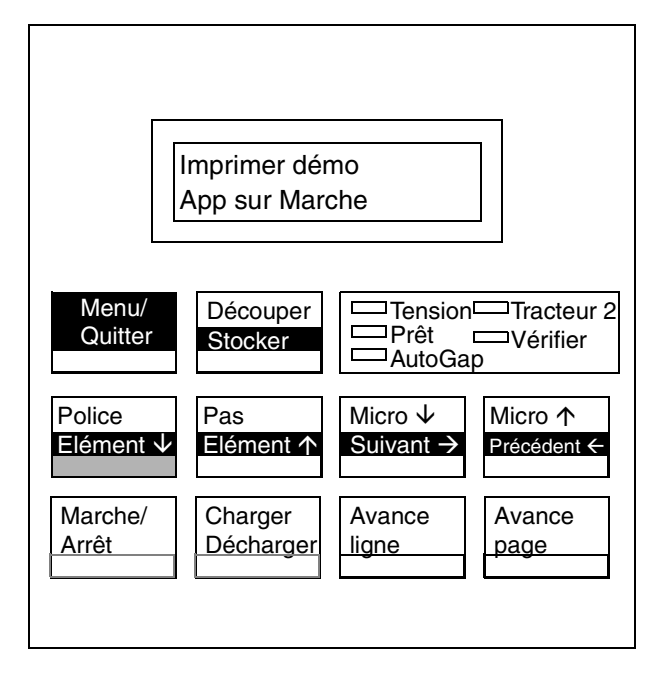

- **9** Appuyez sur **Marche** pour lancer l'impression de la démonstration. Une page de démonstration est imprimée.
- **10** Appuyez sur **Quitter** pour sortir du menu de fonctions.

### **Définition de la langue des messages dans le panneau de commandes**

Pour configurer votre imprimant dans une langue autre que l'anglais :

- **1** Mettez l'imprimante sous tension.
- **2** Appuyez sur **Menu** pour afficher le menu de fonctions.

**3** Appuyez sur **Elément** ↓ou sur **Elément** ↑ jusqu'à ce que **Options contrôle** s'affiche.

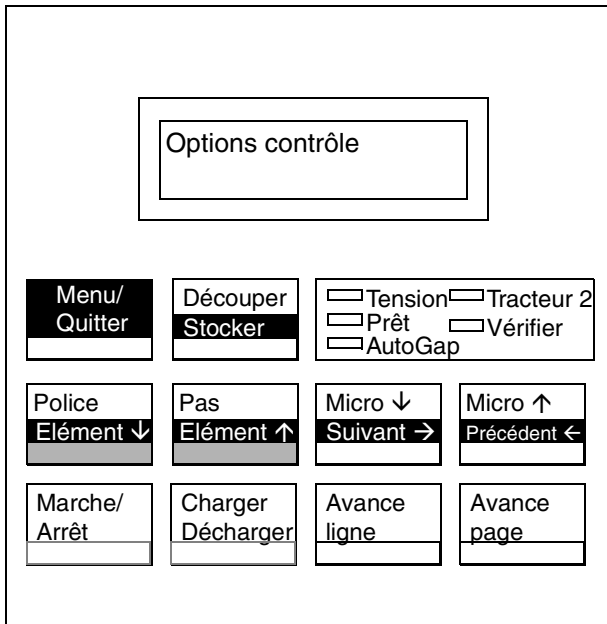

- **4** Appuyez sur **Suivant**  $\rightarrow$ .
- **5** Appuyez sur **Elément** ↓ou sur **Elément** ↑ jusqu'à ce que le Menu Langue s'affiche.
- **6** Appuyez sur **Suivant**  $\rightarrow$ .
- **7** Appuyez sur **Elément** ↓ou sur **Elément** ↑ jusqu'à ce que la langue souhaitée s'affiche.
	- **Remarque :** Le message s'affiche en anglais jusqu'à ce que la langue sélectionnée soit enregistrée. Le tableau suivant illustre les langues disponibles.

#### **Langues affichées**

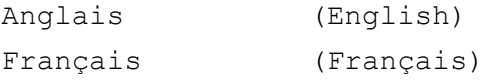

#### **Langues affichées**

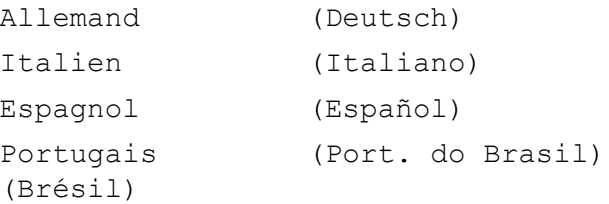

**8** Appuyez sur **Stocker** pour enregistrer la langue sélectionnée. Cette dernière s'affiche avec un astérisque (\*) et le message affiché à l'écran apparaît dans la langue sélectionnée.

Pour sélectionner une autre langue, répétez les étapes 2 à 8.

**9** Appuyez sur **Quitter** pour sortir du menu de fonctions.

## **Installation du logiciel d'application**

Après avoir installé l'imprimante, vous devez la rendre compatible avec le logiciel d'application (autrement dit le programme) que vous utilisez. La plupart des logiciels permettent de spécifier l'imprimante utilisée, de façon à bénéficier de toutes ses fonctionnalités.

Reportez-vous au manuel du logiciel pour savoir comment installer le pilote d'imprimante qui convient.

### *Mode PPDS*

Si votre imprimante est configurée en mode PPDS (configuration par défaut), sélectionnez une imprimante dans le menu de sélection de l'imprimante de votre logiciel d'application, en respectant l'ordre de préférence suivant :

- **1** Forms Printer 4227 plus
- **2** Forms Printer 4227
- **3** <sup>4227</sup>

**4** Forms Printer 2381 Plus

**5** 2381 Plus

**6** <sup>2381</sup>

**7** <sup>4226</sup>

**8** IBM Proprinter III XL

**Le pilote d'imprimante que vous avez choisi pour votre logiciel doit être compatible avec le mode d'émulation sélectionné pour l'imprimante.** Si votre logiciel n'accepte pas les pilotes d'imprimante Forms Printer 4227, configurez l'imprimante en mode Emulation Epson.

### *Mode Emulation Epson*

Si votre imprimante est configurée en mode Epson, sélectionnez l'imprimante Epson FX-1050 ou DFX-5000 dans le menu de sélection de l'imprimante de votre logiciel d'application.

Pour plus d'informations, reportez-vous à la documentation de votre application.

### **Etape suivante**

La configuration de l'imprimante est à présent terminée. Pour plus d'informations concernant votre imprimante, reportez-vous au chapitre « Utilisation du panneau de commandes », page 27.

Mise en route **Mise en route**

# *Caractéristiques et fonctions*

*Chapitre 2*

L'imprimante possède plusieurs caractéristiques vous permettant de travailler efficacement. Elle combine une excellente qualité d'impression avec une capacité d'imprimer plusieurs styles et graphiques d'impression.

Le tableau suivant décrit les caractéristiques et les fonctions de votre imprimante.

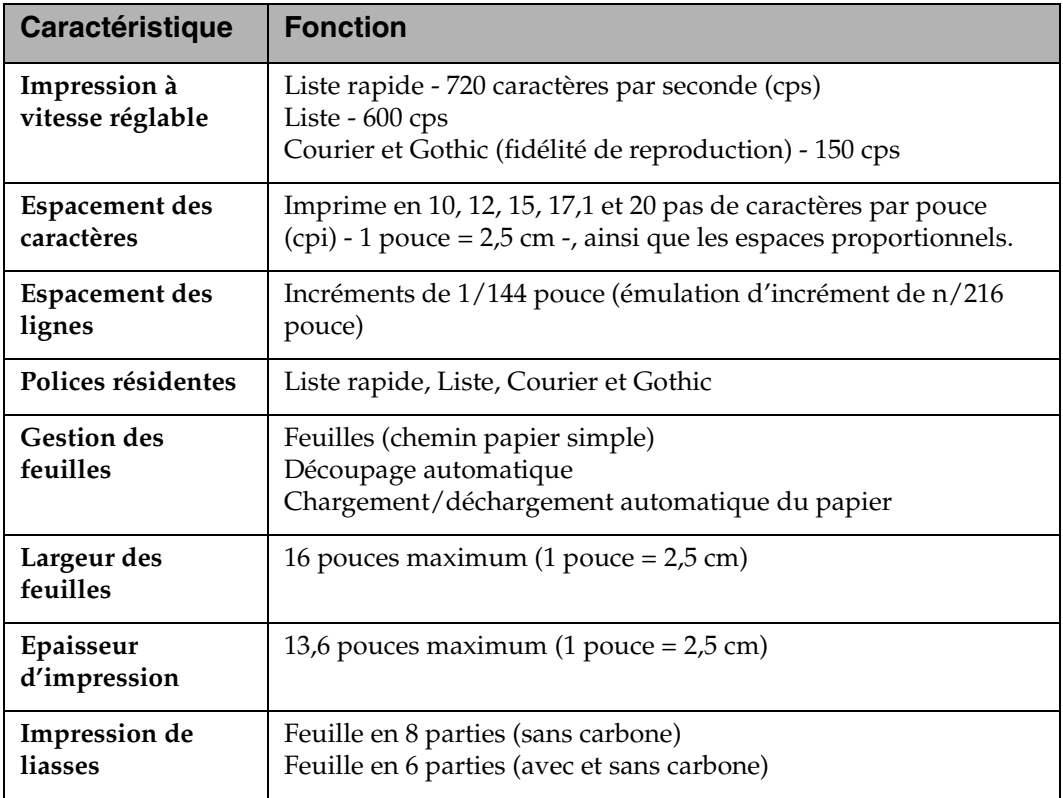

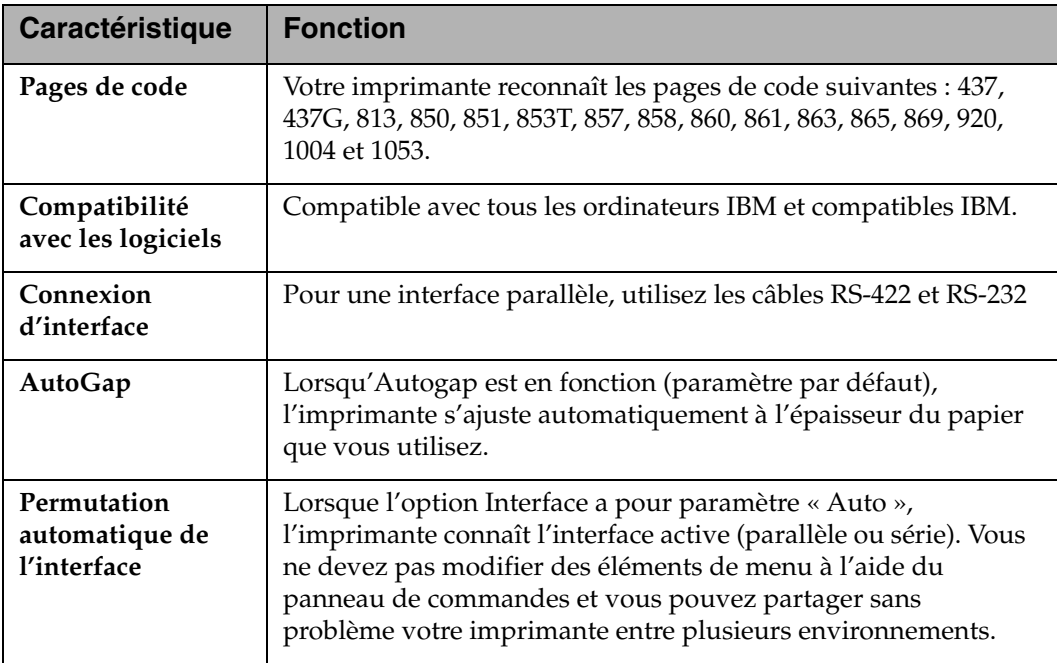

### **Vue de face de l'imprimante** Capot supérieur Supports papier Panneau de commandes Capot acoustique Volet de chargement frontalm Guide-papier el<br>N Capot avant Bouton d'alimentation Levier de sélection du papier

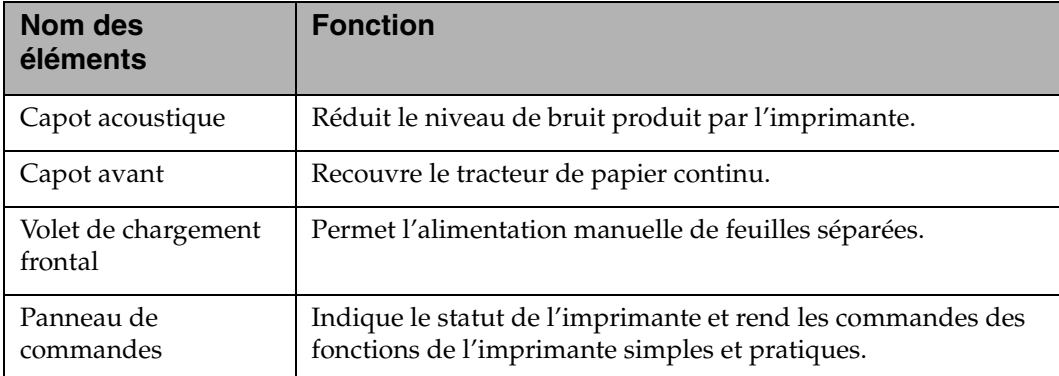

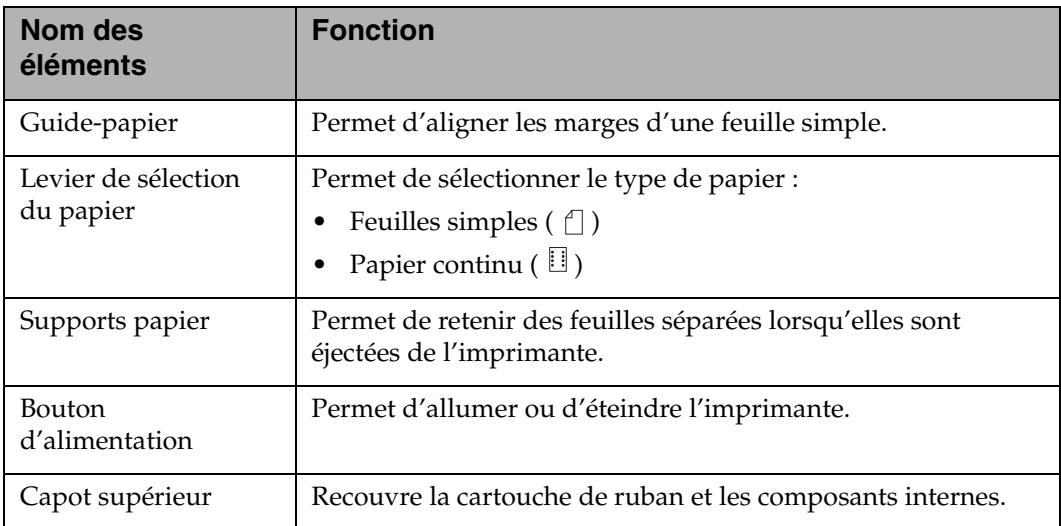

### **Vue arrière de l'imprimante**

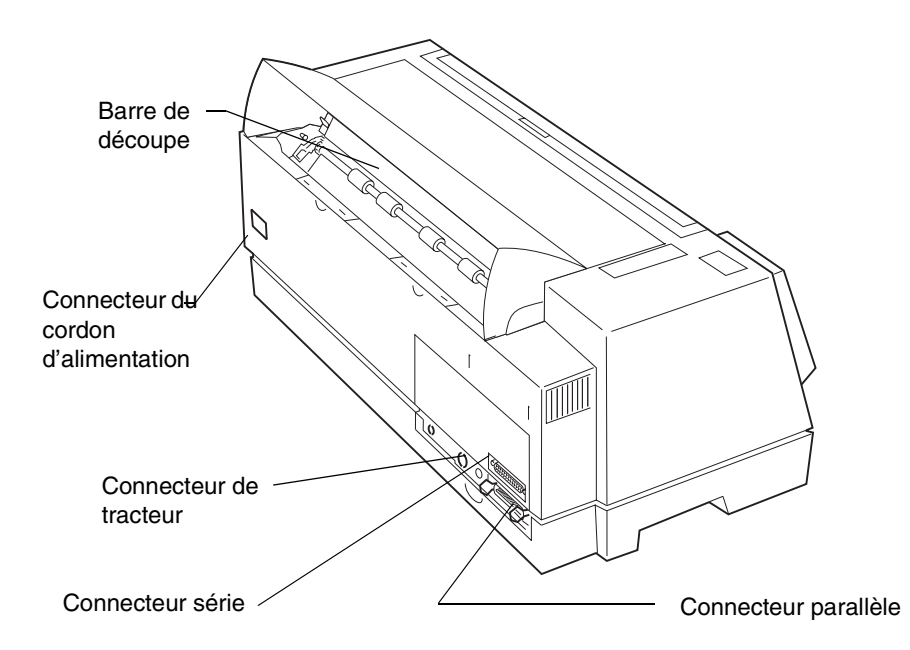

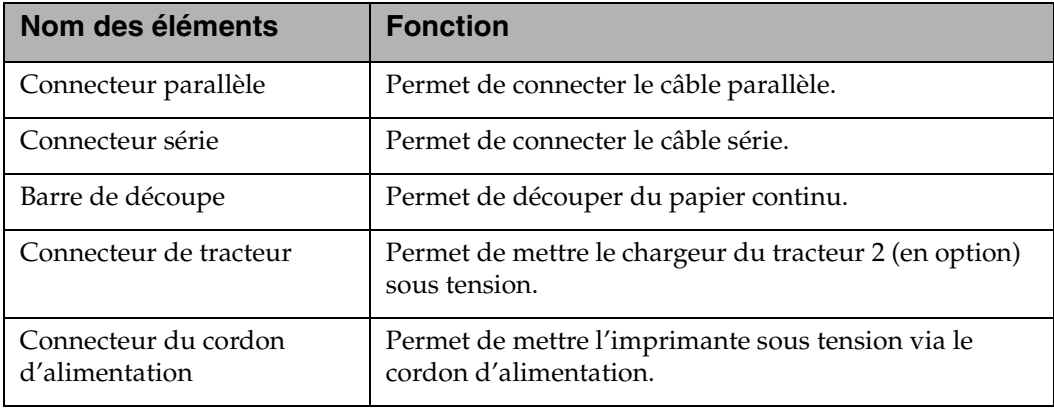

## **Fournitures**

Un câble parallèle ou série, des cartouches de ruban et du papier sont les seules fournitures nécessaires pour votre imprimante.

Vous pouvez commander un câble parallèle Lexmark : référence 1329605 (3 m) ou 1427498 (6 m).

Lorsque vous avez besoin d'une autre cartouche de ruban, commandez les cartouches Lexmark, référence 11A6150.

Vous pouvez commander un câble série Lexmark : référence 1038693 (15,3 m).

Si vous habitez aux Etats-Unis ou au Canada, appelez le 1-800-438-2468 pour plus d'informations sur les revendeurs de fournitures agréés Lexmark de votre région. Si vous habitez dans un autre pays, contactez le revendeur de votre imprimante. Vous pouvez également commander des fournitures directement à partir du site Web Lexmark à l'adresse (http:\\www.lexmark.com).

Reportez-vous à la section « Types et formats de papier », page 53 pour les types et les formats de papier que vous pouvez utiliser pour votre imprimante.

# *Utilisation du panneau de commandes*

*Chapitre 3*

Ce chapitre explique les fonctions de base des boutons et des voyants du panneau de commandes, ainsi que les menus de fonctions.

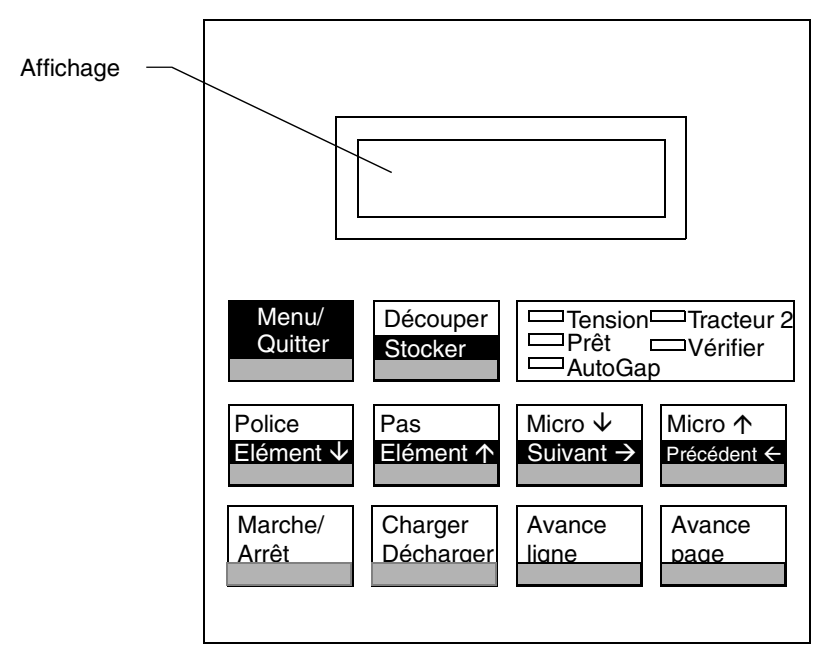

Votre logiciel d'application peut vous permettre d'agir sur l'imprimante à partir de votre ordinateur. Il n'est pas nécessaire d'utiliser le panneau de commandes très souvent. Cependant, vous devez vérifier ce dernier lorsque des messages s'affichent, suite à des problèmes d'impression.

Les modifications effectuées sur les paramètres de l'imprimante à partir de votre ordinateur suppriment ceux du panneau de commandes, à l'exception des caractéristiques Police et Pas Verrou.

## **Boutons**

Lors de l'utilisation des menus de fonctions, appuyez sur **Elément** ↓ ou **Elément** ↑ pour faire défiler les éléments de menu. Appuyez sur **Suivant** → ou **Précédent** ← pour aller au niveau de menu suivant ou précédent.

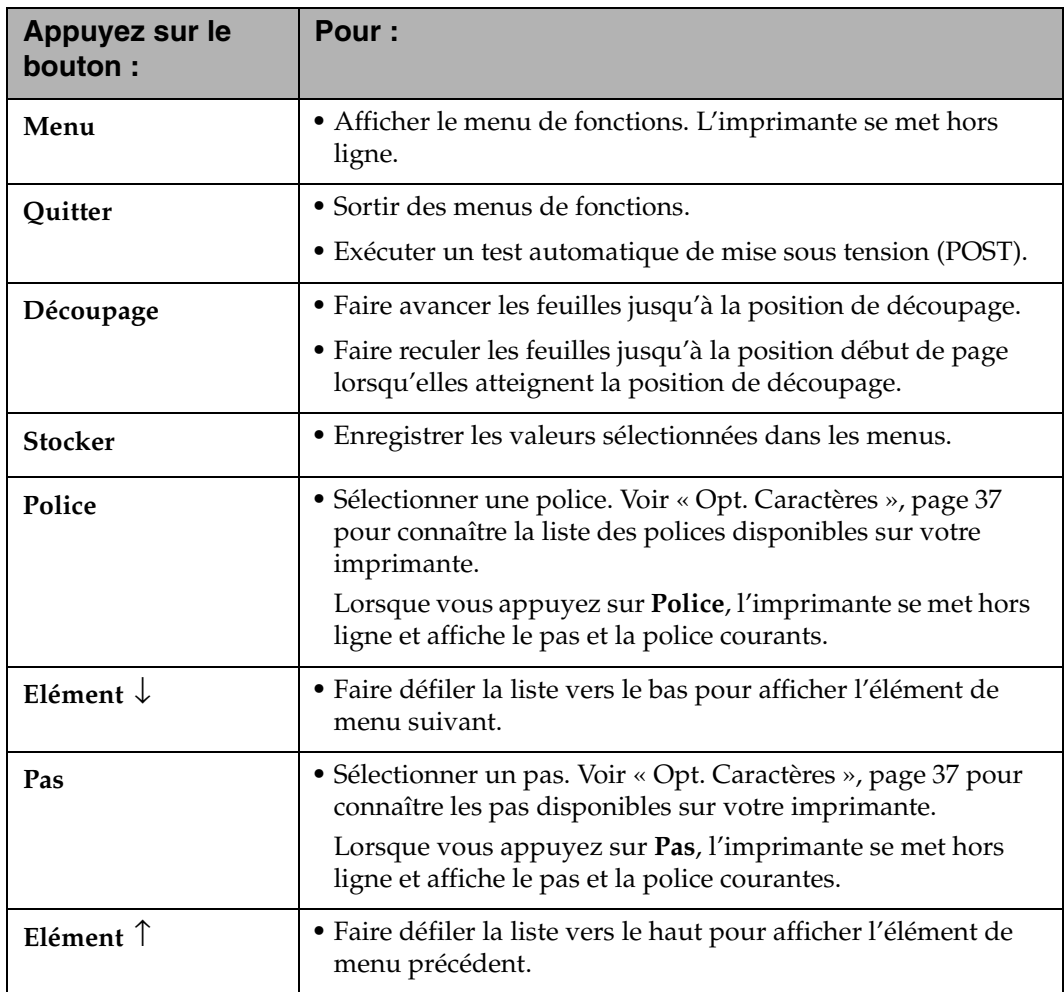

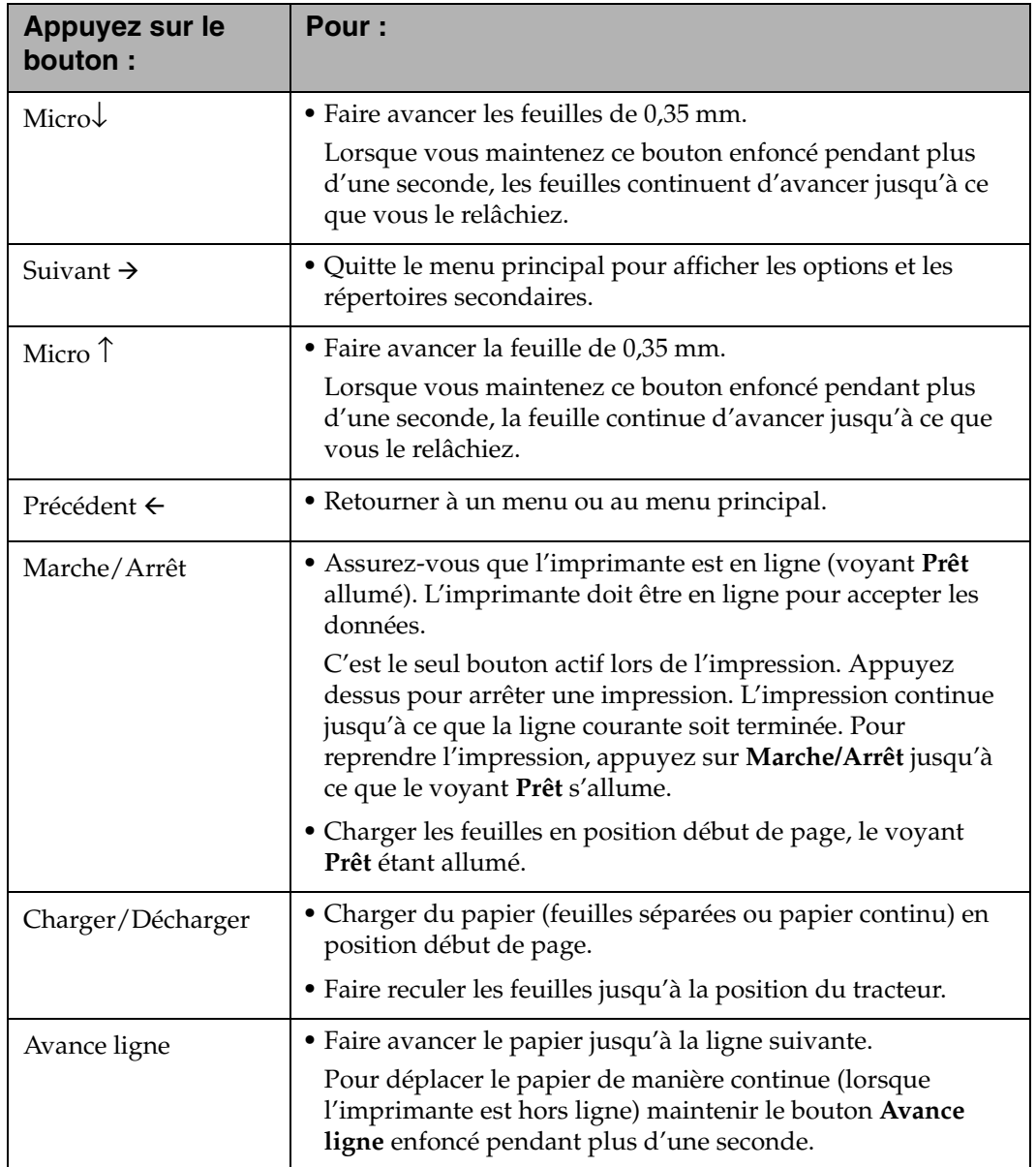

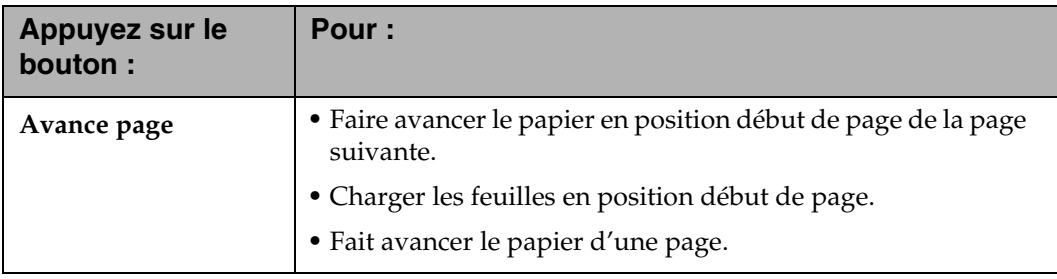

## **Voyants**

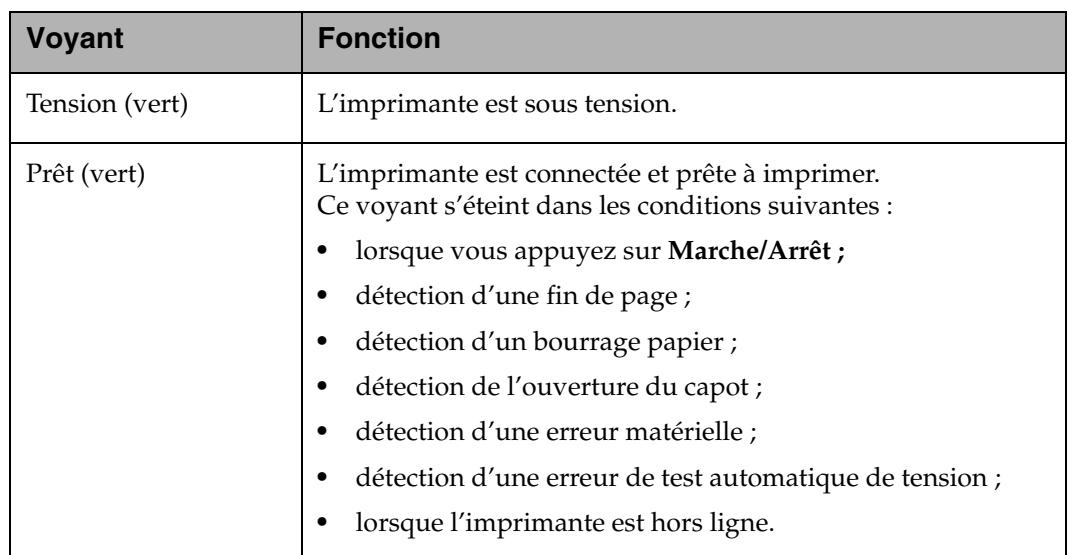
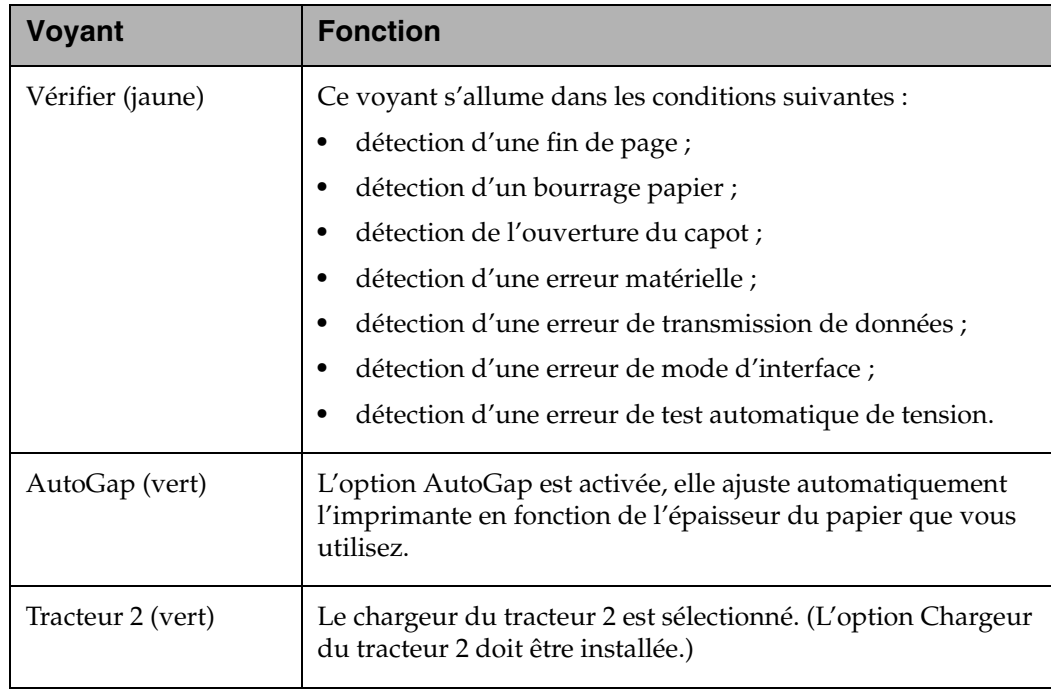

## **Utilisation des menus de fonctions**

Cette section décrit les menus de fonctions et la manière de les définir. Pour ce faire :

- **1** Appuyez sur **Marche/Arrêt**.
- **2** Appuyez sur **Menu** pour afficher le menu de fonctions.
- **3** Appuyez sur **Elément** ↓ ou **Elément**↑ jusqu'à ce que le menu de fonctions souhaité s'affiche.
	- **Remarque :** Le menu de fonctions disponible dépend de la sélection du mode de flux de données (IBM PPDS ou Emulation Epson) et du mode d'interface (Parallèle, RS-232 ou RS-422).

**Remarque :** Si un symbole  $\rightarrow$  s'affiche, appuyez sur **Suivant**  $\rightarrow$  pour entrer la valeur de cet élément de menu.

- **4** Appuyez sur **Suivant**  $\rightarrow$  pour afficher un autre élément de menu.
- **5** Appuyez sur **Elément** ↓ ou **Elément** <sup>↑</sup> jusqu'à ce que la valeur souhaitée s'affiche.
- **6** Appuyez sur **Stocker** pour enregistrer la valeur sélectionnée.

**Remarque :** Appuyez sur Précédent  $\leftarrow$  pour quitter chaque niveau du menu.

**Remarque :** La valeur par défaut/sélectionnée s'affiche avec un astérisque (\*).

> Si vous devez modifier la valeur facultative dans un autre menu de fonctions, répétez les étapes 3 à 5. Sinon, passez à l'étape 7.

- **7** Pour imprimer les paramètres de fonctions, appuyez sur **Elément** ↓ ou **Elément**↑ jusqu'à ce que le message **Imp paramètres** s'affiche.
- **8** Appuyez sur **Marche/Arrêt** pour imprimer les valeurs courantes des paramètres.
- **9** Appuyez sur **Quitter** pour sortir des menus de fonctions.
	- **Remarque :** Si vous avez modifié des paramètres, l'imprimante effectue un test automatique de tension. Si vous n'avez pas effectué de modifications, le voyant **Prêt** reste éteint.

## *Présentation des menus de fonctions*

Utilisez les boutons **Elément** ↑ et **Elément** ↓ pour déplacer les répertoires du menu et des options. Appuyez sur **Suivant** → pour aller du menu principal vers les répertoires et choix secondaires. Appuyez sur **Précédent** ← si vous désirez retourner dans un menu ou dans le menu principal.

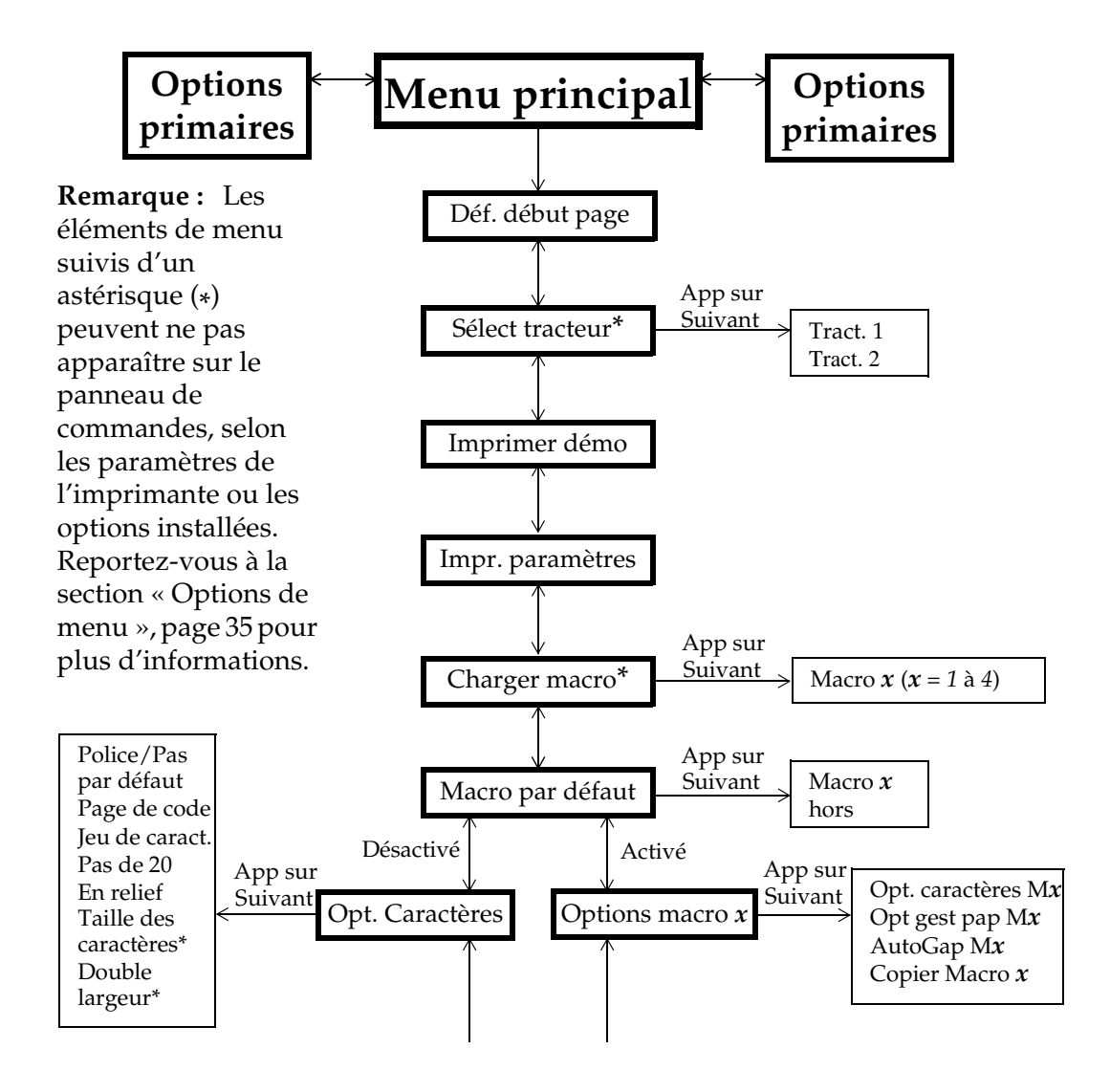

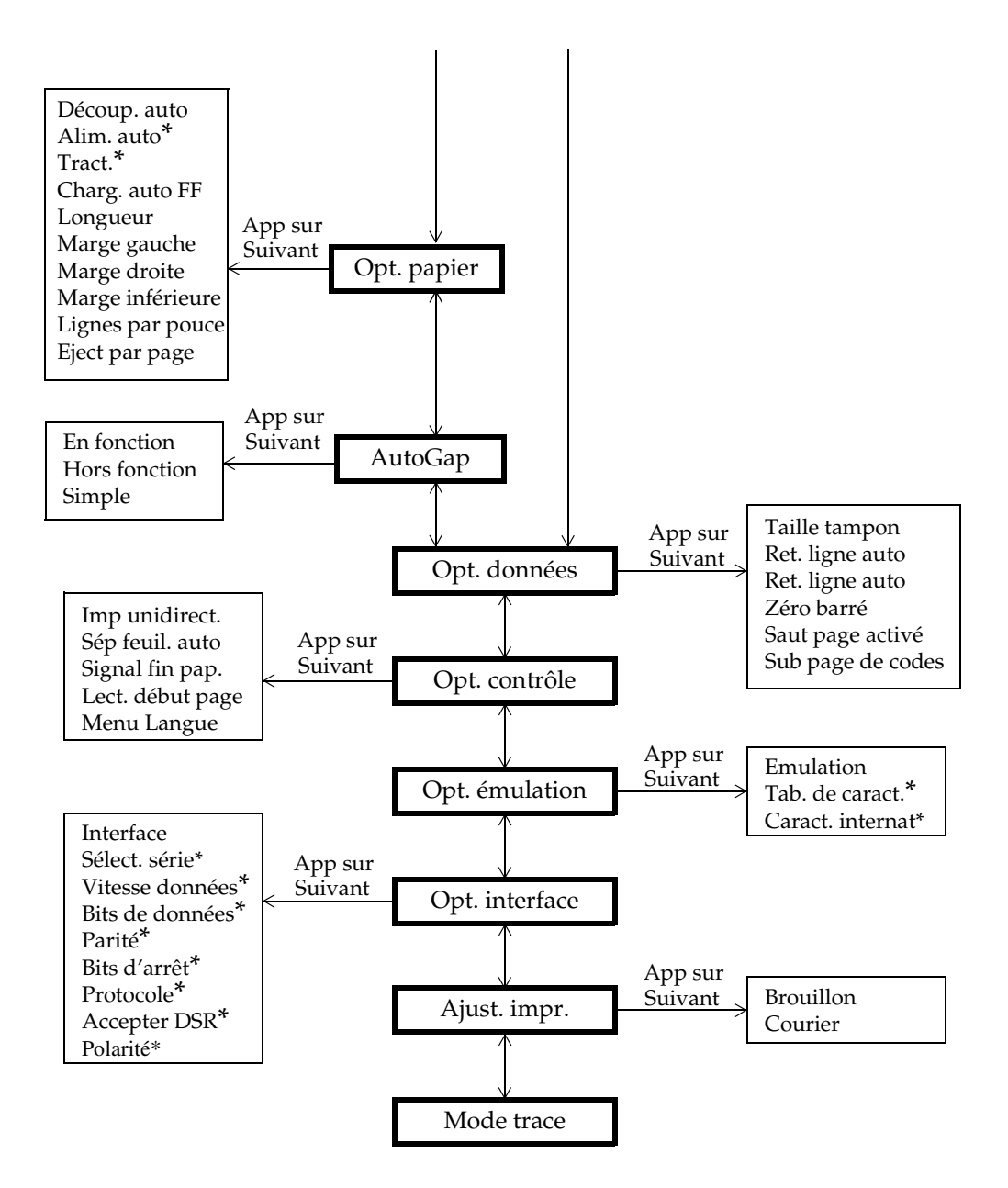

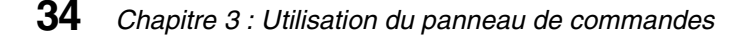

**Utilisation du panneau de commandes**

Utilisation du panneau de<br>commandes

#### *Options de menu*

Le tableau suivant fournit des informations sur les méthodes permettant de trouver des fonctions spécifiques dans le panneau de commandes de l'imprimante. *Les sélections en italique peuvent ou non apparaître sur le panneau, en fonction des paramètres de l'imprimante ou des options installées.*

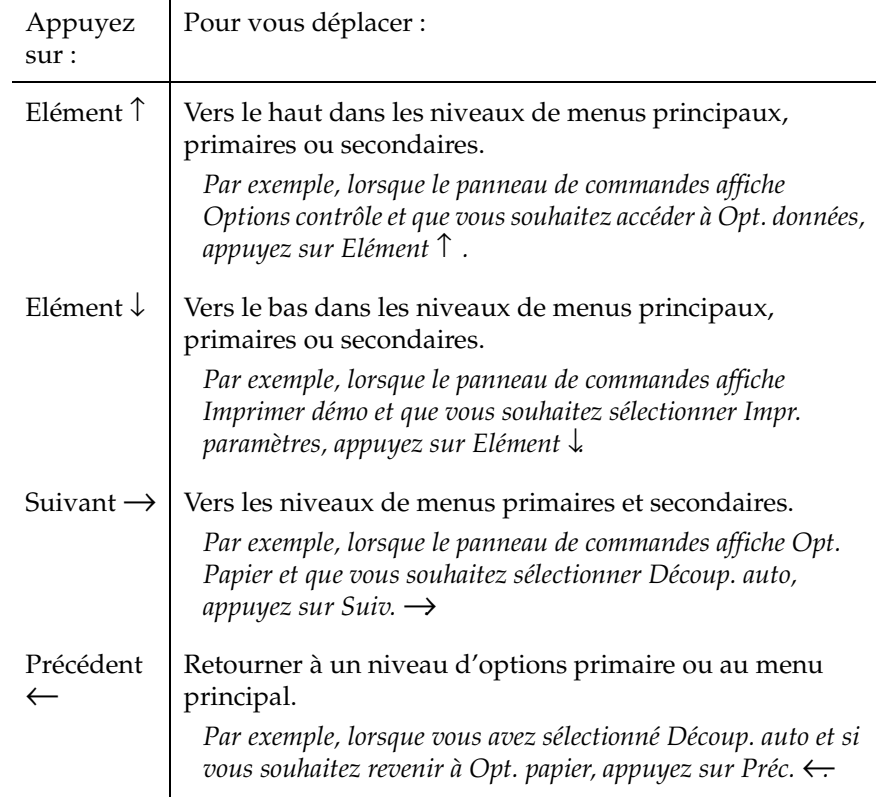

#### **Déplacement dans les menus de fonctions**

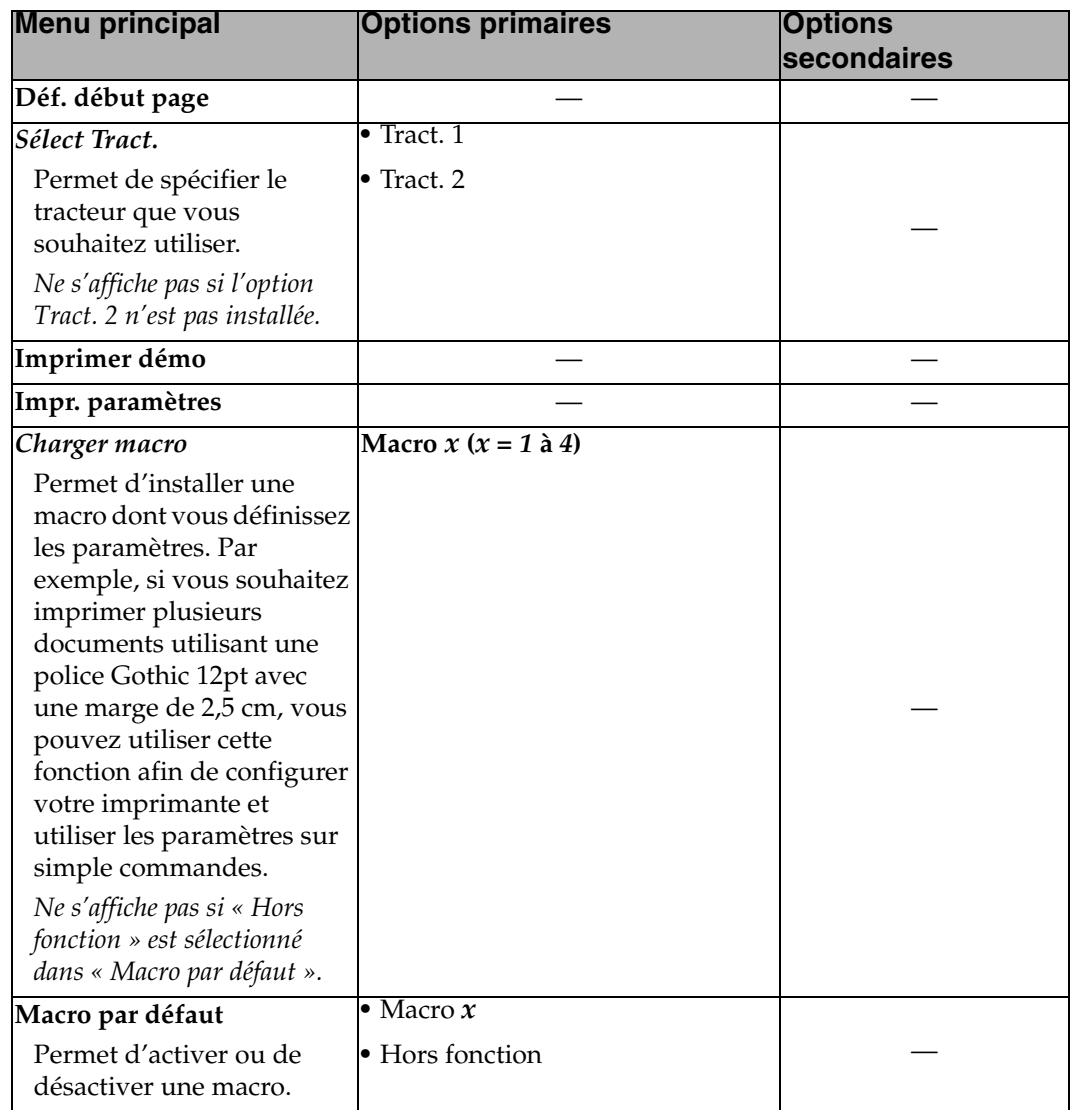

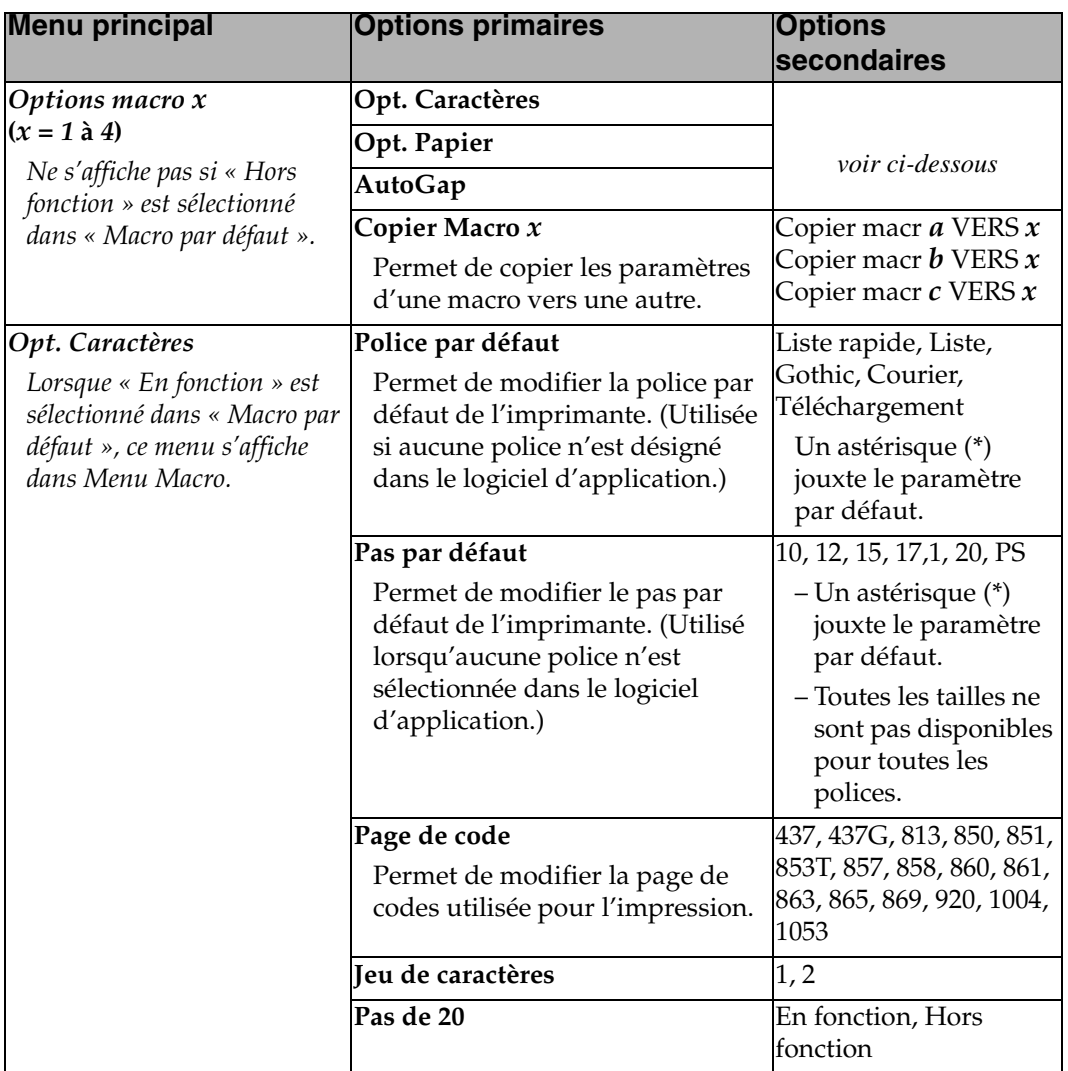

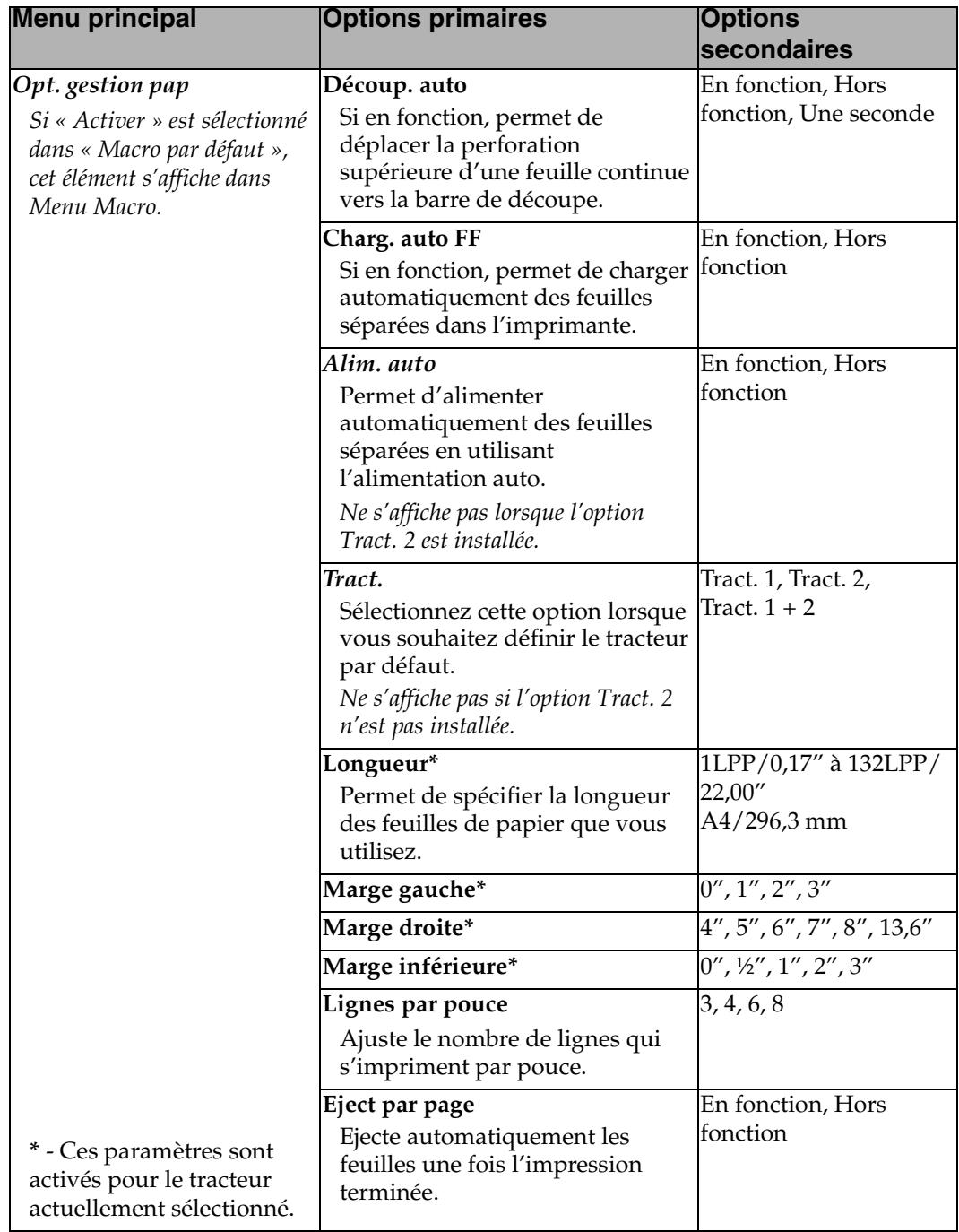

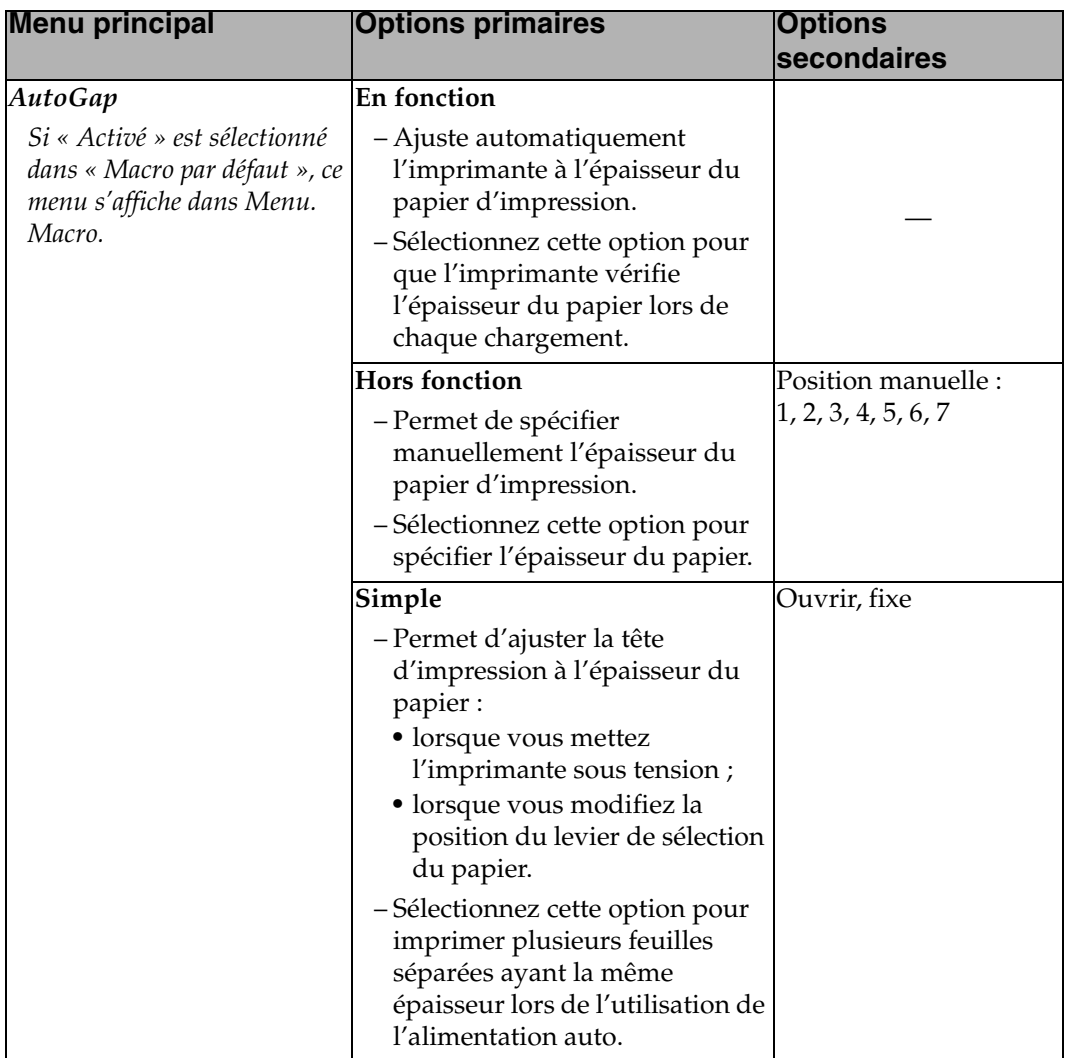

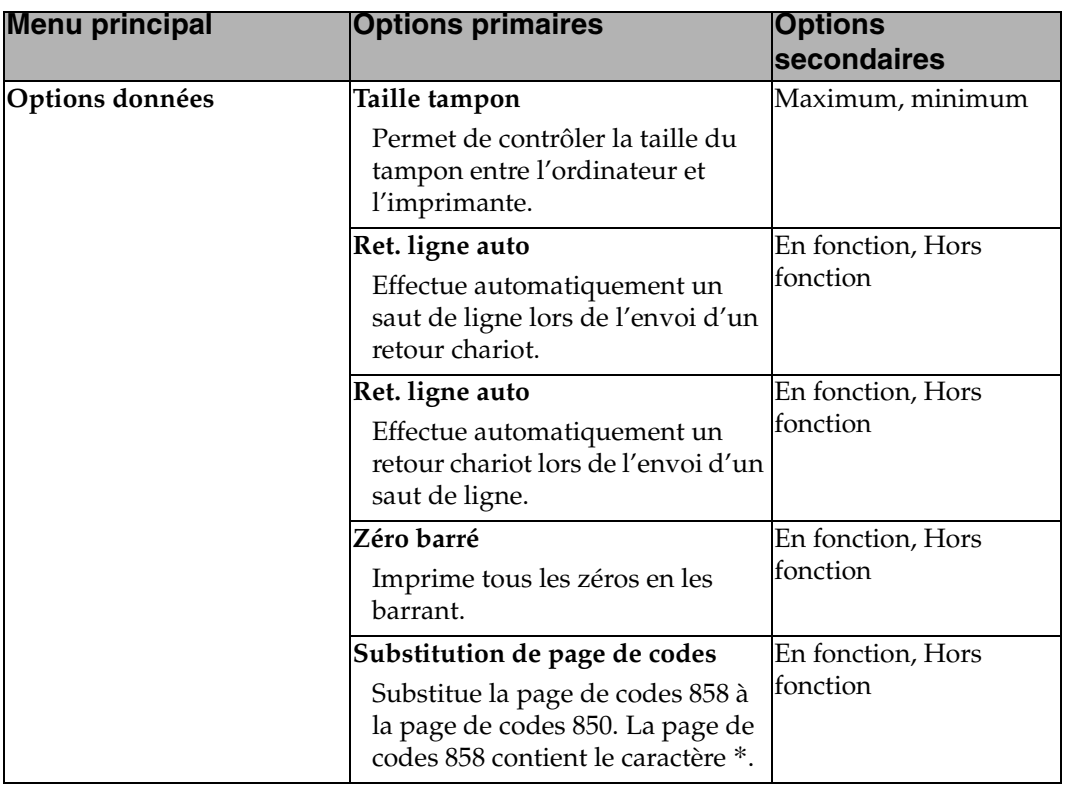

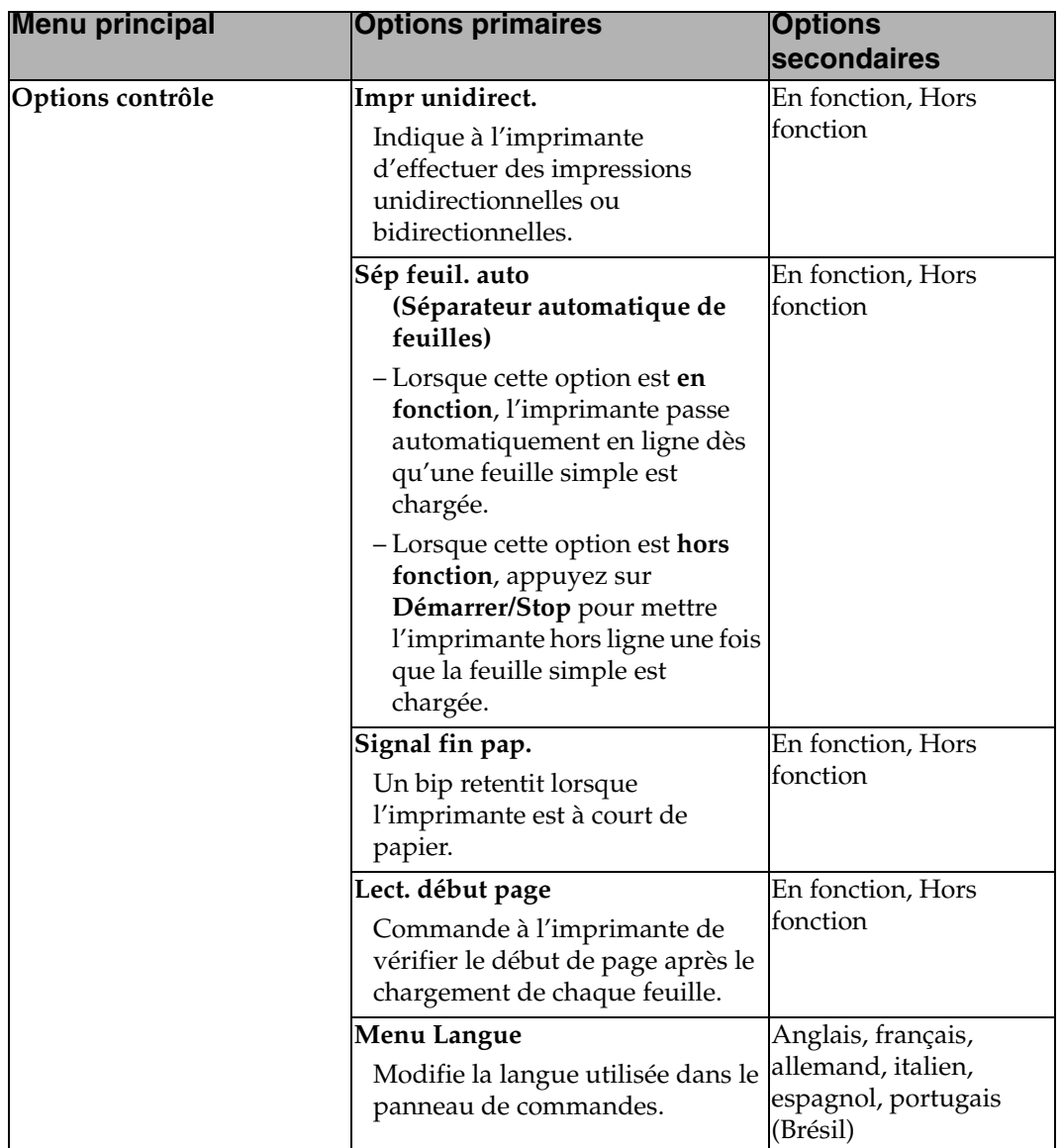

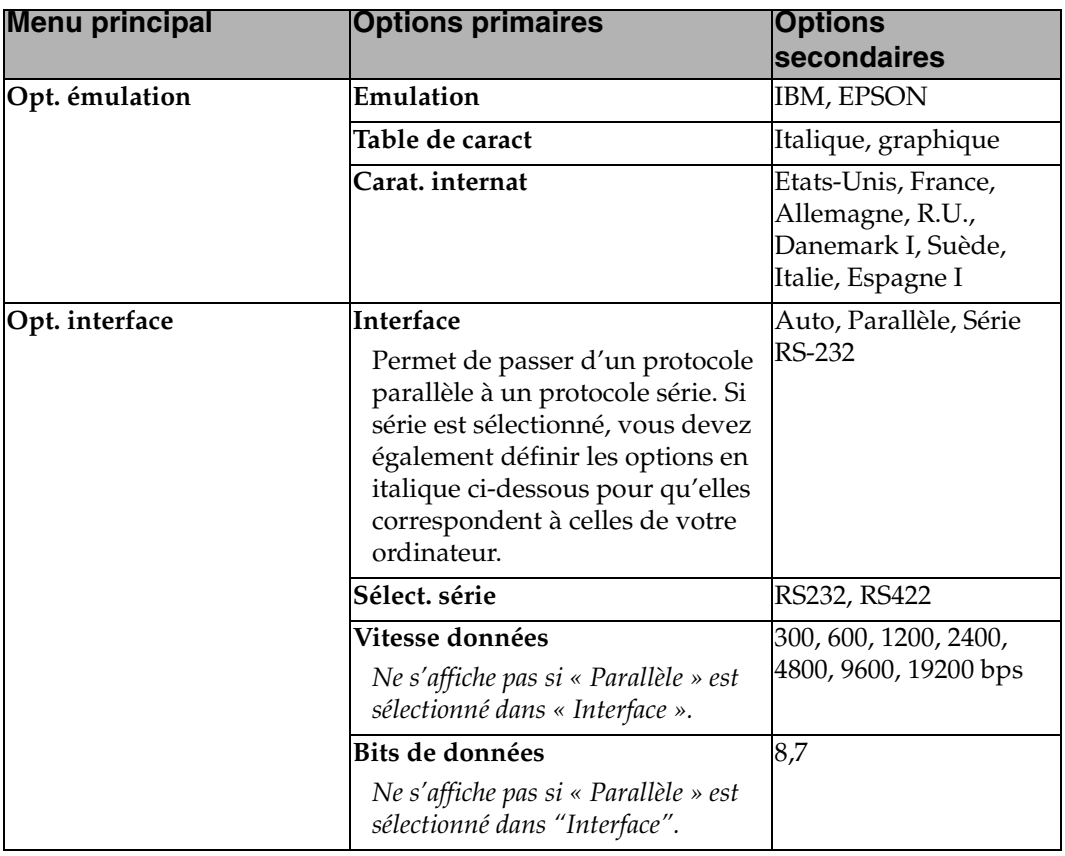

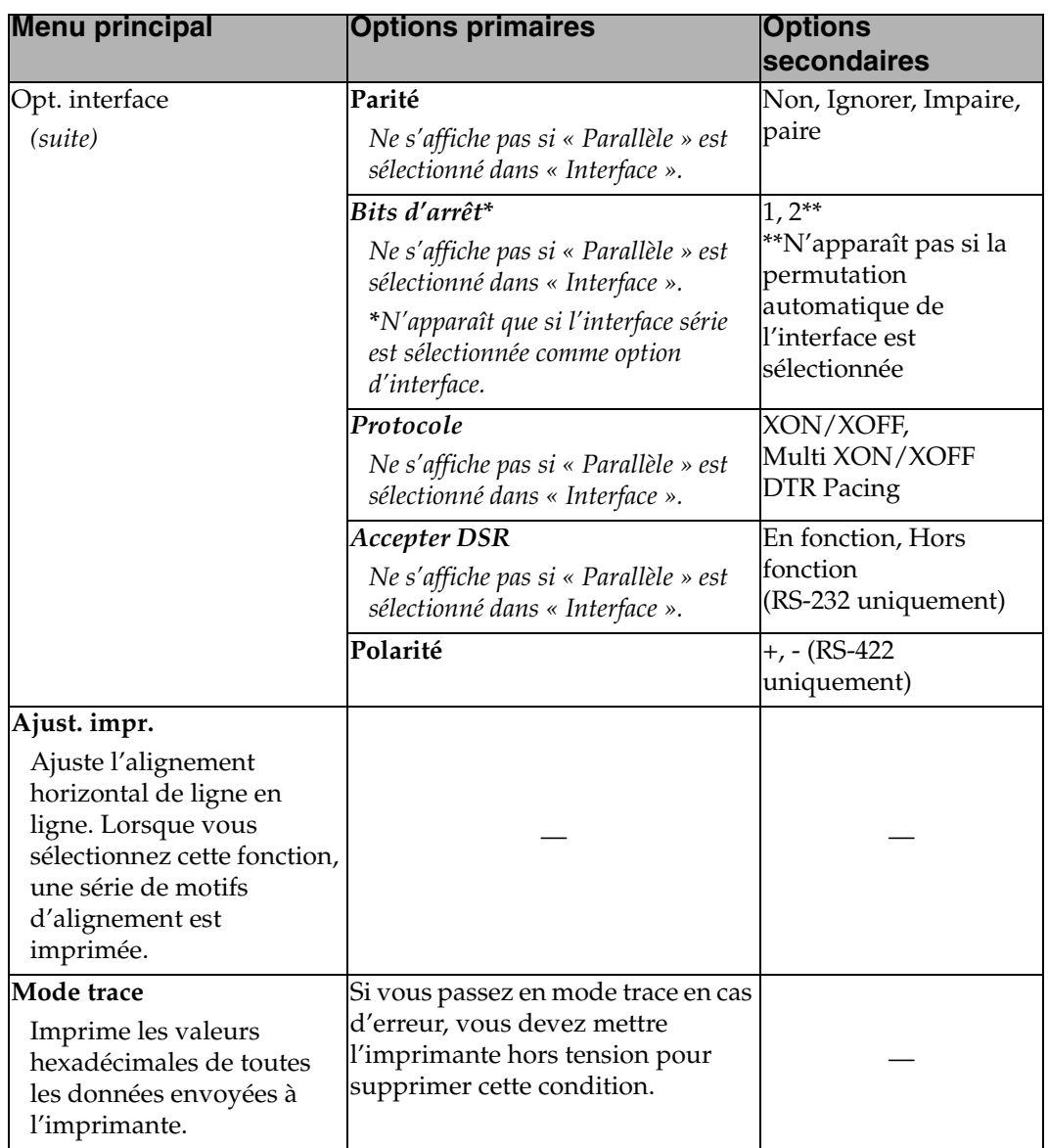

## **Connexion et mise hors ligne de l'imprimante**

L'imprimante doit être connectée pour accepter les données.

Pour :

- connecter l'imprimante, appuyez sur **Marche/Arrêt**. Le voyant Prêt s'allume. Si le papier n'est pas chargé, le voyant **Vérifier** clignote.
- mettre l'imprimante hors ligne, appuyez sur **Marche/Arrêt**. Le voyant Prêt s'éteint.

## **Arrêt de l'imprimante**

Pour arrêter temporairement l'impression, appuyez sur **Marche/Arrêt** jusqu'à ce que le voyant **Prêt** s'éteigne. L'imprimante continue d'imprimer la ligne en cours puis arrête l'impression.

Pour reprendre l'impression, appuyez sur **Marche/Arrêt** jusqu'à ce que le voyant **Prêt** s'allume.

## **Avancement du papier**

Vous pouvez utiliser le panneau de commandes pour faire avancer le papier lorsque l'imprimante n'imprime pas.

Pour faire avancer le papier :

- Appuyez sur **Avance page**pour faire avancer le papier en position début de page sur la page suivante ou pour éjecter une feuille simple.
	- **Remarque :** Si l'option Découp. auto est réglée sur **En fonction** ou sur **Une seconde**, la feuille s'immobilise pendant une seconde, puis avance jusqu'à la position de découpe.
- Appuyez sur **Avance ligne** pour faire avancer la page jusqu'à la ligne suivante.
- Appuyez sur **Micro** ↓ ou **Micro** ↑ rapidement pour un alignement précis ou appuyez sur **Micro** ↓ ou **Micro** ↑ en maintenant le bouton enfoncé pour faire défiler la feuille vers le haut ou vers le bas.

**Remarque :** Si la feuille se trouve en position de découpage, appuyer sur Avance page la fera avancer d'une page.

## **Utilisation de la fonction Découper**

La fonction Découper fait avancer automatiquement les perforations de papier continu jusqu'à la barre de découpe. La fonction Découp. auto peut être réglée sur En fonction, Une seconde ou Hors fonction.

Pour modifier la position de découpe, reportez-vous à la section « Modification de la position de découpe », page 77.

#### *Découp. auto en fonction (EF)*

Lorsque l'option Découp. auto est en fonction, le papier continu avance automatiquement en position de découpage, lorsque :

- la feuille est en position début de page ;
- la feuille suivante est en position de chargement ;
- aucune donnée, aucun code de contrôle d'imprimante ou code d'échappement n'a été envoyé à l'imprimante après s'être mis en position de début de page.

Le papier continu reste en position de découpage jusqu'à ce que l'imprimante reçoive les commandes d'impression suivantes. A ce stade, le papier continu passe de la position de découpage à celle de début de page (position de chargement) pour préparer l'impression.

#### *Découpage en une seconde*

Lorsque l'option Découp. auto est définie sur Une seconde, le papier continu se met automatiquement en position de découpage lorsqu'une impression se termine et qu'aucune donnée n'est reçue dans la seconde qui suit la dernière transmission des données.

## *Découpage manuel (Découp. auto hors fonction)*

Lorsque l'option Découp. auto est hors fonction, vous pouvez faire avancer manuellement les perforations du papier continu en position de découpage en appuyant sur **Découper**, à condition que la position d'impression soit toujours sur la même page.

**Conseil :** Pour imprimer des étiquettes, mettez l'option Découp. auto hors fonction. Vous réduisez ainsi le risque de bourrage des étiquettes.

#### *Réglage de la fonction Découp. auto*

Pour modifier le réglage de la fonction Découp. auto, appuyez sur :

- **1 Menu**.
- **2 Elément** ↓ jusqu'à ce que Menu papier s'affiche.
- **3 Suivant** →à deux reprises.
- **4 Elément** ↓ ou **Elément** ↑ jusqu'à ce que la valeur souhaitée apparaisse.
- **5 Stocker** pour enregistrer les paramètres.
- **6 Quitter** pour quitter le menu de fonctions.

## **Définition d'AutoGap**

La fonction AutoGap détermine l'espace placé par l'imprimante entre la tête d'impression et le papier. Dans le menu de fonctions, vous pouvez choisir En fonction, Hors fonction ou AutoGap simple.

## *AutoGap en fonction (EF)*

Lorsqu'AutoGap est en fonction (EF), l'imprimante se règle automatiquement sur l'épaisseur du papier utilisé. Pour mettre l'option AutoGap en fonction, appuyez sur :

- **1 Menu**.
- **2 Elément** ↓ jusqu'à ce qu'AutoGap s'affiche.
- **3 Suivant**  $\rightarrow$
- **4 Elément** ↓ ou **Elément** ↑ jusqu'à ce qu'en fonction (EF) s'affiche.
- **5 Stocker** pour enregistrer les paramètres.
- **6 Quitter** pour sortir du menu de fonctions.

## *AutoGap manuel (AutoGap hors fonction)*

Lorsqu'AutoGap est hors fonction, vous pouvez ajuster manuellement la position de l'espace séparant la tête d'impression et le papier. Pour définir manuellement AutoGap, appuyez sur :

- **1 Menu**.
- **2 Elément** ↓ jusqu'à ce qu'AutoGap s'affiche.
- **3 Suivant**  $\rightarrow$
- **4 Elément** ↓ ou **Elément** ↑ jusqu'à ce que Hors fonction (HF) s'affiche.
- **5 Stocker**.
- **6 Suivant**  $\rightarrow$
- **7 Elément** ↓ ou **Elément** ↑ pour sélectionner la position manuelle souhaitée.
- **8 Stocker** pour enregistrer les paramètres.
- **9 Quitter** pour sortir du menu de fonctions.

Le tableau suivant répertorie les choix des paramètres manuels et les informations nécessaires pour effectuer les choix appropriés au type de papier utilisé.

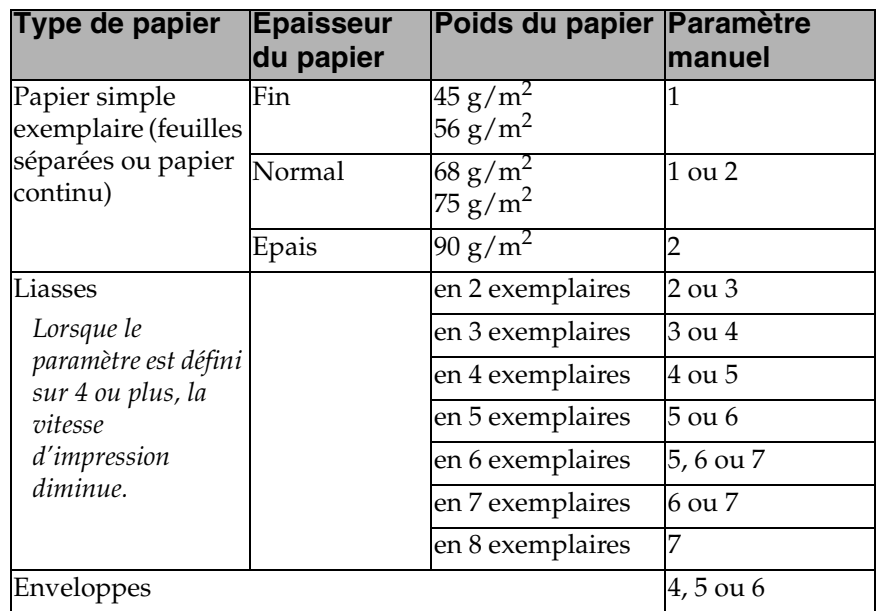

#### **Paramètres de l'option AutoGap manuel**

## *AutoGap défini sur Simple*

Lorsqu'AutoGap est défini sur Simple, l'imprimante définit une seule fois l'espace séparant la tête d'impression et le papier. N'utilisez cette option que pour imprimer plusieurs feuilles séparées de la même épaisseur tout en utilisant l'alimentation auto. L'imprimante ajuste la tête d'impression à l'épaisseur du papier lorsque vous allumez l'imprimante ou que vous modifiez la position du levier de sélection du papier.

Les deux options d'AutoGap sont :

- **Ouvrir** (valeur par défaut) : la tête d'impression se place sur le côté lors du chargement des feuilles. Ce paramètre réduit les bourrages papier.
- **Fixe** : une fois l'espace défini, la tête d'impression ne se déplace plus.

## **Sélection ou blocage d'une police ou d'un pas**

Lorsque vous sélectionnez temporairement une police ou un pas, l'imprimante utilise ce paramètre, à moins que le logiciel d'application n'en spécifie un autre. Lorsque vous l'éteignez ou lorsque vous l'initialisez, l'imprimante retourne à la police/au pas défini(e) par défaut.

Lorsqu'une police ou un pas est bloqué, l'imprimante utilise la police/le pas sélectionné(e) quelque soit la police/le pas sélectionné(e) dans le logiciel d'application. Lorsque vous l'éteignez, l'imprimante retourne à la police/au pas défini(e) par défaut.

Pour sélectionner temporairement une police ou un pas, appuyez sur :

- **1 Marche/Arrêt**. L'imprimante se met hors ligne et le panneau de commandes affiche la police et le pas courants ainsi que « Pas Prêt ».
- **2 Police** ou **Pas** jusqu'à atteindre la sélection de votre choix.
- **3 Marche/Arrêt**. L'imprimante passe en ligne et le panneau de commandes affiche « Prêt ».

Pour bloquer une police ou un pas, appuyez sur :

- **1 Marche/Arrêt**. L'imprimante se met hors ligne et le panneau de commandes affiche la police et le pas courants.
- **2 Police** ou **Pas** jusqu'à ce que le symbole de blocage,  $\blacksquare$ , s'affiche près de al police/du pas souhaité.
- **3 Marche/Arrêt**. L'imprimante se connecte.

Pour modifier la police ou le pas par défaut, vous devez passer par les menus de fonctions. La police et le pas par défaut sont indiqués par des astérisques (\*). Pour une brève explication des boutons du panneau de commandes, reportez-vous à la section « Options de menu », page 35.

**Remarque :** Tous les pas ne sont pas forcément disponibles pour toutes les polices.

## **Définition et utilisation des macros**

Vous pouvez utiliser jusqu'à quatre macros pour stocker vos paramètres de manière permanente. Pour définir une macro, suivez les étapes ci-dessous :

- **1** Appuyez sur **Menu**.
- **2** Appuyez sur **Elément** ↓ jusqu'à ce que **Macro par défaut** s'affiche.
- **3** Appuyez sur **Suivant** → puis sur **Elément** ↓ jusqu'à ce que **Macro** *<sup>x</sup>*  $(x = 1 \land 4)$  s'affiche.
- **4** Appuyez sur **Stocker** pour enregistrer le paramètre.
- **5** Appuyez sur **Précédent** ← , puis sur **Elément** ↓ jusqu'à ce que **Opt. Macro** *x* s'affiche.
- **6** Définissez et stockez vos paramètres (voir « Options macro x », page 37, qui répertorie une liste d'éléments qu'il est possible de définir dans vos macros).
- **7** Appuyez sur **Quitter**.

Pour utiliser une macro :

- **1** Appuyez sur **Menu**.
- **2** Appuyez sur **Elément** ↓ jusqu'à ce que **Charger Macro** s'affiche.
- **3** Appuyez sur **Suivant**  $\rightarrow$  jusqu'à ce que **Macro**  $x$  ( $x = 1$  **à** 4) s'affiche.
- **4** Appuyez sur **Elément** ↓.
- **5** Appuyez sur **Stocker** pour enregistrer le paramètre.
- **6** Appuyez sur **Quitter**.

## **Activer/désactiver le panneau de commandes**

Tous les boutons (exceptés **Marche/Arrêt**, **Avance page** et **Charger/ Décharger**) du panneau de commandes peuvent être désactivés. Pour ce faire :

- **1** Eteignez l'imprimante.
- **2** Appuyez sur **Micro** <sup>↓</sup>et **Micro** <sup>↑</sup> et maintenez les boutons enfoncés, puis mettez l'imprimante sous tension.
	- **Remarque :** Lorsque vous appuyez sur un bouton (exceptés **Marche/ Arrêt, Avance page** ou **Charger/Décharger**) alors que l'imprimante est désactivée, le message **Panneau de comm. désactivé** s'affiche pendant environ 2 secondes.

Pour activer le panneau de commandes, répétez la procédure ci-dessus.

# Utilisation du panneau de **Utilisation du panneau de commandes**

## *Sélection et chargement du papier*

*Chapitre 4*

## **Types et formats de papier**

La figure ci-après illustre les types de papier que vous pouvez utiliser avec l'imprimante.

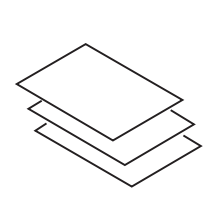

Feuilles simples Liasses

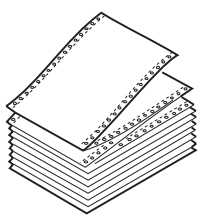

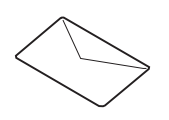

Enveloppe Etiquettes

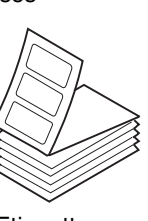

**Sélection et chargement du**  Sélection et chargement du<br>Papier

## *Feuilles simples*

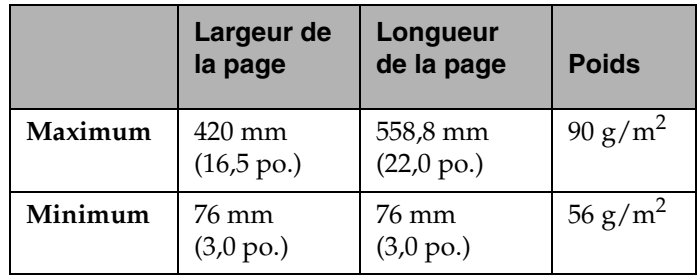

## *Liasses (feuilles simples)*

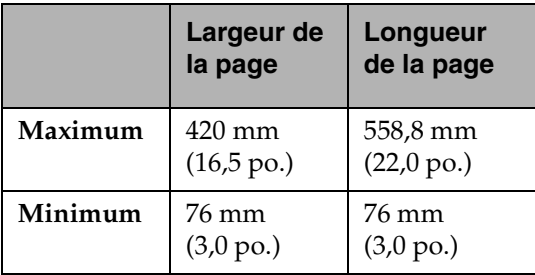

## *Papier simple exemplaire continu*

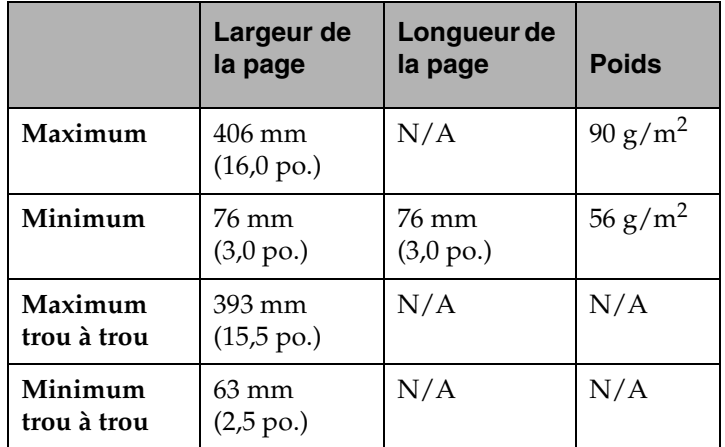

## *Liasses (papier continu)*

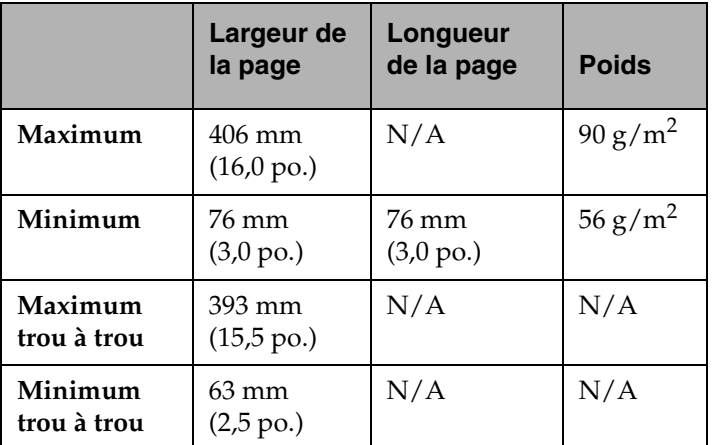

## *Enveloppes*

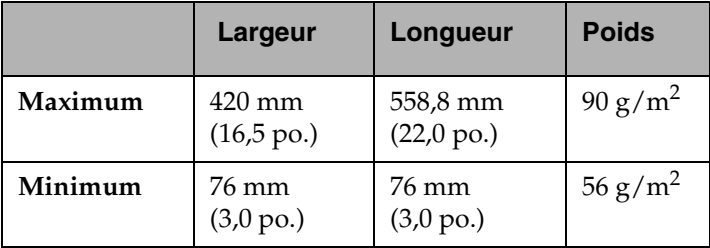

## *Liasses (feuilles simples)*

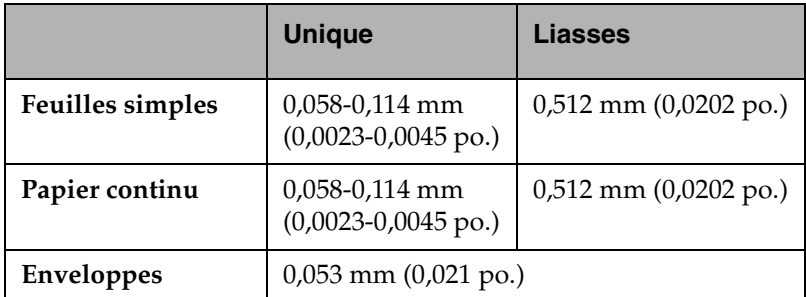

**(45 g/m2 ou 12 lb) - Epaisseur**

## **Chargement de feuilles simples ou d'enveloppes**

Le chargement feuille à feuille consiste à introduire une à une des feuilles simples ou des liasses par le volet de chargement frontal de l'imprimante.

**Remarque :** Si vous avez installé l'alimentation automatique ou le chargeur du tracteur 2 proposé en option, reportez-vous à la section « Alimentation automatique », page 82 ou « Chargeur du tracteur 2 », page 92 pour obtenir des informations concernant le chargement du papier.

#### *Chargement de feuilles simples ou d'enveloppes dans le volet de chargement frontal*

- **1** Mettez l'imprimante sous tension.
- **2** Vérifiez que le chemin du papier est dégagé.

Si du papier continu est actuellement chargé, reportez-vous à la section « Chargement d'une feuille ou d'une enveloppe avec du papier continu déjà installé », page 62.

**Sélection et chargement du Sélection et chargement du<br>papier** 

- **3** Vérifiez que **AutoGap** est défini sur «EF» (en fonction) ou sur « AutoGap simple ». Pour obtenir de l'aide, reportez-vous à la section « Définition d'AutoGap », page 47.
- **4** Relevez le levier de sélection du papier  $\Box$  (position feuilles simples).
- **5** Placez les supports papier en position verticale.

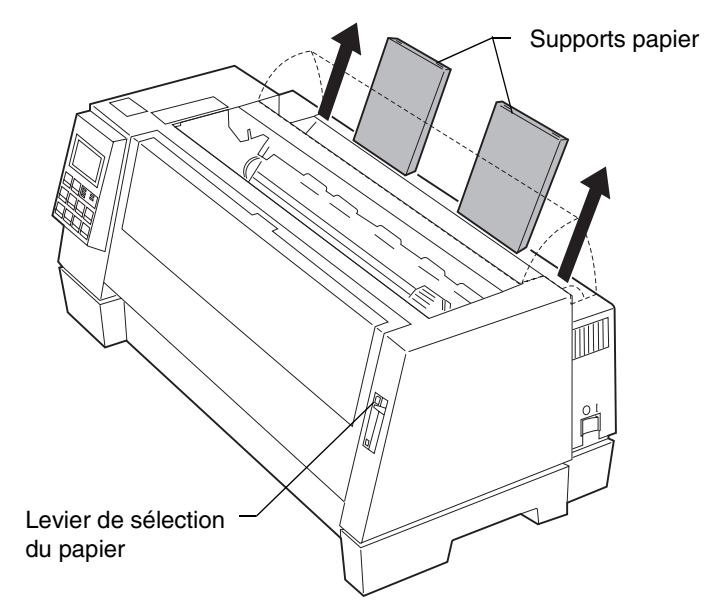

**6** Ouvrez le volet de chargement frontal.

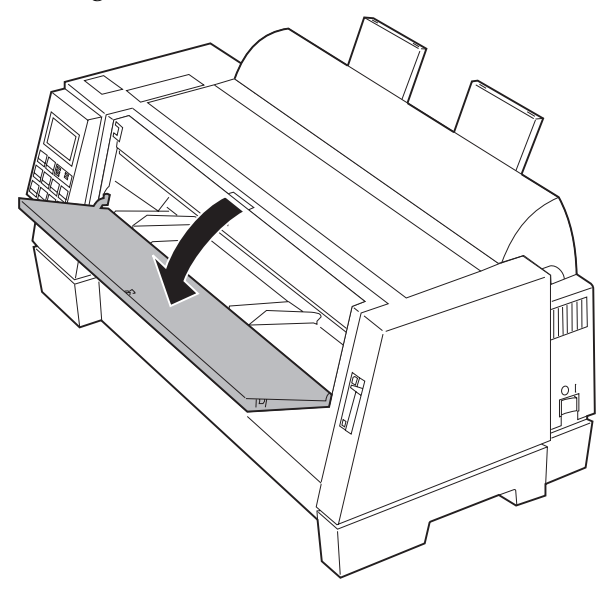

**7** Définissez la marge gauche.

Avant d'insérer le papier, déplacez le guide-papier gauche de manière à ce que l'impression commence au niveau du symbole **[A** qui apparaît sur le guide-marge.

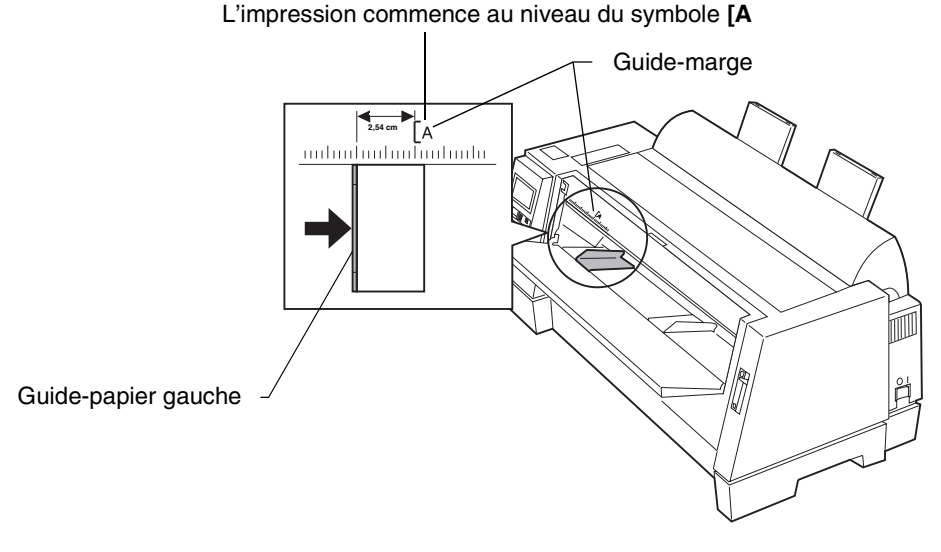

La largeur de la marge gauche est déterminée par la distance qui sépare le guide-papier gauche du symbole **[A**.

**Remarque :** La valeur de la marge gauche définie dans votre logiciel s'ajoute à celle définie sur votre imprimante.

> Si, par exemple, la largeur de la marge gauche est définie sur un pouce (2,54 cm) sur l'imprimante et sur un pouce également dans le logiciel, l'impression commencera à deux pouces (5,08 cm) du bord gauche de la page.

#### **8 Chargement d'une feuille :**

- **a** Placez la feuille contre le guide-papier gauche.
- **b** Déplacez le guide-papier droit de sorte qu'il soit bien aligné avec le bord droit de la feuille.
- **c** Appuyez sur la feuille jusqu'à ce que le voyant **Vérif.** s'arrête de clignoter.

Si vous souhaitez charger des formulaires préimprimés, insérez d'abord la partie supérieure de la page, face imprimée vers le haut.

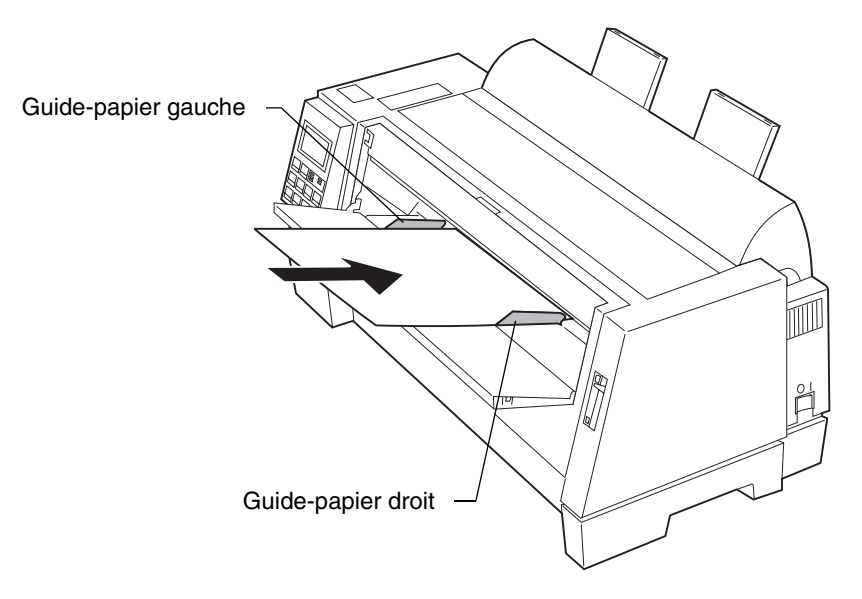

Le message Pap non chargé/Ajoutez papier.

• Si l'option Charg. auto FF est active (valeur par défaut), le papier avance automatiquement jusqu'au début de la page. Pour activer cette option, reportez-vous à la section « Configuration de l'option Charg. auto FF », page 62.

Pour plus d'informations sur la définition du début de la page, reportez-vous à la section « Définition du début de page pour alimentation feuilles simples et enveloppes », page 76.

• Si l'option Charg. auto FF est inactive, appuyez sur **Changement de papier**.

**Chargement d'une enveloppe :**

**a** Placez l'enveloppe contre le guide-papier gauche et insérez d'abord la partie supérieure de celle-ci, face imprimée vers le haut. **b** Déplacez le guide-papier droit de sorte qu'il soit bien aligné avec le bord droit de l'enveloppe.

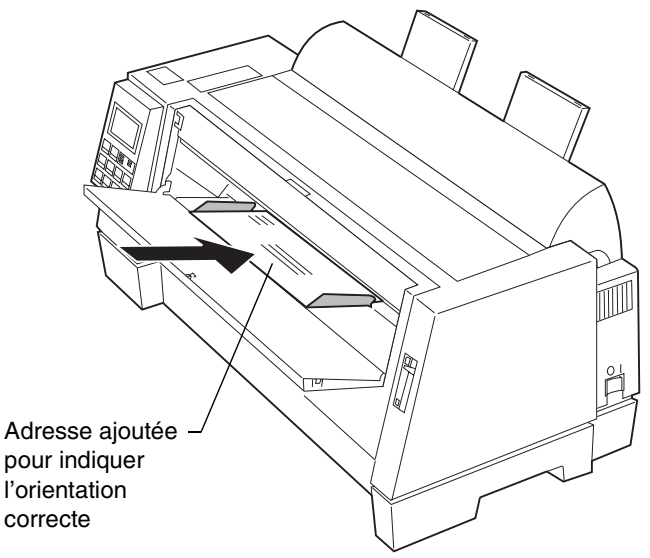

**c** Appuyez sur l'enveloppe jusqu'à ce que le voyant **Vérifier** cesse de clignoter.

Le message Pap non chargé/Ajoutez papier disparaît.

• Si l'option Charg. auto FF est active (valeur par défaut), le papier avance automatiquement jusqu'au début de la page. Pour activer cette option, reportez-vous à la section « Configuration de l'option Charg. auto FF », page 62.

Pour plus d'informations sur la définition du début de la page, reportez-vous à la section « Définition du début de page pour alimentation feuilles simples et enveloppes », page 76.

- Si l'option Charg. auto FF est inactive, appuyez sur **Avance page**.
- **9** Vérifiez que l'imprimante est en ligne (le voyant **Prêt** est allumé). Si le voyant **Prêt** est éteint, appuyez sur **Marche/Arrêt** pour mettre l'imprimante en ligne. L'imprimante est prête à fonctionner.

## *Configuration de l'option Charg. auto FF*

Lorsque cette option est active, l'imprimante charge automatiquement une feuille.

Lorsque cette option est inactive, vous devez appuyer sur **Avance page** ou sur **Avance ligne** pour charger une feuille.

Pour activer l'option Charg. auto FF, appuyez sur :

- **1 Menu**.
- **2 Elément** ↓ jusqu'à ce que « Opt. gest. pap » apparaisse.
- **3 Suivant**  $\rightarrow$
- **4 Elément** ↓ ou **Elément** ↑ jusqu'à ce que Charg. auto FF apparaisse.
- **5** Suivant  $\rightarrow$
- **6 Elément** ↓ ou **Elément** ↑ jusqu'à ce que « EF » (en fonction) apparaisse.
- **7 Stocker** pour enregistrer la configuration.
- **8 Quitter** pour sortir du menu de fonctions.

#### *Chargement d'une feuille ou d'une enveloppe avec du papier continu déjà installé*

- **1** Abaissez le levier de sélection du papier  $\Box$  (position papier continu).
- **2** Mettez l'imprimante en ligne.

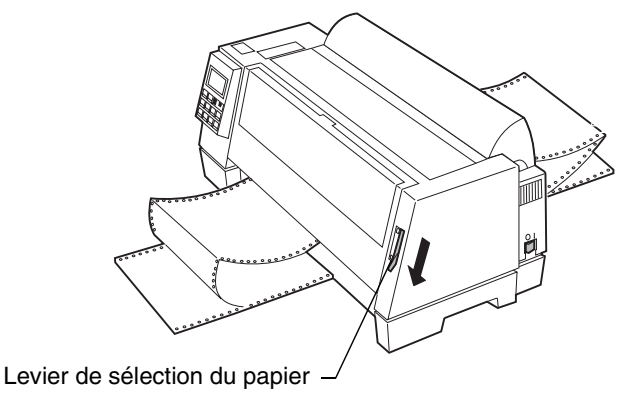

**3** Pour dégager le chemin du papier, découpez le bord d'entrée du papier continu (voir figure ci-après).

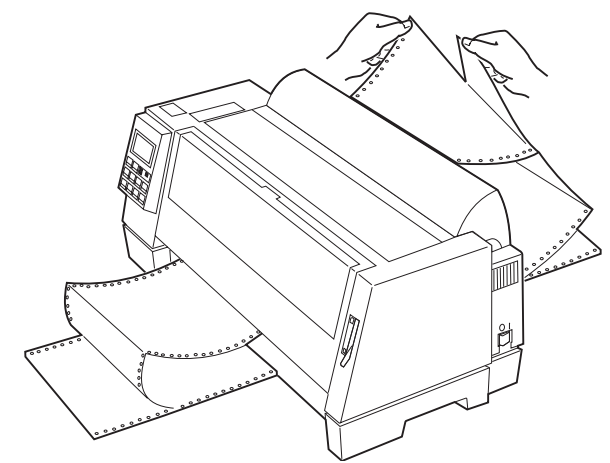

- **4** Désélectionnez le papier en appuyant sur **Charger/Décharger**.
- **5** Vérifiez que **AutoGap** est défini sur « EF » ou sur « AutoGap simple ». Pour obtenir de l'aide, reportez-vous à la section « Définition d'AutoGap », page 47.
- **6** Ouvrez le volet de chargement frontal.

**Sélection et chargement du Sélection et chargement du<br>Papier**  **7** Relevez le levier de sélection du papier  $\Box$  (position feuilles simples).

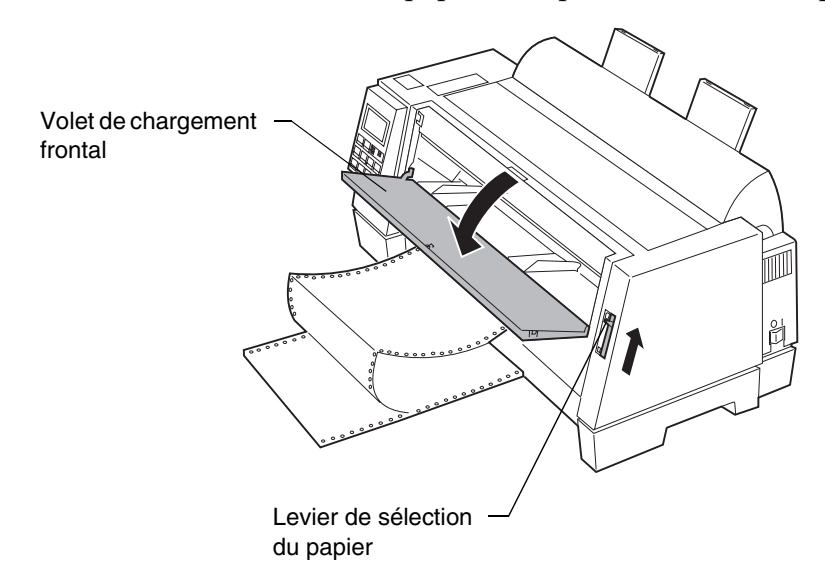

**8** Définissez la marge gauche.

Avant d'insérer le papier, déplacez le guide-papier de façon à ce que l'impression commence au niveau du symbole **[A** qui apparaît sur le guide-marge.

Guide-marge **2,54 cm** milimbuluufuuluulu Guide-papier gauche

La largeur de la marge gauche est déterminée par la distance qui sépare le guide-papier

gauche du symbole **[A**.

**Remarque :** La valeur de la marge gauche définie dans votre logiciel s'ajoute à celle définie sur votre imprimante.

> Si, par exemple, la largeur de la marge gauche est définie sur 2,54 cm (un pouce) sur l'imprimante et sur un pouce également dans le logiciel, l'impression commencera à 5,08 cm (deux pouces) du bord gauche de la page.

#### **9 Chargement d'une feuille :**

- **a** Placez la feuille contre le guide-papier gauche.
- **b** Déplacez le guide-papier droit de sorte qu'il soit bien aligné avec le bord droit de la feuille.
- **c** Appuyez sur la feuille jusqu'à ce que le voyant **Vérifier** cesse de clignoter.

Si vous souhaitez charger des formulaires préimprimés, insérez d'abord la partie supérieure de la page, face imprimée vers le haut.

L'impression commence au niveau du symbole **[A**

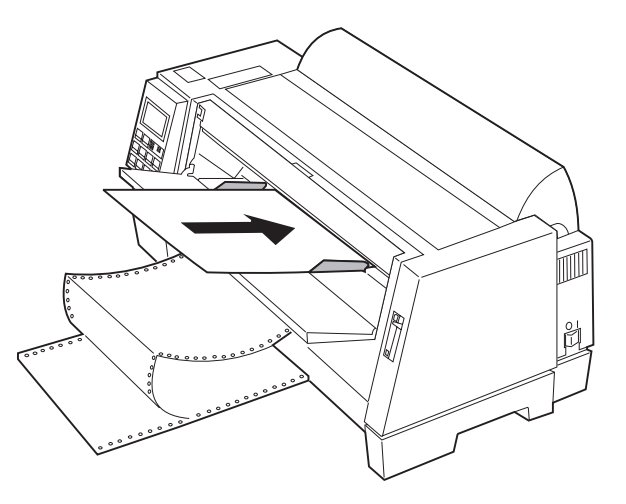

Le message Pap non chargé/Ajoutez papier disparaît.

- Si l'option Charg. auto FF est active (valeur par défaut), le papier avance automatiquement jusqu'au début de la page. Pour obtenir de l'aide, reportez-vous à la section « Configuration de l'option Charg. auto FF », page 62.
- Si l'option Charg. auto FF est inactive, appuyez sur **Changement de papier**.

#### **Chargement d'une enveloppe :**

**a** Placez l'enveloppe contre le guide-papier gauche.
**b** Déplacez le guide-papier droit de sorte qu'il soit bien aligné avec le bord droit de l'enveloppe.

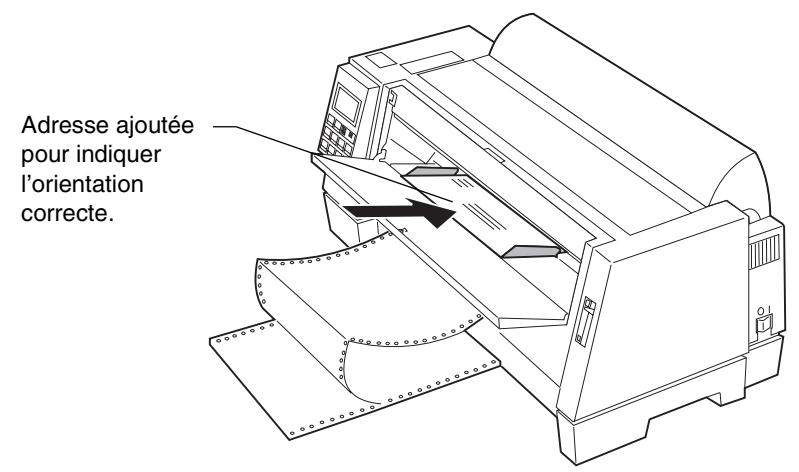

**c** Appuyez sur l'enveloppe jusqu'à ce que le voyant **Vérifier** cesse de clignoter.

Le message Pap non chargé/Ajoutez papier disparaît.

- Si l'option Charg. auto FF est active (valeur par défaut), le papier avance automatiquement jusqu'au début de la page. Pour obtenir de l'aide, reportez-vous à la section « Configuration de l'option Charg. auto FF », page 62.
- Si l'option Charg. auto FF est inactive, appuyez sur **Avance page**.
- **10** Vérifiez que l'imprimante est en ligne (le voyant **Prêt** est allumé). Si le voyant **Prêt** est éteint, appuyez sur **Marche/Arrêt** pour mettre l'imprimante en ligne. L'imprimante est prête à fonctionner.
	- **Remarque :** Si le voyant **Prêt** ne brille pas de manière continue, assurez-vous que le support est inséré assez profondément dans l'imprimante.

# **Chargement en papier continu**

Il n'existe qu'une seule manière de charger le papier continu.

**Remarque :** Si vous avez installé l'alimentation automatique ou le chargeur du tracteur 2 proposé en option, reportez-vous à la section « Options de l'imprimante », page 81 pour obtenir des informations relatives au chargement du papier.

### **Pour charger en papier continu :**

- **1** Mettez l'imprimante sous tension. Vérifiez que le chemin du papier est dégagé. S'il contient une feuille ou une enveloppe, retirez-la en appuyant sur **Avance page**.
- **2** Vérifiez que **AutoGap** est défini sur « EF » (valeur par défaut). Pour obtenir de l'aide, reportez-vous à la section « AutoGap en fonction (EF) », page 47.
- **3** Abaissez le levier de sélection du papier **II** (position papier continu).
- **4** Tirez le bas du capot avant vers vous et soulevez-le.

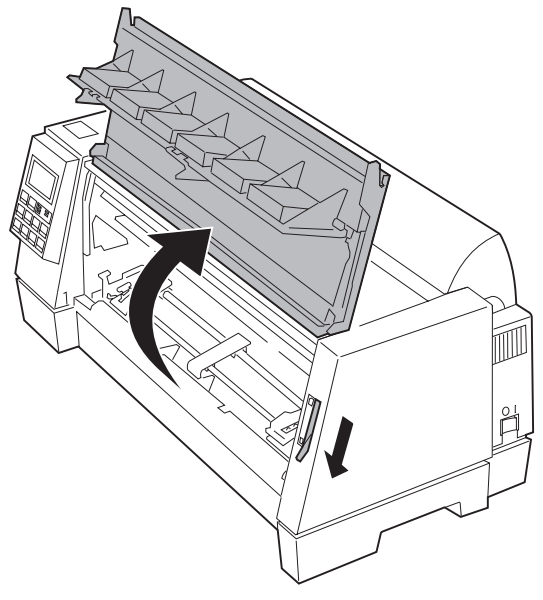

**5** Relevez les leviers de blocage des tracteurs gauche et droit pour les libérer.

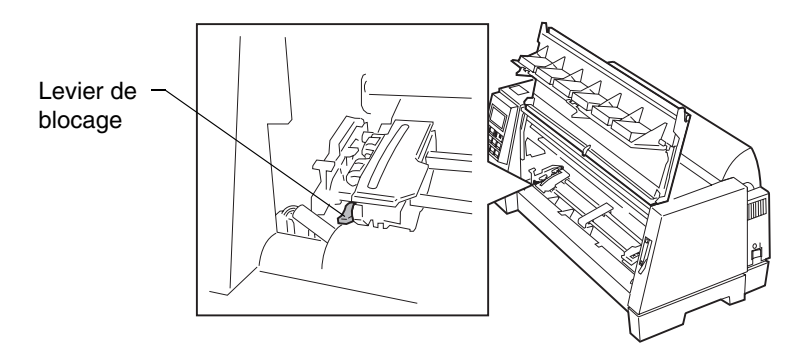

- **6** Ouvrez les volets des tracteurs gauche et droit, de la manière illustrée.
- **7** Placez les perforations latérales du papier par-dessus les deuxième ou troisième ergots du tracteur. Si nécessaire, déplacez le tracteur gauche ou droit en fonction de la largeur du papier.

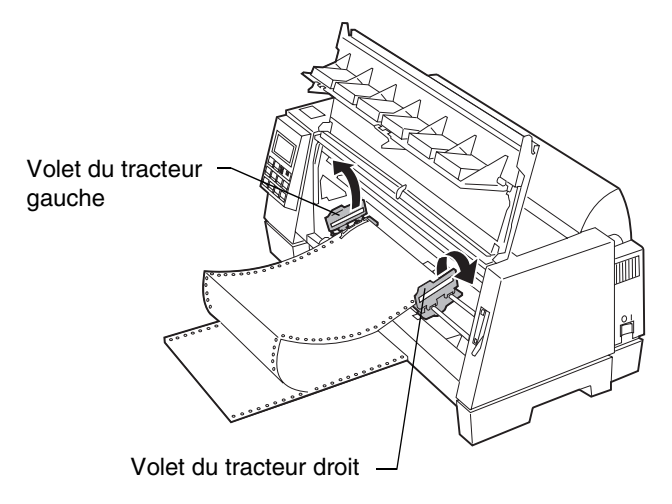

**8** Fermez les volets des tracteurs gauche et droit.

**9** Définissez la marge gauche. Réglez les tracteurs de façon à ce que l'impression commence au niveau du symbole **[A** qui apparaît sur la plaque arrière.

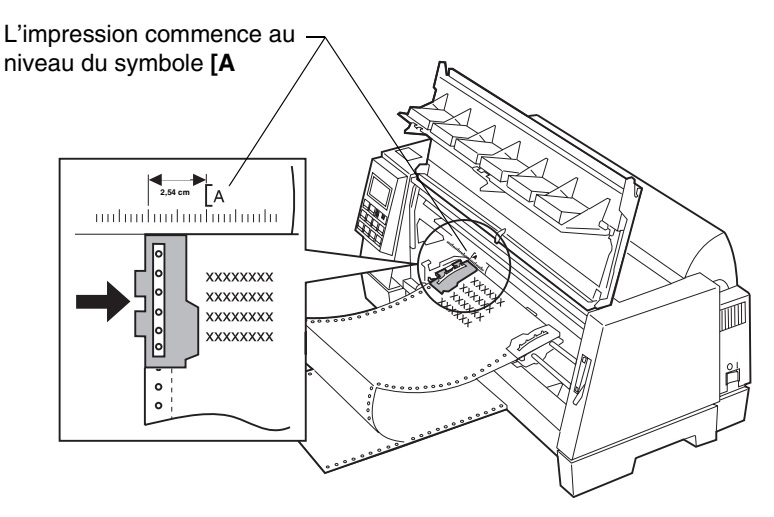

La largeur de la marge gauche est déterminée par la distance qui sépare le bord gauche du papier du symbole **[A**.

**Remarque :** La valeur de la marge gauche définie dans votre logiciel s'ajoute à celle définie sur votre imprimante.

> Si, par exemple, la largeur de la marge gauche est définie sur 2,54 cm (un pouce) sur l'imprimante et sur un pouce également dans le logiciel, l'impression commencera à 5,08 cm (deux pouces) du bord gauche de la page.

**10** Abaissez le levier de blocage du tracteur gauche. Tendez légèrement le papier, puis abaissez le levier de blocage du tracteur droit.

**11** Refermez le capot avant.

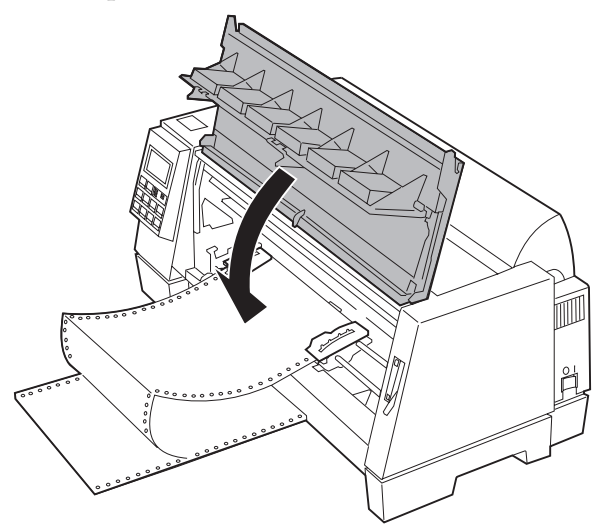

- **12** Appuyez sur **Marche/Arrêt**. Le papier avance automatiquement jusqu'à la première ligne d'impression ou en position de découpe si l'option Découp. auto est activée.
- **13** Vérifiez que l'imprimante est en ligne (le voyant **Prêt** est allumé). Si le voyant **Prêt** est éteint, appuyez sur **Marche/Arrêt** pour mettre l'imprimante en ligne. L'imprimante est prête à fonctionner.

Lorsque vous imprimez sur du papier continu, il se peut que l'interlignage de la première page ne soit pas parfaitement uniforme sur une hauteur de 1,5 pouces (3,8 cm), les galets d'alimentation supérieurs n'entraînant alors pas encore le papier.

# **Alignement de la marge gauche**

Il est possible de modifier manuellement la position de la marge gauche par défaut, la première position d'impression étant indiquée par le symbole **[A**. Vous pouvez également définir la marge gauche à partir de votre logiciel.

### **Feuilles simples et enveloppes (alimentation manuelle)**

Pour définir la marge gauche pour les feuilles simples ou les enveloppes, placez le guide-papier gauche à gauche du symbole **[A** situé au-dessus du guide-papier gauche.

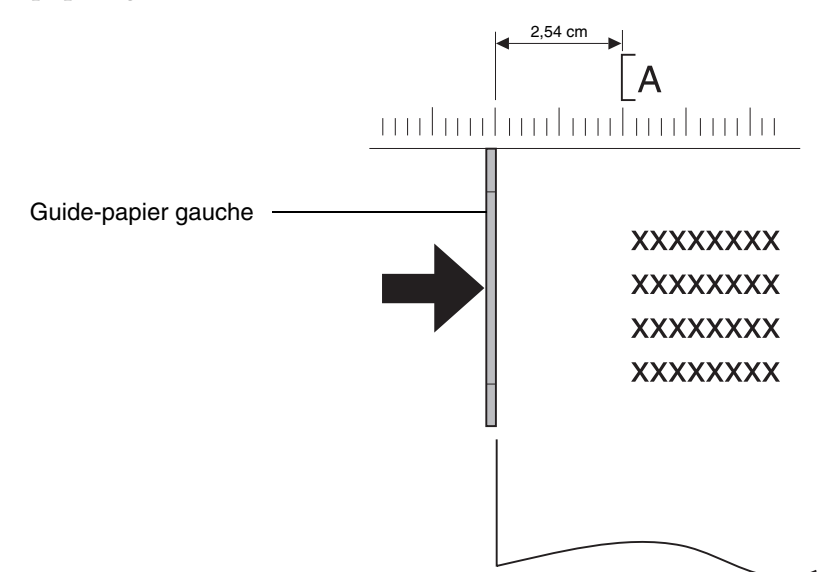

Une fois cette opération terminée, vous devrez peut-être aussi régler le guidepapier droit afin qu'il soit en contact avec le bord droit de la feuille.

La valeur de la marge gauche définie dans votre logiciel s'ajoute à celle définie sur votre imprimante. Si, par exemple, la largeur de la marge gauche est définie sur un pouce (2,54 cm) sur l'imprimante et sur un pouce également dans le logiciel, l'impression commencera à deux pouces (5,08 cm) du bord gauche de la page.

### **Papier continu**

Pour définir la marge gauche lorsque l'imprimante est alimentée en papier continu, repérez tout d'abord le symbole **[A** qui figure sur l'imprimante (voir figure ci-dessous).

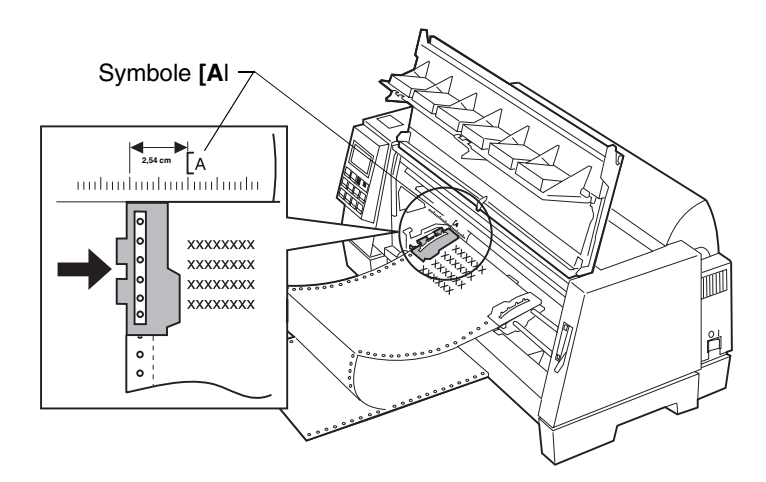

Relevez les leviers de blocage des tracteurs gauche et droit afin de les libérer.

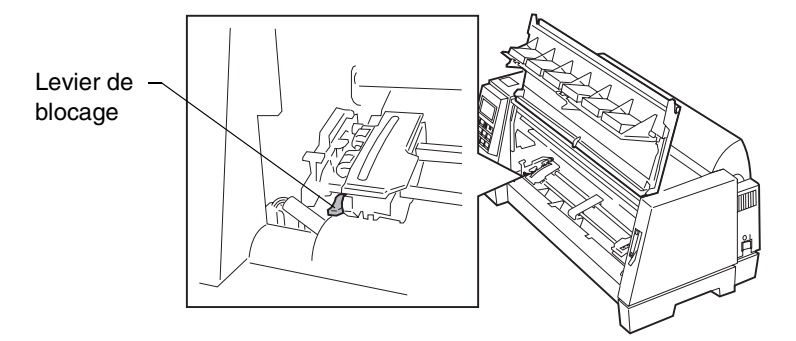

Placez le tracteur gauche à gauche ou à droite du symbole **[A**. Abaissez le levier de blocage du tracteur gauche. Tendez légèrement le papier, puis abaissez le levier de blocage du tracteur droit.

# **Définition du début de page**

On appelle début de page l'endroit où s'imprime la première ligne d'une page. Vous pouvez définir et enregistrer ce paramètre par le biais du panneau de commandes tant pour les feuilles simples que pour le papier continu, ainsi que pour chaque macro activée.

## *Définition du début de page pour alimentation en papier continu*

Le début de page peut se situer de **moins 1 pouce (2,54 cm)** à **plus 14 pouces (35 cm)** par rapport au bord supérieur du papier continu.

**Remarque :** Utilisez cette méthode si vous souhaitez définir le début de page et si l'imprimante est alimentée en papier continu via le chargeur du tracteur 2 proposé en option.

Pour définir et enregistrer le début de page :

- **1** Mettez l'imprimante sous tension.
- **2** Vérifiez que le chemin du papier est dégagé.
- **3** Abaissez le levier de sélection du papier **II** (position papier continu).
- **4** Posez le papier continu sur les ergots des tracteurs (ou sur les ergots du chargeur du tracteur 2 si vous l'utilisez).
- **5** Appuyez sur **Marche**. Le papier se déplace jusqu'à la position actuelle de découpe. Si l'option Découp. auto a pour valeur **En fonction**, le papier se déplace jusqu'à la barre de découpe.
- **6** Appuyez sur Menu. Le message **Déf. début page** s'affiche.
- **7** Appuyez sur n'importe quelle touche de mouvement (**Micro** <sup>↓</sup>, **Micro** ↑ ou **Avance ligne**) pour positionner le papier comme vous le souhaitez.

La figure ci-dessous représente l'imprimante sans cartouche de ruban installée. Lorsque la cartouche n'est pas installée, les deux lignes horizontales blanches apparaissant de chaque côté du cylindre métallique sont clairement visibles. Utilisez ces lignes comme références lorsque vous alignez votre début de page. Le bas des caractères imprimés coïncidera exactement avec ces lignes.

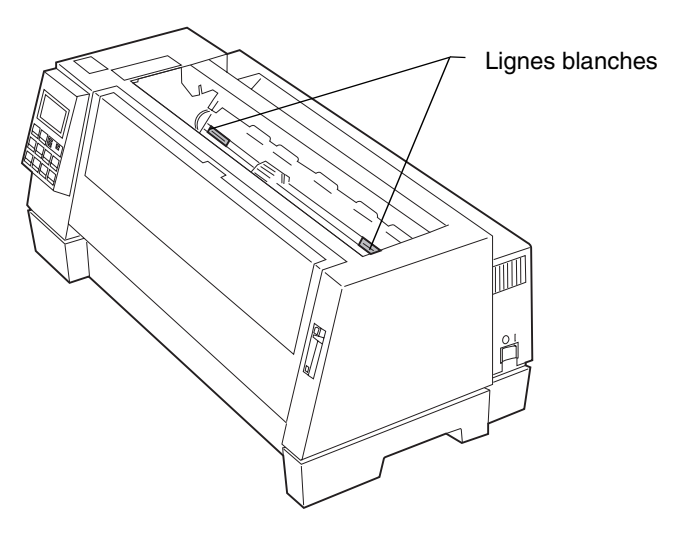

- **Remarque :** Lorsque la cartouche de ruban est installée et que le bord supérieur du papier coïncide exactement avec le bord supérieur du ruban, le début de page est défini sur une ligne, ou 1/6 de pouce (0,42 cm).
- **8** Appuyez sur **Stocker** pour enregistrer la position souhaitée. L'indication **ENREGISTRE** s'affiche pendant une seconde. Le voyant **Prêt** s'allume.

A chaque modification de la définition du début de page, déchirez le papier continu inutile, puis déchargez et rechargez le papier en appuyant sur **Charger/Décharger**. Ceci permet de s'assurer que l'imprimante adopte bien la définition du début de page courante.

**Remarque :** Lorsque l'option **Découp. auto** est active, le papier avance jusqu'à la position de découpe courante. Si la position de découpe n'est pas correcte, reportez-vous à la section « Modification de la position de découpe », page 77.

## *Définition du début de page pour alimentation feuilles simples et enveloppes*

Le début de page peut se situer de **moins 1 pouce (2,54 cm)** à **plus 22 pouces (55,88 cm)** par rapport au bord supérieur de la feuille. Pour définir et enregistrer le début de page :

- **1** Mettez l'imprimante sous tension.
- **2** Vérifiez que le papier continu est en position parking (appuyez sur **Charger/Décharger**).

Le panneau de commandes affiche le message vous invitant à appuyer sur le bouton **Marche**.

- **3** Relevez le levier de sélection du papier  $\text{ }}$  (position feuilles simples).
- **4** Insérez une feuille ou une enveloppe dans l'alimentation manuelle. Celle-ci se positionne automatiquement en début de page.
- **5** Appuyez sur **Menu**. Le message **Déf début page** s'affiche.
- **6** Appuyez sur n'importe quelle touche de mouvement (**Micro** <sup>↓</sup>, **Micro** ↑ ou **Avance ligne**) pour positionner le papier ou l'enveloppe comme vous le souhaitez.
- **7** Appuyez sur **Stocker** pour enregistrer la position souhaitée. L'indication **ENREGISTRE** s'affiche pendant une seconde. Le voyant **Prêt** s'allume.

## *Définition du début de page dans une macro*

Chaque macro est associée à un début de page différent. Pour définir le début de page d'une macro, procédez comme suit :

**1** Sélectionnez la macro que vous souhaitez utiliser. Pour obtenir de l'aide concernant la sélection d'une macro, reportez-vous à la section « Définition et utilisation des macros », page 50.

- **2** Définissez le début de page. Pour obtenir de l'aide, reportez-vous à la section « Définition du début de page pour alimentation en papier continu », page 74 ou « Définition du début de page pour alimentation feuilles simples et enveloppes », page 76.
- **3** Appuyez sur **Stocker** pour enregistrer les définitions dans la macro actuellement sélectionnée.

# **Découpage**

Lorsque la fonction Découp. auto est activée (paramètre par défaut), la pliure des pages de papier continu se positionne automatiquement au niveau de la barre de découpe (position de découpe) à condition que :

- l'imprimante ait terminé d'imprimer un travail ;
- le papier continu ait avancé jusqu'au début de la page suivante ;
- aucune donnée, code de contrôle de l'imprimante ou séquence d'échappement n'ait été envoyé à l'imprimante après que le papier ait atteint la position de début de page ;
- le papier continu est chargé en appuyant sur **Marche/Arrêt**.

Pour modifier le paramètre de découpage, reportez-vous à la section « Utilisation de la fonction Découper », page 45.

## *Modification de la position de découpe*

Pour modifier la position de découpe, le papier doit se trouver sur la position actuelle de découpage. L'appui de **Découper** permet de permuter la position de début de page et la position de découpe actuelle. Pour définir la position de découpe, procédez de la manière suivante :

- **1** Appuyez sur **Marche/Arrêt** pour mettre l'imprimante hors ligne.
- **2** Appuyez sur Micro ↓ ou Micro ↑ pour positionner le papier à l'endroit correct sur la barre de découpe. L'imprimante émet des signaux sonores si vous dépassez les limites.

**3** Appuyez sur **Marche/Arrêt** pour définir et enregistrer la position de découpe. L'indication **ENREGISTRE** s'affiche pendant une seconde. L'imprimante émet deux signaux sonores. Le papier se rétracte avant de se positionner sur la nouvelle position de découpe. Le voyant **Prêt**  s'allume.

# **Ajustement de l'alignement bidirectionnel**

Si l'impression est floue, vous pouvez ajuster l'alignement des caractères (également appelé alignement bidirectionnel) au niveau de votre imprimante. Les étapes décrites ci-dessous illustrent la manière de procéder pour ajuster l'alignement des fils d'impression.

- **1** Après avoir chargé du papier continu, appuyez sur **Menu**.
- **2** Appuyez sur **Elément** <sup>↓</sup>jusqu'à ce que **Ajust. impr.** s'affiche.
- **3** Appuyez sur **Suivant** <sup>→</sup>.
- **4** Appuyez sur **Elément** <sup>↓</sup> ou **Elément** <sup>↑</sup> pour sélectionner Brouillon ou Courier. Si vous sélectionnez l'option Brouillon, chaque motif d'alignement n'est imprimé qu'une seule fois (de manière unidirectionnelle). Si vous sélectionnez l'option Courier, chaque motif d'alignement est imprimé deux fois (de manière bidirectionnelle).
- **5** Appuyez sur **Marche/Arrêt** pour imprimer le motif d'alignement. L'exemple ci-dessous représente une imprimante ayant besoin d'être alignée.

Le message **Optimisez l'alignement** s'affiche.

**6** Appuyez sur **Suivant**  $\rightarrow$  ou Précédent  $\leftarrow$  pour ajuster l'alignement. Les lignes 2 et 4 se déplacent pour s'aligner avec les lignes 1 et 3. L'imprimante est alignée correctement lorsque les lignes 2 et 4 sont alignées verticalement avec les lignes 1 et 3. Appuyez sur **Elément** ↑ pour déplacer les lignes 2 et 4 vers la droite. Appuyez sur **Elément** ↓ pour déplacer les lignes 2 et 4 vers la gauche. Dans l'exemple ci-dessous, appuyez sur **Elément** ↑ pour corriger l'alignement.

Les lignes 1 et 3

\nLes lignes 1 et 3

\nThere are a deplacement pass with a line labeled as 
$$
|
$$
 and  $|$  and  $|$  and  $|$  are  $|$  and  $|$  and  $|$  are  $|$  and  $|$  and  $|$  are  $|$  and  $|$  are  $|$  and  $|$  are  $|$  and  $|$  are  $|$  and  $|$  are  $|$  and  $|$  are  $|$  and  $|$  are  $|$  and  $|$  are  $|$  and  $|$  are  $|$  and  $|$  are  $|$  and  $|$  are  $|$  and  $|$  are  $|$  and  $|$  are  $|$  and  $|$  are  $|$  and  $|$  are  $|$  and  $|$  are  $|$  and  $|$  are  $|$  and  $|$  are  $|$  and  $|$  are  $|$  and  $|$  are  $|$  and  $|$  are  $|$  and  $|$  are  $|$  and  $|$  are  $|$  and  $|$  are  $|$  and  $|$  are  $|$  and  $|$  are  $|$  and  $|$  are  $|$  and  $|$  are  $|$  and  $|$ 

- Les lignes 2 et 4 déplacent s la droite r s'aligner c les lignes 1 et 3.
- **7** Appuyez sur **Stocker** pour enregistrer la valeur sélectionnée.
- **8** Appuyez sur **Marche/Arrêt** pour imprimer le motif d'alignement. L'exemple ci-dessous représente un alignement correct.

## **9** Appuyez sur **Quitter** pour sortir du menu.

**Sélection et chargement du**  Sélection et chargement du

*Chapitre 5*

# *Options de l'imprimante*

Les options suivantes sont disponibles pour votre imprimante :

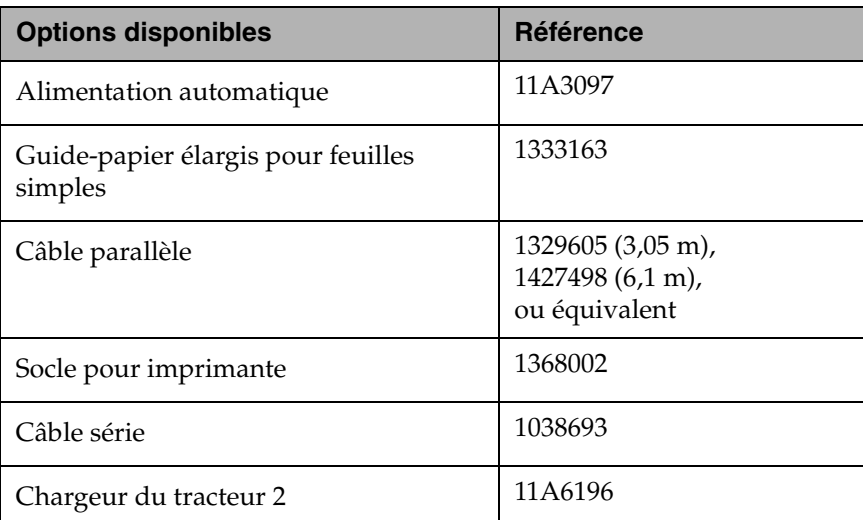

Ce chapitre indique comment installer l'alimentation auto et le chargeur du tracteur 2. Il présente également les instructions de chargement du papier pour chaque option.

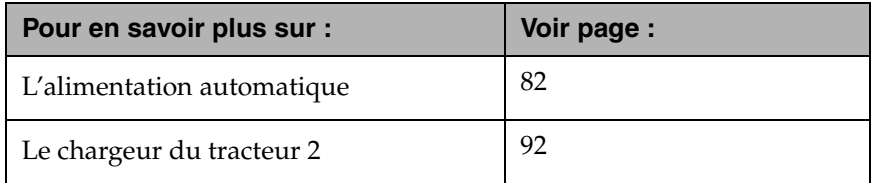

# **Alimentation automatique**

Cette section décrit comment installer l'alimentation automatique, modifier sa configuration et charger le papier.

L'alimentation automatique se fixe à l'avant de l'imprimante. Elle charge automatiquement les feuilles simples et permet d'imprimer celles empilées sur le plateau, au lieu d'insérer manuellement chaque feuille.

**Remarque :** L'alimentation automatique n'accepte **pas** les liasses.

Même si l'alimentation automatique est installée, vous pouvez imprimer vos données sur du papier continu à partir du chargeur du tracteur. Pour insérer manuellement une feuille simple, utilisez le plateau d'alimentation manuelle, plus pratique, situé au-dessus du chargeur.

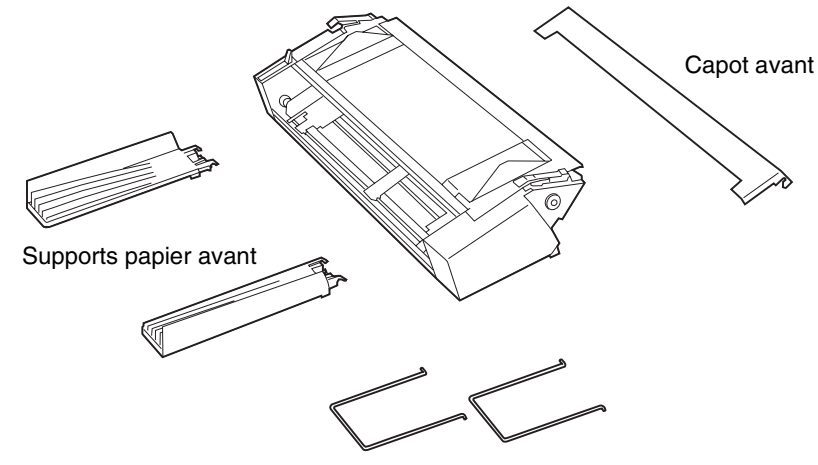

Supports papier métalliques

Le papier chargé dans l'alimentation automatique doit être conforme aux caractéristiques suivantes :

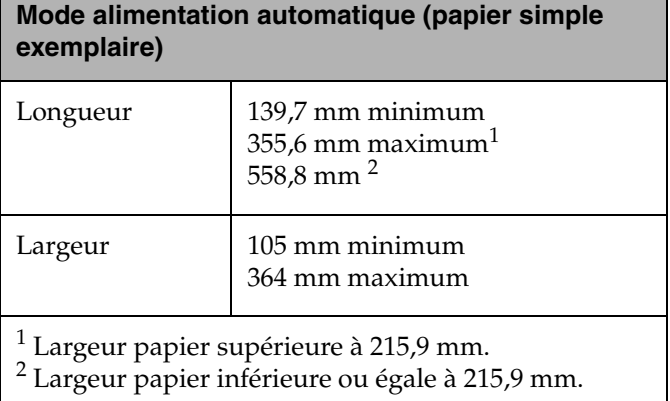

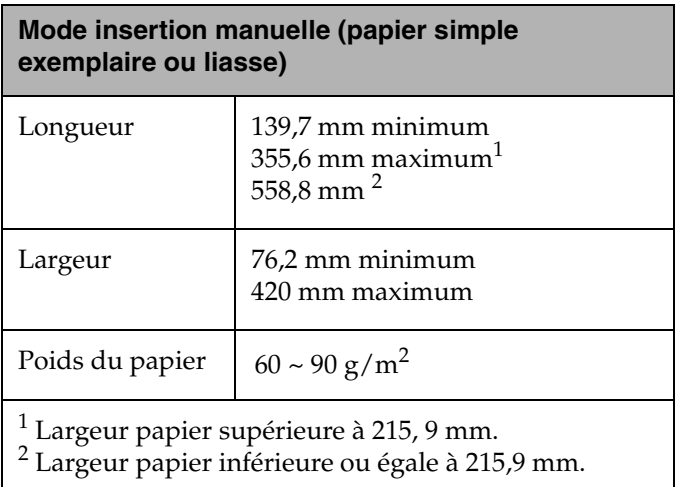

## *Installation de l'alimentation automatique*

.

L'alimentation automatique est facile à installer et à retirer. Elle ne nécessite aucune connexion électrique et peut être mise en place et retirée sans outil ni formation particulière.

- **1** Assurez-vous que l'imprimante est hors tension.
- **2** Ouvrez le capot avant, tirez-le vers le haut, puis retirez-le.

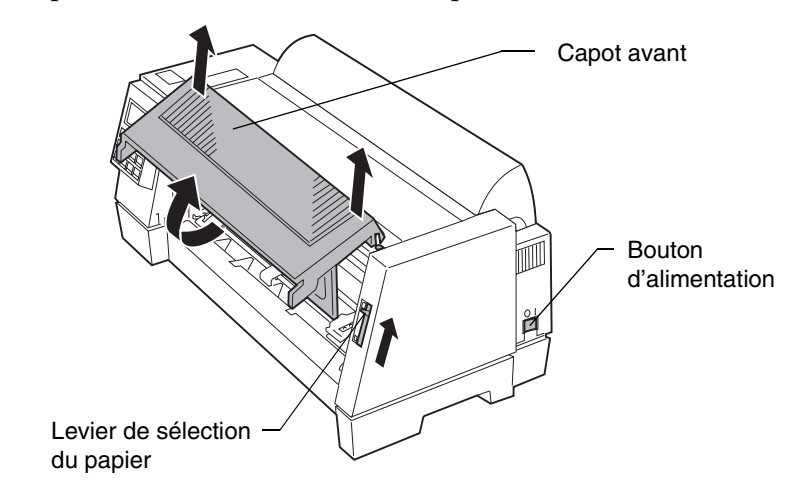

- **3** Tirez le levier de sélection du papier vers le haut.
- **4** Insérez les taquets de part et d'autre de l'alimentation automatique dans les rainures de l'imprimante.

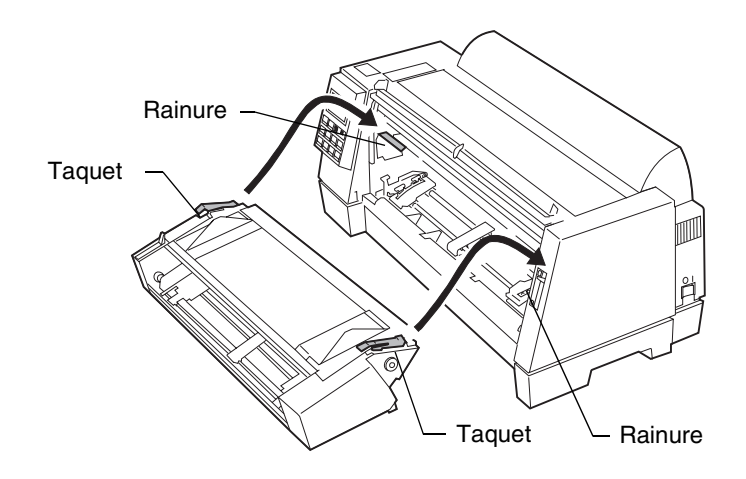

**5** Fixez les supports papier avant à l'alimentation automatique.

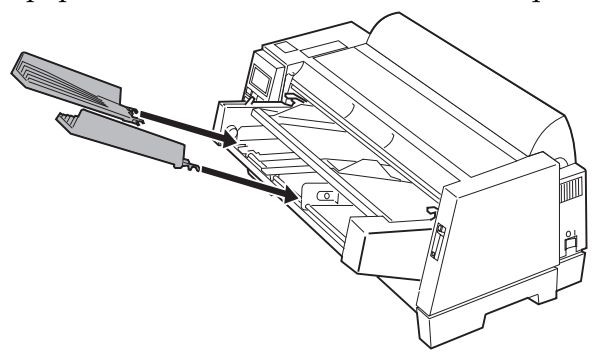

**6** Tirez les supports papier en position verticale et fixez-leur les supports papier métalliques.

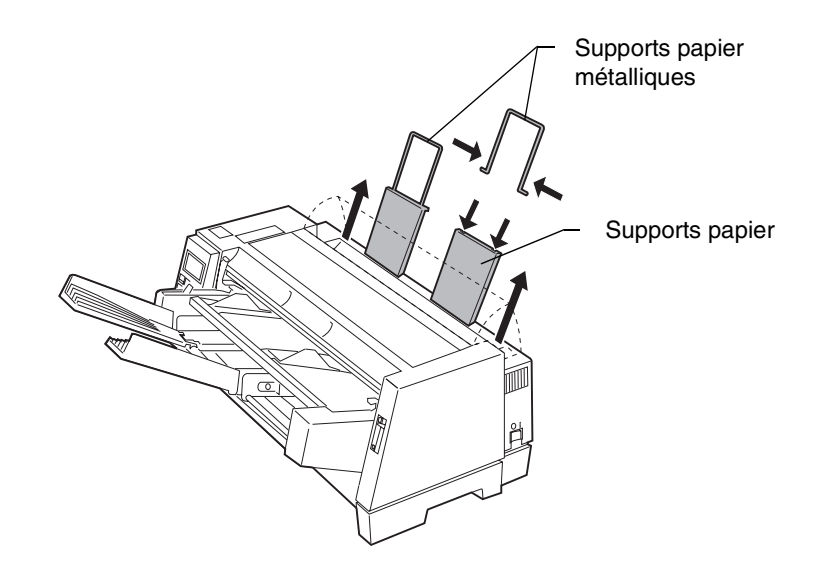

**7** Fixez le capot avant fourni avec l'alimentation automatique.

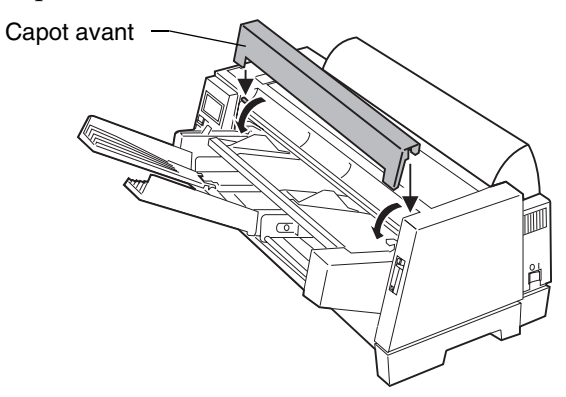

- **8** Mettez l'imprimante sous tension.
- **9** Dans le menu de fonctions, sélectionnez **Alim. auto EF.** Pour activer l'alimentation auto, appuyez sur :
	- **a Menu**.
	- **b Elément** ↓ pour faire apparaître **Opt.** gestion pap.
	- **c Suivant**  $\rightarrow$
	- **d Elément** ↓ jusqu'à ce que **Alim. auto** apparaisse.
	- **e Suivant** → pour afficher les paramètres de l'imprimante.
	- **f Elément**  $\downarrow$  jusqu'à ce que EF apparaisse.
	- **g Stocker** pour enregistrer le paramètre.
	- **h Quitter** pour sortir des menus de fonctions.

### *Chargement du papier dans l'alimentation automatique*

L'alimentation automatique vous permet d'utiliser des feuilles simples empilées dans le chargeur. Elle contient aussi un plateau d'alimentation manuelle permettant de charger manuellement une feuille simple.

Cette section décrit comment charger le papier dans l'alimentation automatique ainsi que dans le plateau d'alimentation manuelle.

### **Chargement du papier dans l'alimentation automatique**

**1** Dans le cas de chargement de papier continu, désélectionnez-le.

Pour plus d'informations sur la désélection du papier continu, reportez-vous à l'étape 1 de la section « Désélection du papier continu et passage d'un chargeur du tracteur à l'autre », page 107.

- **2** Assurez-vous que l'option **AutoGap** est réglée sur **En fonction** ou sur **Simple**. Pour obtenir de l'aide, reportez-vous à la section « Définition d'AutoGap », page 47.
- **3** Déplace le levier de sélection du papier vers le haut, sur la position feuille simple  $\cap$ .
- **4** Tirez les supports papier jusqu'à la position verticale.
- **5** Tirez le levier de blocage vers l'avant pour pouvoir charger le papier.

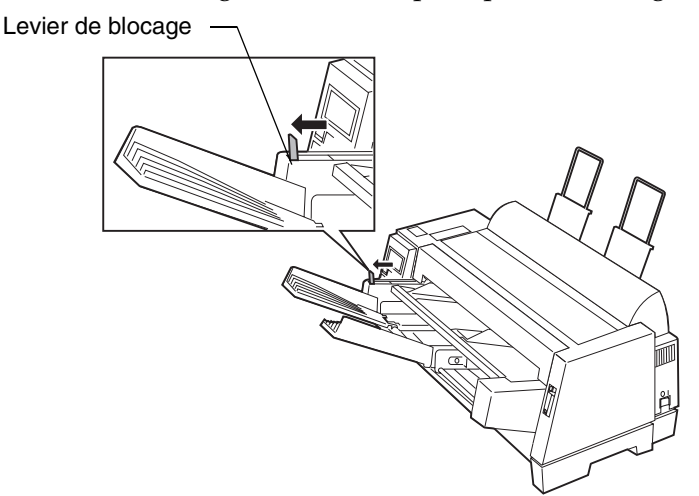

**6** Insérez des feuilles simples dans l'alimentation automatique.

#### **Remarque :**

- Si vous utilisez du papier à en-tête, dirigez l'en-tête vers le haut et vers l'avant de l'imprimante.
- L'épaisseur de la pile de feuilles ne doit pas dépasser les repères de l'étiquette apposée à l'intérieur du support papier.

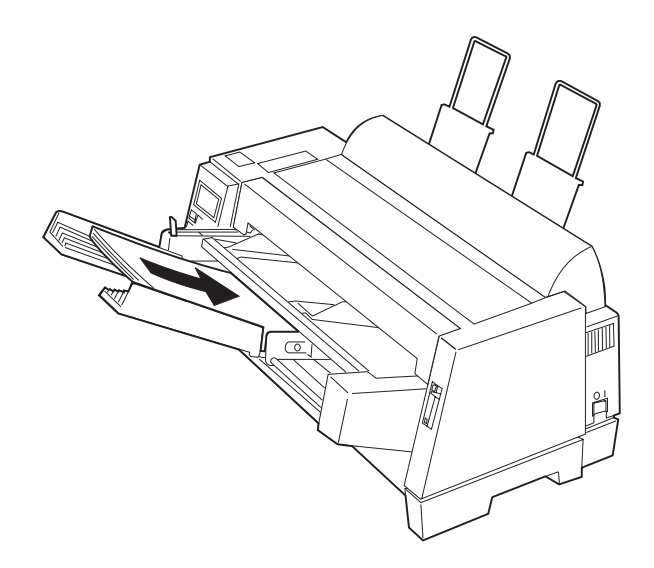

**7** Déplacez le guide-papier de façon à aligner la position de début d'impression sur le symbole **[A** apposé sur le guide-marge de l'alimentation automatique.

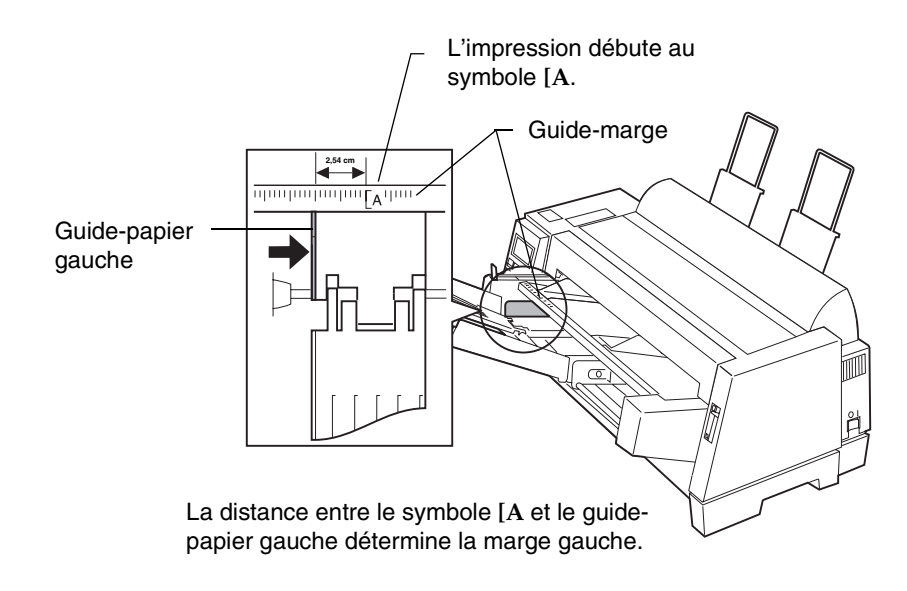

**8** Déplacez le guide-papier droit en fonction de la largeur de page désirée.

**9** Repoussez le levier de blocage vers l'imprimante.

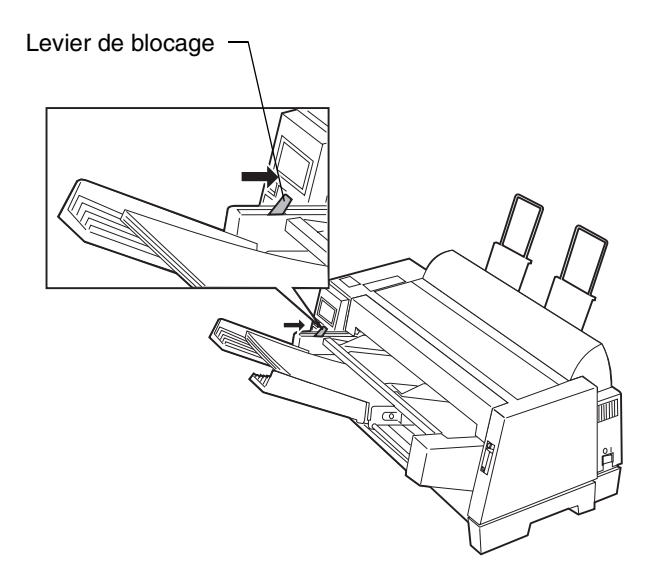

**10** Appuyez sur **Marche/Arrêt**. Le voyant **Prêt** s'allume pour signaler que l'imprimante est prête à imprimer.

### **Chargement du papier dans le plateau d'alimentation manuelle de l'alimentation automatique**

Si votre imprimante est alimentée en papier continu, désélectionnez-le **avant**  d'exécuter la procédure ci-dessous. Pour plus d'informations concernant la désélection du papier continu, reportez-vous aux étapes 1 et 2 de la section « Désélection du papier continu et passage d'un chargeur du tracteur à l'autre », page 107.

- **1** Tirez le levier de sélection du papier vers le haut, jusqu'à la position feuille simple  $\mathbb C$ .
- **2** Tirez le levier de blocage vers l'avant.

**Remarque :** Après avoir effectué une impression avec insertion manuelle du papier, remettez le levier sur la position alimentation automatique.

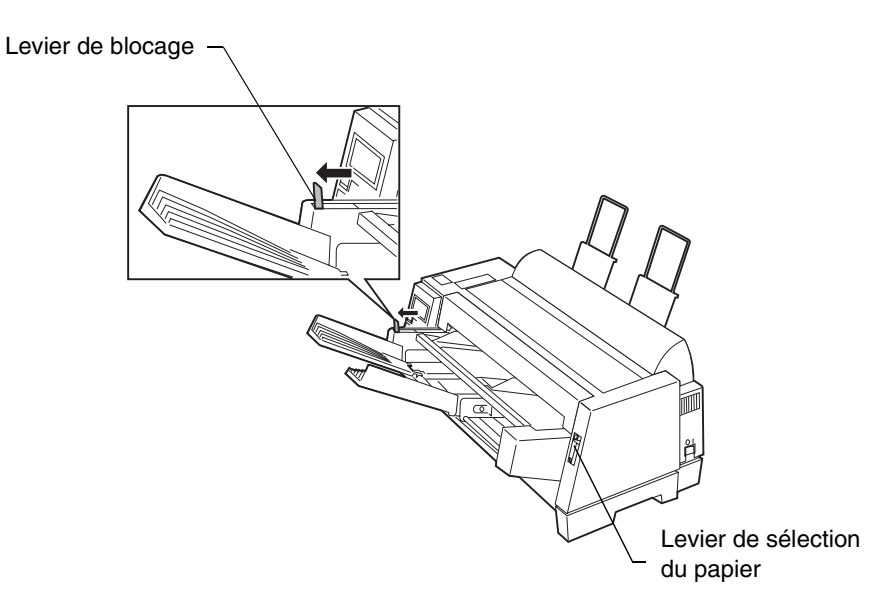

**3** Définissez la marge gauche.

Déplacez les guides papier de façon à aligner la position de début d'impression désirée sur le symbole **[A** apposé sur le guide-marge.

**Remarque :** Si vous avez défini une marge gauche au niveau de votre application, elle s'ajoute à celle définie par l'intermédiaire de l'imprimante.

> Par exemple, si vous avez sélectionné une marge gauche de 2 cm au niveau de l'imprimante et si vous avez aussi défini une marge de gauche de 2 cm via votre application, l'impression commence à 5,08 cm du bord gauche de la page.

**4** Insérez totalement le papier dans l'imprimante.

Si l'option alimentation automatique est en fonction (EF), le papier avance automatiquement jusqu'à la position début de page. Le voyant **Prêt** s'allume et vous pouvez commencer l'impression.

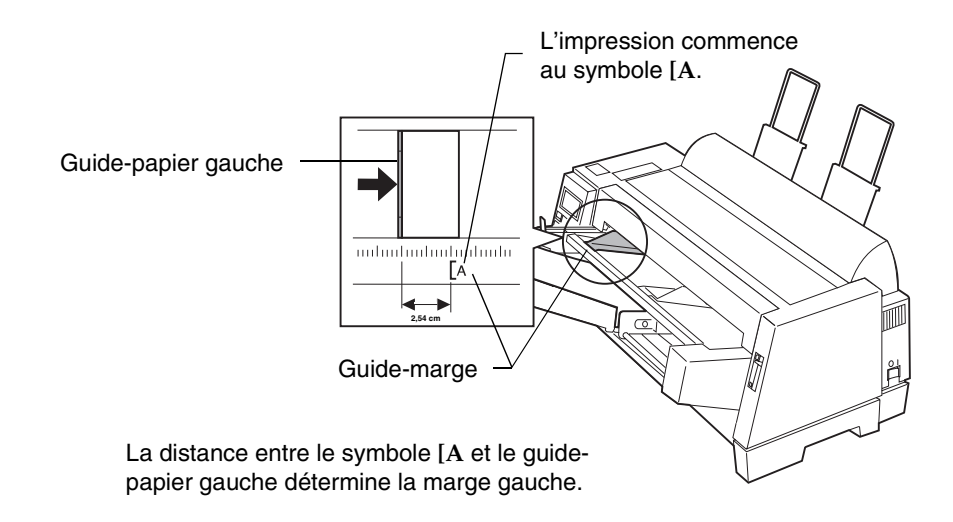

# **Chargeur du tracteur 2**

Le chargeur du tracteur 2 se fixe à l'avant de votre imprimante, il permet de disposer de deux chargeurs du tracteur. Vous pouvez donc charger simultanément deux types de papier continu. (Le plateau d'alimentation manuelle situé sur le dessus du dispositif s'avère très pratique pour insérer manuellement des feuilles ou des enveloppes, une fois que le chargeur du tracteur est installé).

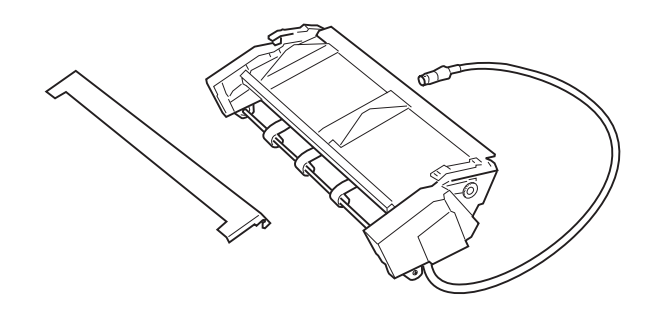

## *Installation du chargeur du tracteur 2*

Le chargeur du tracteur 2 est simple à installer, car il ne nécessite ni outil ni formation particulière.

- **Remarque : Avant d'installer le chargeur du tracteur 2, assurez-vous que le premier dispositif est alimenté en papier continu.** (Une fois le chargeur 2 installé, vous devez le retirer de l'imprimante pour charger le papier continu dans l'autre chargeur du tracteur.) Pour plus d'informations sur le chargement du papier continu dans l'autre chargeur du tracteur, reportez-vous à la section « Chargement en papier continu », page 68.
- **1** Assurez-vous que l'ordinateur et l'imprimante sont hors tension et débranchés.
- **2** Ouvrez le capot avant, puis tirez-le vers le haut pour le retirer.

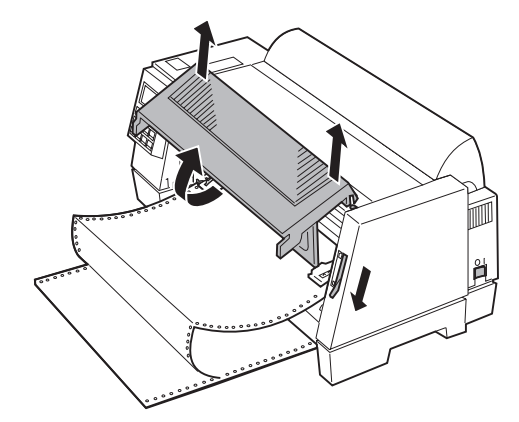

- **3** Si nécessaire, poussez le levier de sélection du papier vers le bas, jusqu'à la position papier continu  $\Box$ .
- **4** Retirez tous les adhésifs du chargeur du tracteur 2, y compris celui qui maintient le câble contre le chargeur.
- **5** Saisissez le chargeur du tracteur 2 par les panneaux latéraux gauche et droit.
- **6** Insérez les taquets situés de part et d'autre du chargeur du tracteur 2 dans les rainures de l'imprimante.

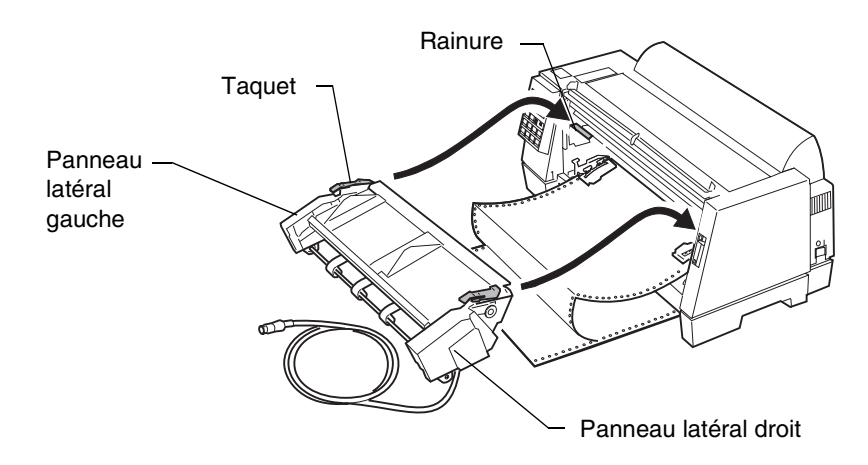

**7** Fixez le capot avant fourni avec le chargeur du tracteur 2.

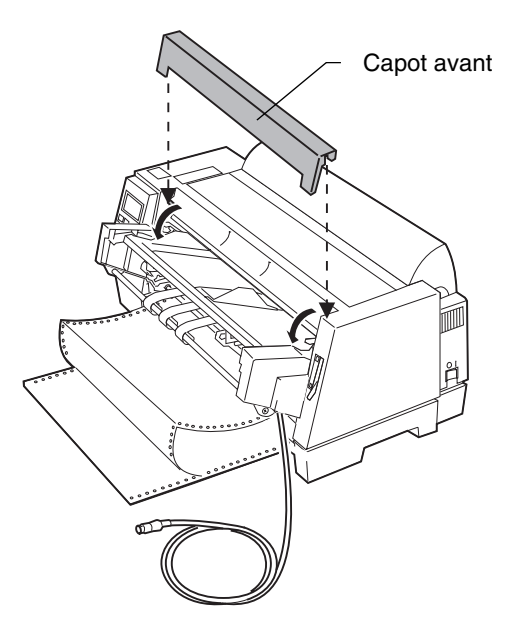

- **8** Retirez les câbles raccordés à l'arrière de l'imprimante.
- **9** Retirez le cache de la carte système situé au dos de l'imprimante en pliant sa partie centrale.

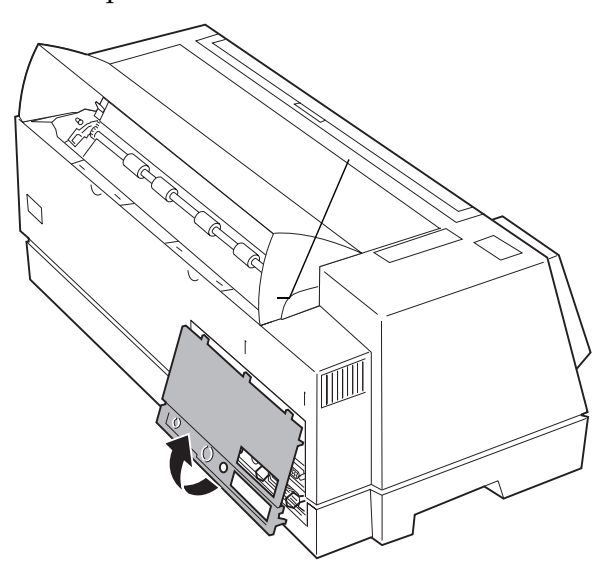

**10** Tournez le bouton d'éjection sur le cache de la carte système pour le retirer.

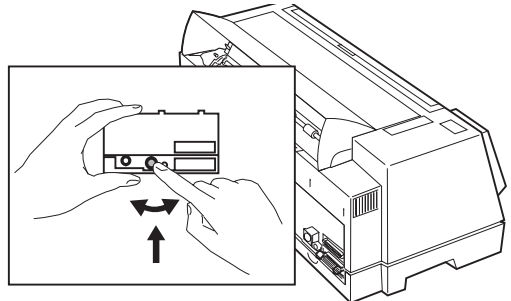

**11** Replacez le cache de la carte système.

**12** Raccordez le câble du chargeur du tracteur 2 au connecteur du tracteur situé au dos de l'imprimante.

> Assurez-vous que le symbole (▲) apposé sur le câble du chargeur du tracteur 2 est dirigé vers le haut. Alignez le symbole (▲) du câble sur le symbole  $(\blacktriangledown)$  apposé au dos de l'imprimante au-dessus du connecteur du tracteur.

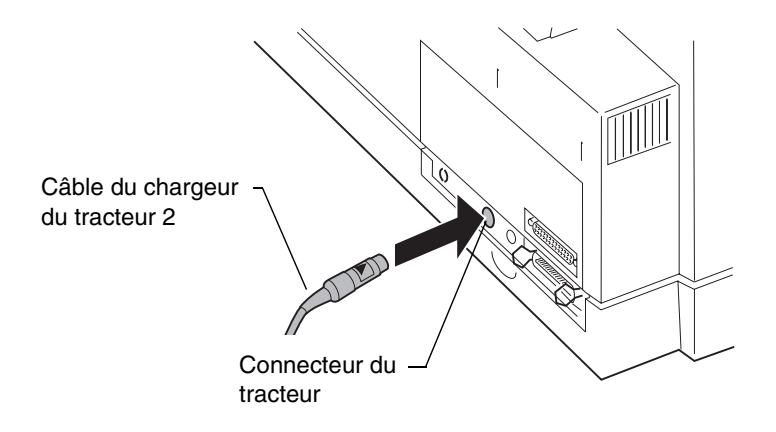

**13** Placez l'attache-câble à l'arrière de l'imprimante, contre l'arête réservée à cet effet, la partie ouverte dirigée vers le haut.

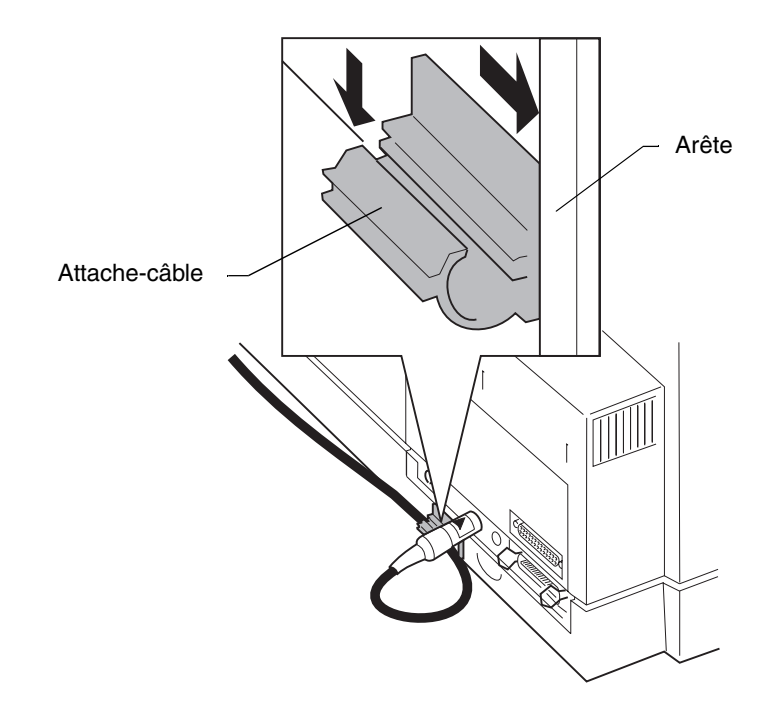

**14** Insérez le câble du chargeur du tracteur 2 dans l'attache-câble comme l'indique l'illustration et refermez l'attache-câble.

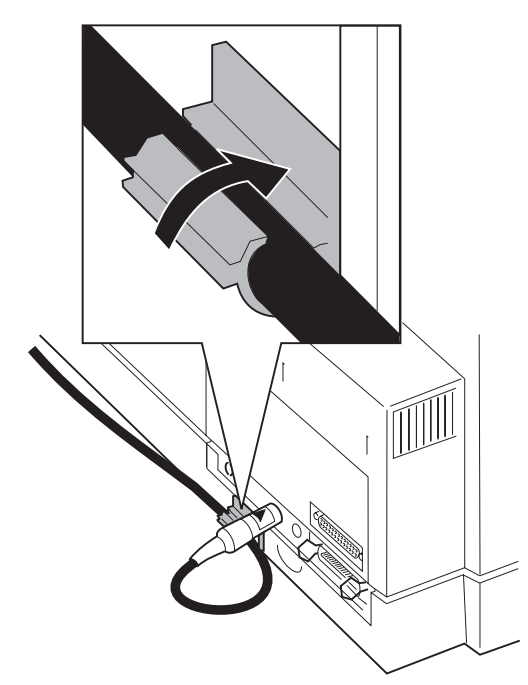

- **15** Rebranchez les câbles que vous avez déconnectés à l'étape précédente.
- **16** Mettez l'ordinateur et l'imprimante sous tension après les avoir rebranchés.

Pour plus d'informations sur l'alimentation du chargeur du tracteur 2, reportez-vous à la section « Installation du papier dans le chargeur du tracteur 2 », page 98.

## *Installation du papier dans le chargeur du tracteur 2*

Le chargeur du tracteur 2 est équipé d'un chargeur pour papier continu et d'un plateau d'alimentation manuelle pour feuilles simples.

Cette section décrit comment installer le papier continu dans le chargeur du tracteur et les feuilles simples ou les enveloppes dans le plateau d'alimentation manuelle.

### **Installation du papier continu dans le chargeur du tracteur 2**

- **1** Mettez l'imprimante sous tension.
- **2** Assurez-vous que le chemin d'insertion du papier est dégagé. Si l'imprimante contient une feuille simple ou une enveloppe séparée, retirez-la.
- **3** Assurez-vous que l'option **AutoGap** est réglée sur En fonction ou Simple. Pour obtenir de l'aide, reportez-vous à la section « Définition d'AutoGap », page 47.
- **4** Assurez-vous que le levier de sélection du papier est enfoncé vers le bas, en position papier continu  $\Box$ .
- **5** Le plateau d'alimentation manuel s'ajuste au chargeur du tracteur 2, ce qui facilite le remplacement du plateau.
- **6** Levez et tirez le plateau d'alimentation manuelle pour l'extraire du chargeur du tracteur 2.

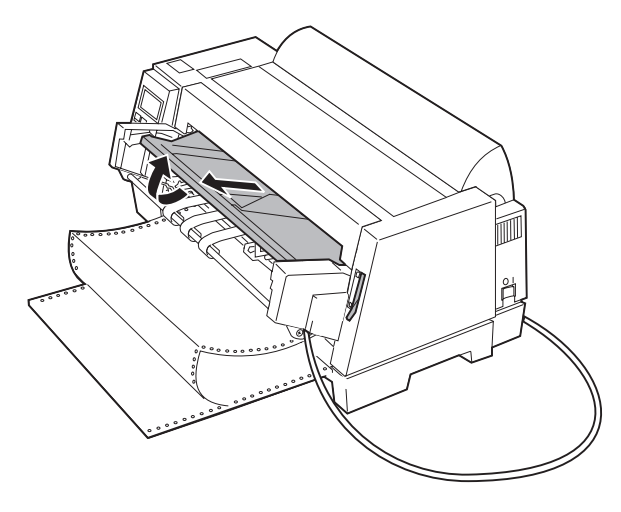

**7** Tirez vers le haut les leviers de blocage pour déverrouiller les tracteurs.

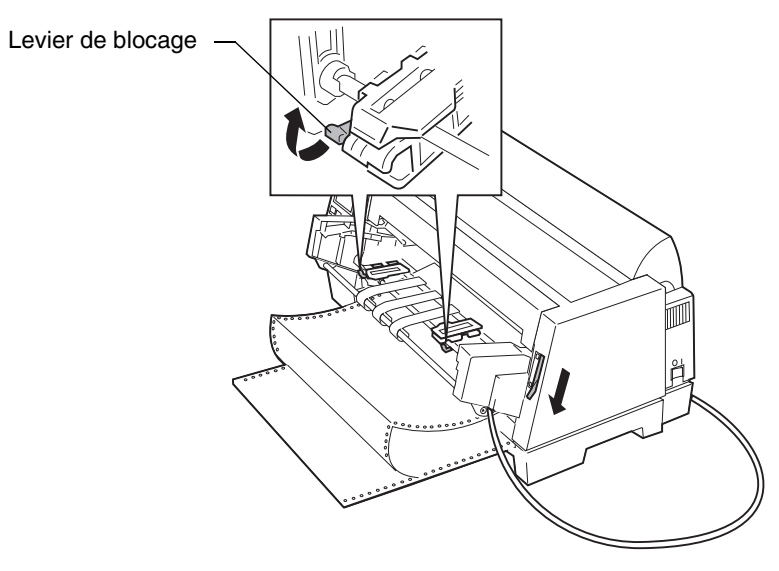

- **8** Ouvrir les volets droit et gauche du tracteur.
- **9** Placez les trous d'entraînement du papier sur les deuxième et troisième taquets des tracteurs. Déplacez éventuellement les tracteurs gauche et droit en fonction de la largeur du papier.

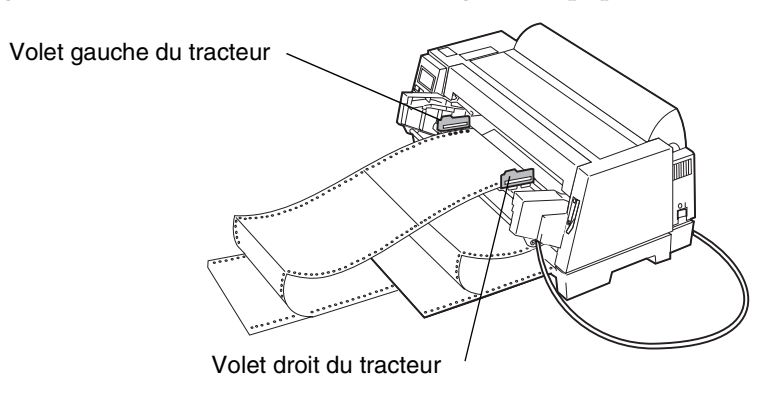

**100** *Chapitre 5 : Options de l'imprimante*

- **10** Refermez les volets gauche et droit du tracteur.
- **11** Définissez la marge gauche.

Déplacez les tracteurs de façon à aligner la position de début d'impression souhaitée sur le symbole **[A** apposé sur le guide- marge.

Le déplacement du papier jusqu'à l'extrême gauche permet d'obtenir la marge gauche la plus large possible, tandis que son déplacement jusqu'à l'extrême droite crée la marge gauche la plus étroite possible.

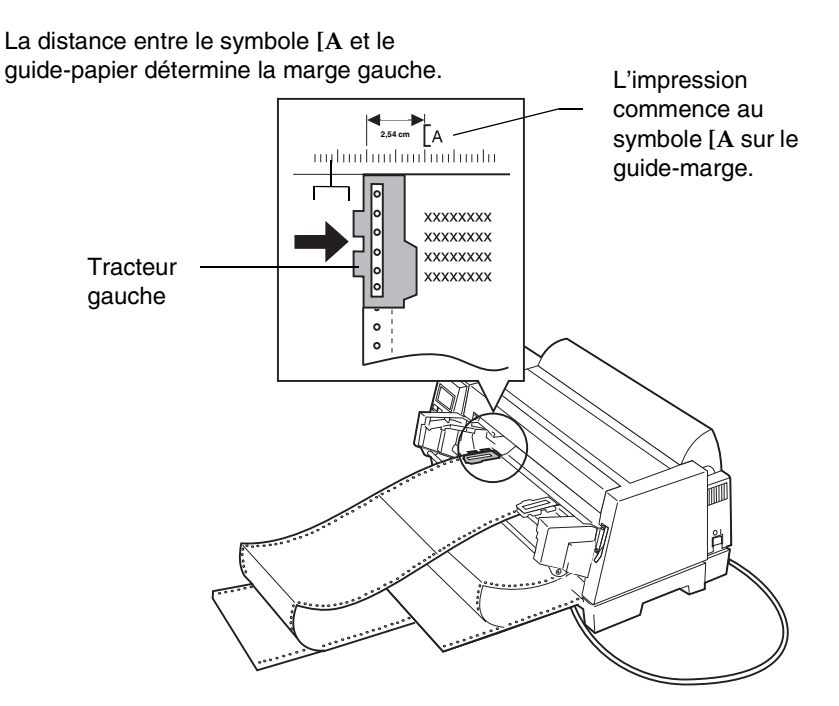

**Remarque :** Si vous avez défini une marge gauche au niveau de votre application, elle s'ajoute à celle définie par l'intermédiaire de l'imprimante.

> Par exemple, si vous avez sélectionné une marge gauche de 2 cm au niveau de l'imprimante et une marge gauche de 2 cm dans votre application, l'impression commence à 5 cm du bord gauche de la page.

- **12** Abaissez le levier de blocage du tracteur gauche pour le verrouiller, tendez le papier, puis verrouillez le levier droit.
- **13** Replacez le plateau d'alimentation manuelle.
- **14** Dans le menu, sélectionnez Tracteur 2.
- **15** Appuyez sur **Marche/Arrêt**. Le papier avance jusqu'à la position d'impression ou la position de découpe si l'option Découp. auto est en fonction (EF).
- **16** Assurez-vous que l'imprimante est connectée (le voyant **Prêt** s'allume). Si ce n'est pas le cas, appuyez sur **Marche/Arrêt** pour qu'il s'allume. Vous pouvez à présent commencer l'impression.
- **17** Reportez-vous à la section « Désélection du papier continu et passage d'un chargeur du tracteur à l'autre », page 107 pour plus d'informations sur le passage d'un chargeur du tracteur à l'autre.

Lors de l'impression de la première page sur papier continu, il se peut que l'interligne ne soit pas uniforme sur une hauteur de 4 cm.

### **Chargement de feuilles simples dans le chargeur du tracteur 2**

Chargez les feuilles simples à l'aide du plateau d'alimentation manuelle du chargeur du tracteur 2. Utilisez uniquement des feuilles simples ou du papier simple exemplaire.

**1** Mettez l'imprimante sous tension.
- **2** Assurez-vous que le chemin d'insertion du papier est dégagé. Si du papier continu est chargé dans l'imprimante, désélectionnez-le :
	- **a** Découpez le bord d'entrée du papier continu.

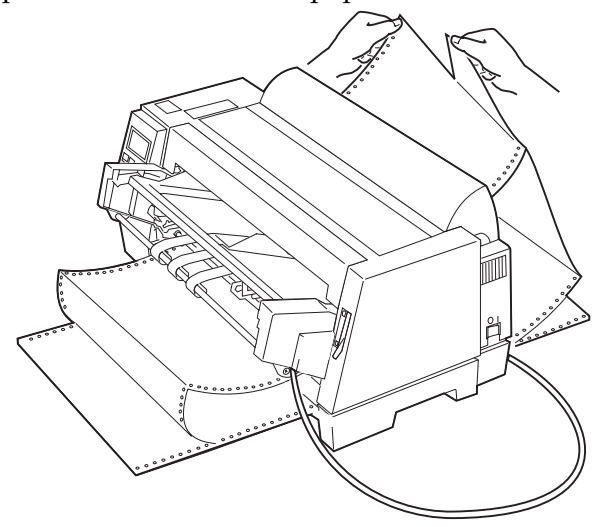

- **b** Appuyez sur **Charger/Décharger** pour désélectionner le papier continu.
- **3** Poussez le levier de sélection du papier vers le haut, sur la position feuille simple  $\mathcal \Box$  .

**4** Tirez les supports papier en position verticale.

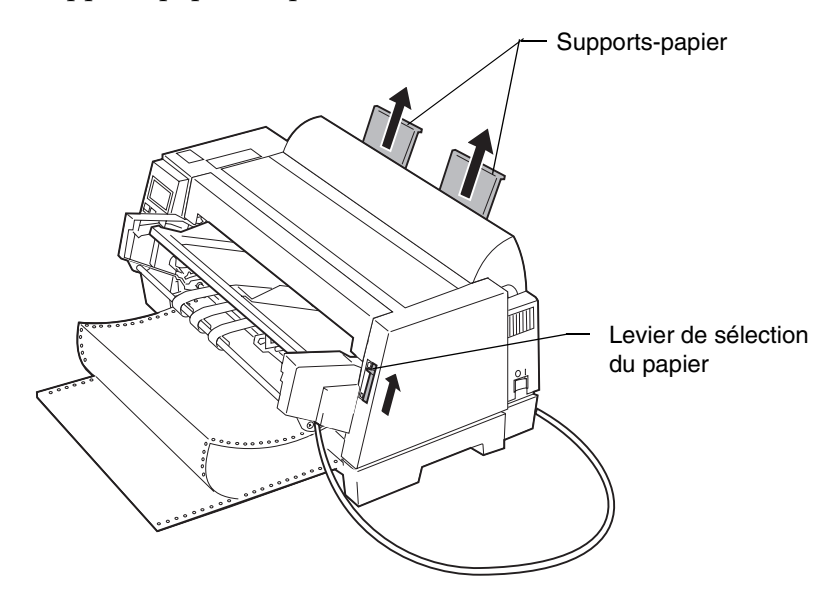

**5** Définissez la marge gauche.

Déplacez les guide-papier de façon à aligner la position de début d'impression souhaitée sur le symbole **[A** apposé sur le guidemarge.

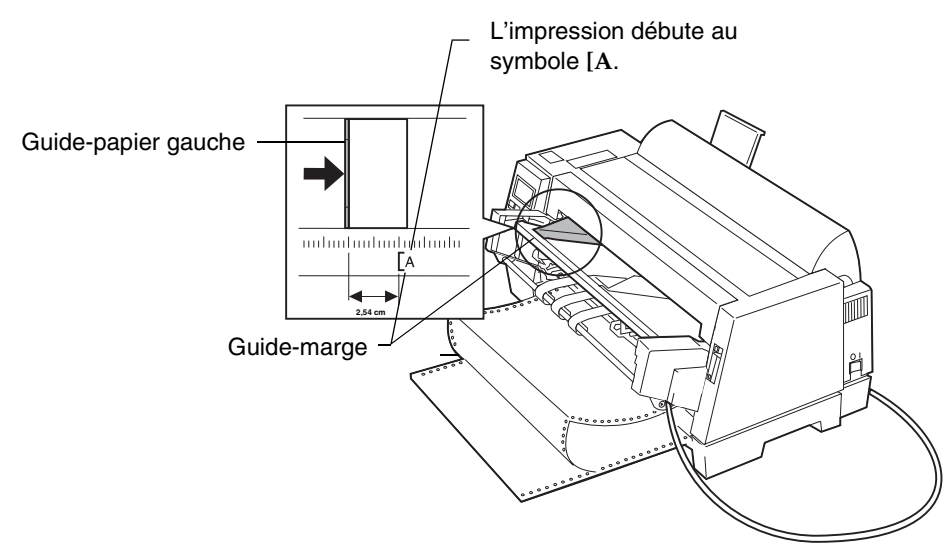

La distance entre le symbole **[A** et le guide-papier gauche détermine la marge gauche.

**Remarque :** Si vous avez défini une marge gauche au niveau de votre application, elle s'ajoute à celle définie par l'intermédiaire de l'imprimante.

> Par exemple, si vous avez sélectionné une marge gauche de 2 cm au niveau de l'imprimante et une marge gauche de 2 cm dans votre application, l'impression commence à 5 cm du bord gauche de la page.

**6** Placez une feuille simple contre le guide-papier gauche. Déplacez le guide-papier droit de façon à l'aligner sur le bord droit du papier.

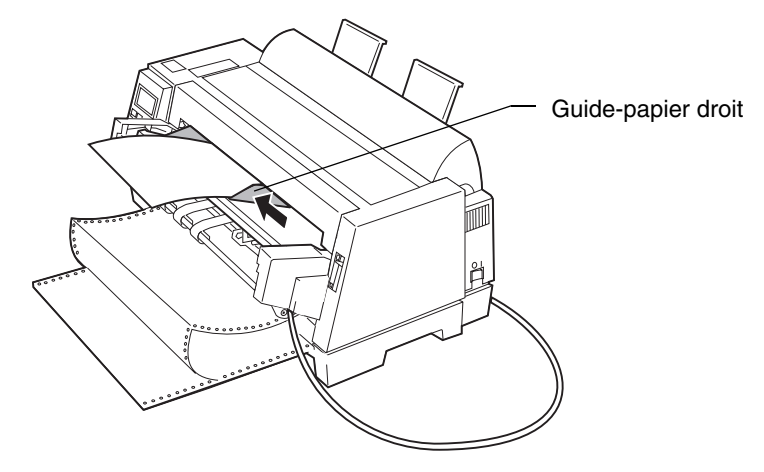

Le message Pap non chargé/Ajoutez papier disparaît.

- **a** Si l'option Charg auto FF est en fonction (EF) (valeur par défaut), le papier avance automatiquement jusqu'en début de page. Pour plus d'informations, reportez-vous à la section « Définition du début de page pour alimentation feuilles simples et enveloppes », page 76.
- **b** Si l'option Charg auto feuille FF est hors fonction (HF), appuyez sur la touche **Avance page**.
- **7** Assurez-vous que l'imprimante est connectée (le voyant **Prêt** doit être allumé). Si tel n'est pas le cas, appuyez sur **Marche/Arrêt** pour qu'il s'allume. Vous pouvez à présent commencer l'impression.

# *Désélection du papier continu et passage d'un chargeur du tracteur à l'autre*

Le voyant **Tracteur 2** du panneau de commandes désigne le chargeur du tracteur utilisé. Il est allumé lorsque le chargeur du tracteur 2 est sélectionné.

Pour désélectionner le papier continu du chargeur utilisé et passer d'un chargeur du tracteur à l'autre :

**1** Découpez le bord d'entrée du papier continu chargé dans le chargeur du tracteur.

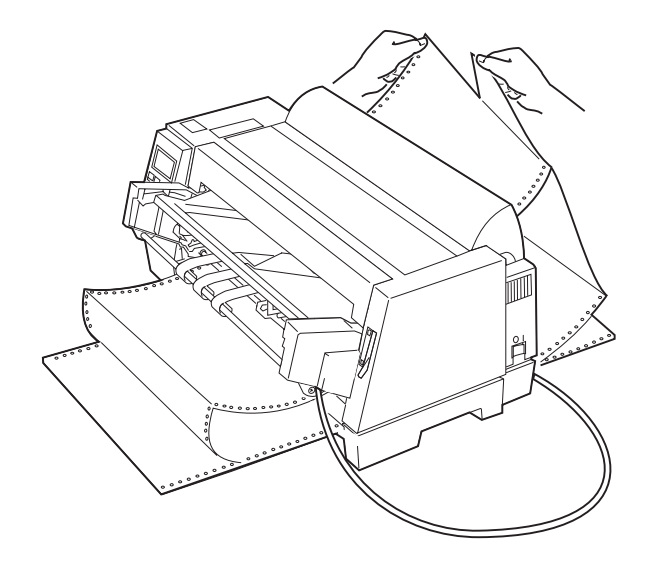

**2** Vous pouvez changer temporairement de chargeur de tracteur (pour la tâche en cours uniquement) ou changer le chargeur du tracteur par défaut.

Pour changer temporairement de tracteur, appuyez sur :

- **a Menu**.
- **b Elément** ↓ pour faire apparaître **Sélect tracteur.**
- **c Suivant**→.
- **d Elément** ↓ pour faire apparaître **Tracteur 2**.
- **e Stocker** pour enregistrer le paramètre.
- **f Quitter** pour sortir du menu de fonctions.

Pour changer le tracteur par défaut, appuyez sur :

- **a Menu**.
- **b Elément** ↓ pour faire apparaître le **Opt. gestion pap**.
- **c** Suivant  $\rightarrow$
- **d Elément** ↓ pour faire apparaître **Tract**.
- **e Suivant**  $\rightarrow$
- **f Elément** ↓ pour faire apparaître **Tracteur <sup>2</sup>**.
- **g Stocker** pour enregistrer le paramètre.
- **h Quitter** pour sortir du menu des fonctions.

### *Retrait du chargeur du tracteur 2*

Pour retirer le chargeur du tracteur 2 et charger le papier continu dans le chargeur du tracteur normal :

- **1** Mettez l'ordinateur et l'imprimante hors tension et débranchez-les.
- **2** Si du papier continu est chargé dans le chargeur du tracteur 2, retirez-le.

**3** Enfoncez les taquets situés de part et d'autre du chargeur du tracteur 2. Tout en maintenant les taquets enfoncés, tirez le chargeur 2 horizontalement pour l'extraire de l'imprimante.

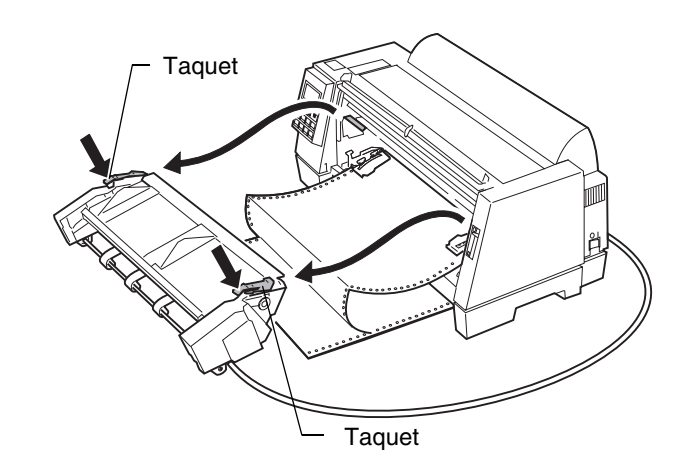

- **4** Chargez le papier continu dans le chargeur du tracteur normal. Pour de plus amples informations, reportez-vous à la section « Chargement en papier continu », page 68.
- **5** Replacez le chargeur du tracteur 2. Pour de plus amples informations, reportez-vous à la section « Installation du chargeur du tracteur 2 », page 93.
- **6** Rechargez le papier dans le chargeur du tracteur 2. Pour de plus amples informations, reportez-vous à la section « Installation du papier dans le chargeur du tracteur 2 », page 98.
- **7** Mettez l'ordinateur et l'imprimante sous tension après les avoir rebranchés.
- **8** Sélectionnez le chargeur du tracteur que vous souhaitez utiliser. Pour de plus amples informations, reportez-vous à la section « Désélection du papier continu et passage d'un chargeur du tracteur à l'autre », page 107.

Options de l'imprimante **Options de l'imprimante**

# *Résolution des problèmes*

*Chapitre 6*

Cette section vous aide à identifier certains états et problèmes auxquels vous pouvez généralement remédier. Dès que vous localisez un problème, essayez de savoir s'il est dû à l'imprimante, au logiciel (programme) ou à une option. Lorsque vous avez localisé l'origine du problème, suivez les étapes indiquées dans ce chapitre.

Pour bénéficier d'une assistance technique supplémentaire ou pour obtenir des réponses à vos questions, contactez votre revendeur ou reportez-vous à la carte de référence de l'imprimante sur laquelle se trouve le numéro de téléphone correspondant au service de votre pays. Le Support technique est aussi accessible sur le site Lexmark du World Wide Web (http://www.lexmark.com).

#### **Remarques :**

- **1** Lorsque vous utilisez l'imprimante pendant une durée prolongée, la tête d'impression chauffe et s'arrête automatiquement lorsque la température limite est atteinte. Lorsque la température retombe au dessous d'un certain niveau, l'imprimante relance normalement les opérations d'impression.
- **2** L'imprimante réduit sa vitesse d'impression lorsque le motif d'impression est dense.

# **Test de l'imprimante**

Chaque fois que vous mettez l'imprimante sous tension, elle exécute une vérification interne, ou autotest à la mise sous tension, de ses paramètres. L'imprimante peut également exécuter un test d'impression. Il est possible d'exécuter ce test même lorsque l'imprimante n'est pas connectée à votre ordinateur.

Assurez-vous que le papier et le ruban sont installés avant de tester l'imprimante.

Pour exécuter le test de l'imprimante :

- **1** Mettez l'imprimante sous tension.
- **2** Appuyez sur **Menu**.
- **3** Appuyez sur **Elément** ↓ pour afficher Imp. paramètres.
- **4** Appuyez sur **Marche**. Les paramètres des menus s'impriment.

Si les paramètres des menus ne s'affichent pas, contactez votre revendeur agréé ou consultez la carte de référence de l'imprimante sur laquelle vous trouverez le numéro de téléphone correspondant au service de votre pays.

# **Suppression des bourrages papier**

Suivez les procédures ci-dessous pour dégager les bourrages papier.

Lors d'un bourrage papier, le voyant **Vérifier** s'allume et le message **002 Bourrage papier** s'affiche. Le cas échéant, suivez les instructions ci-dessous pour dégager le bourrage papier :

- **1** Ouvrez le capot supérieur et découpez les feuilles au niveau de la barre de découpe et des ouvertures frontales inférieures de l'imprimante.
- **2** Ouvrez le capot supérieur, les portes droite et gauche du tracteur et retirez les feuilles des deux tracteurs.
	- Si le bourrage papier s'est produit au dessous de la tête d'impression, passez à l'étape 4.
	- Si le bourrage papier s'est produit au dessus de la tête d'impression, passez à l'étape 5.
- **3** Extrayez les feuilles restantes en les tirant délicatement vers vous. Passez à l'étape 6.
- **4** Extrayez les feuilles restantes en les tirant délicatement vers l'arrière de l'imprimante. Si le ruban bloque les feuilles, retirez la cartouche de ruban avant d'essayer de retirer les feuilles. Pour retirer ou mettre en place la cartouche de ruban, reportez-vous aux sections « Retrait de la cartouche de ruban », page 124 ou « Installation de la cartouche de ruban », page 3.
- **5** Assurez-vous qu'il ne reste plus de papier à l'intérieur de l'imprimante, puis refermez le capot supérieur.
- **6** Rechargez les feuilles (voir « Chargement en papier continu », page 68).

# **Description des problèmes**

Suivez les procédures énumérées ci-dessous pour remédier aux éventuels problèmes.

## *Problèmes indiqués par code ou message d'erreur*

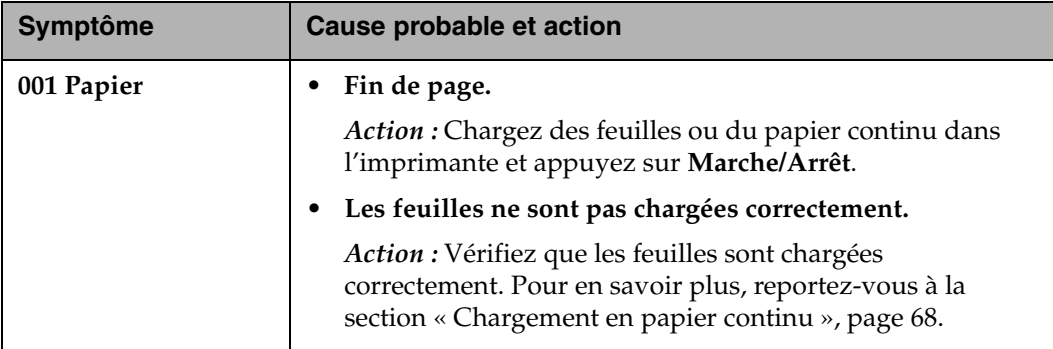

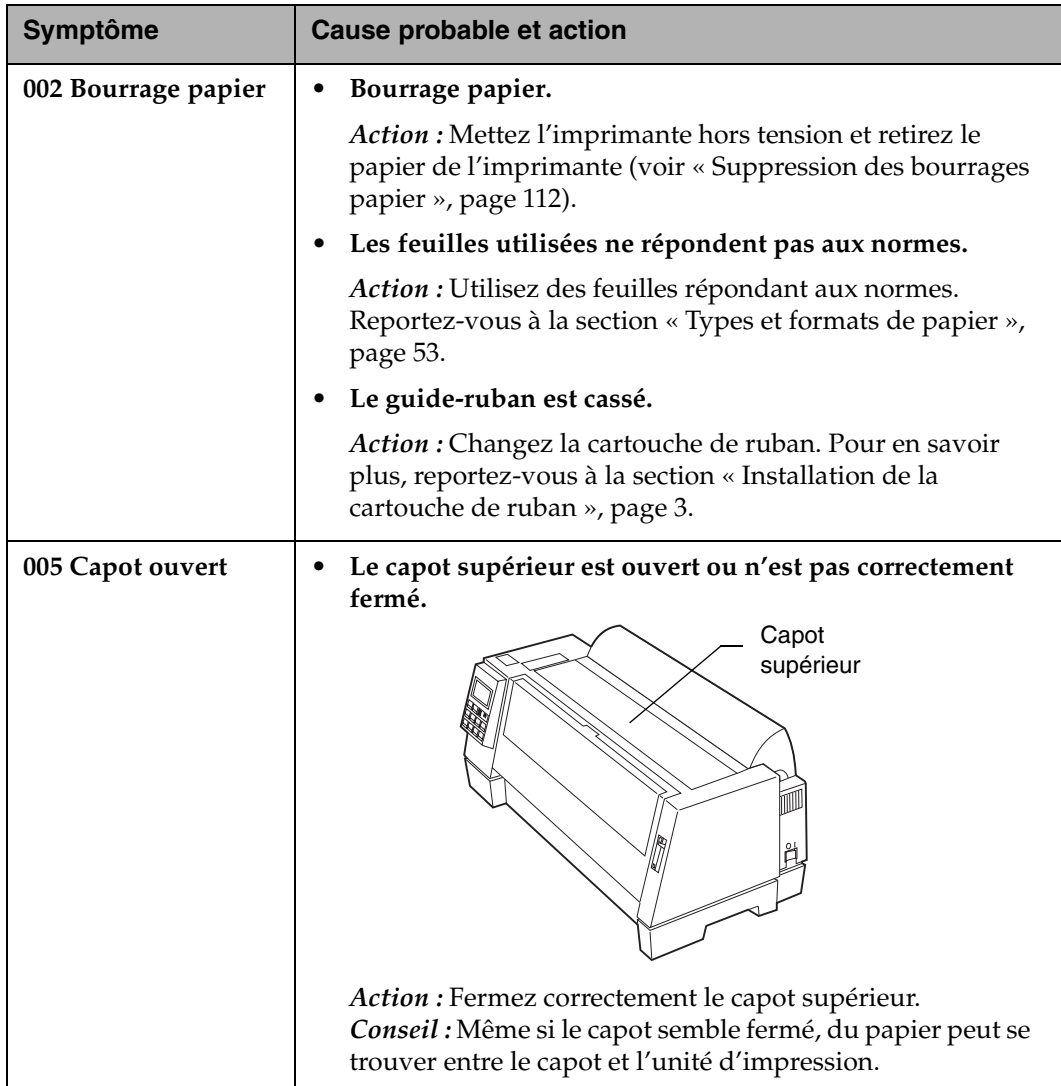

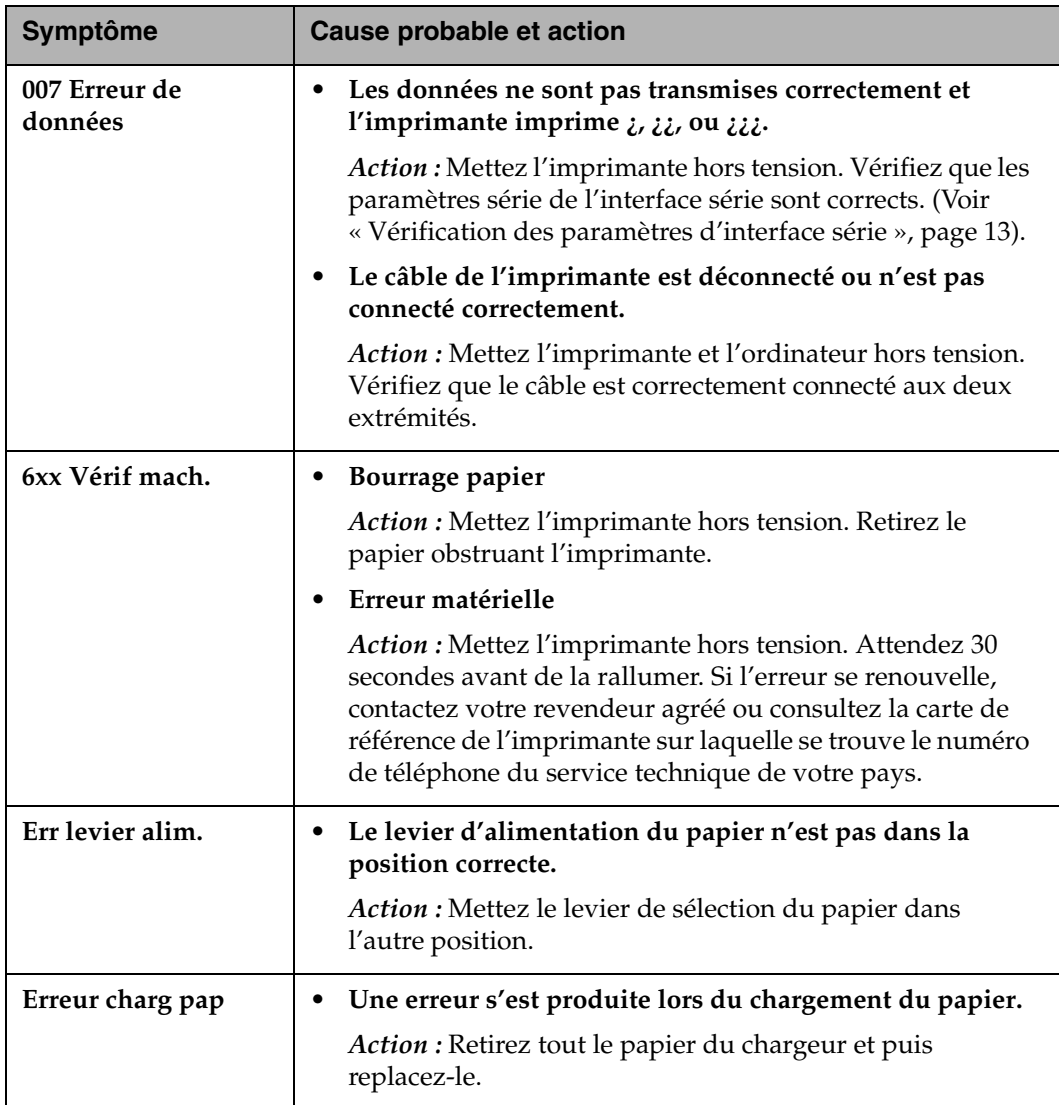

# *Problèmes d'alimentation de papier*

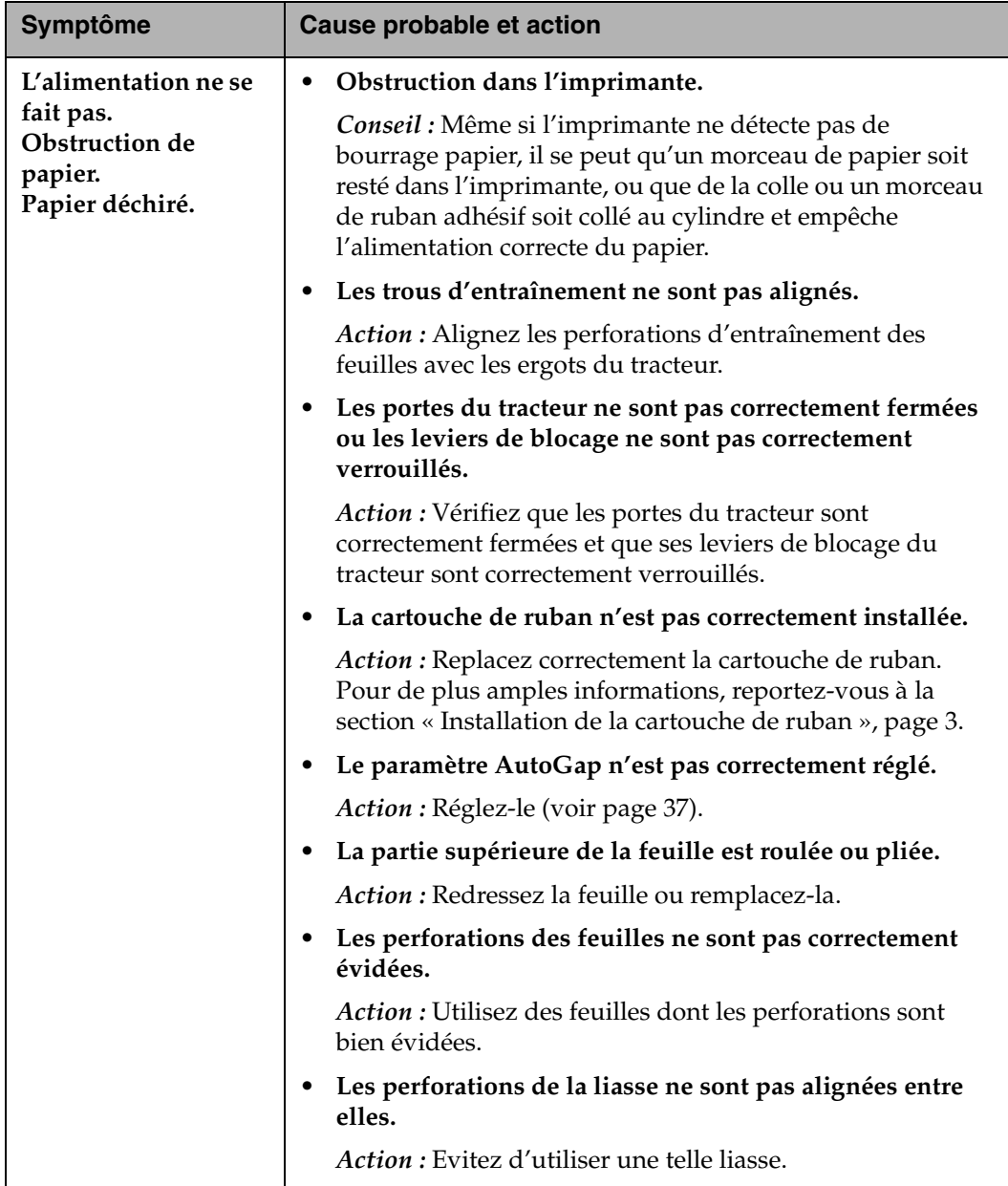

# *Impression et problèmes de qualité d'impression*

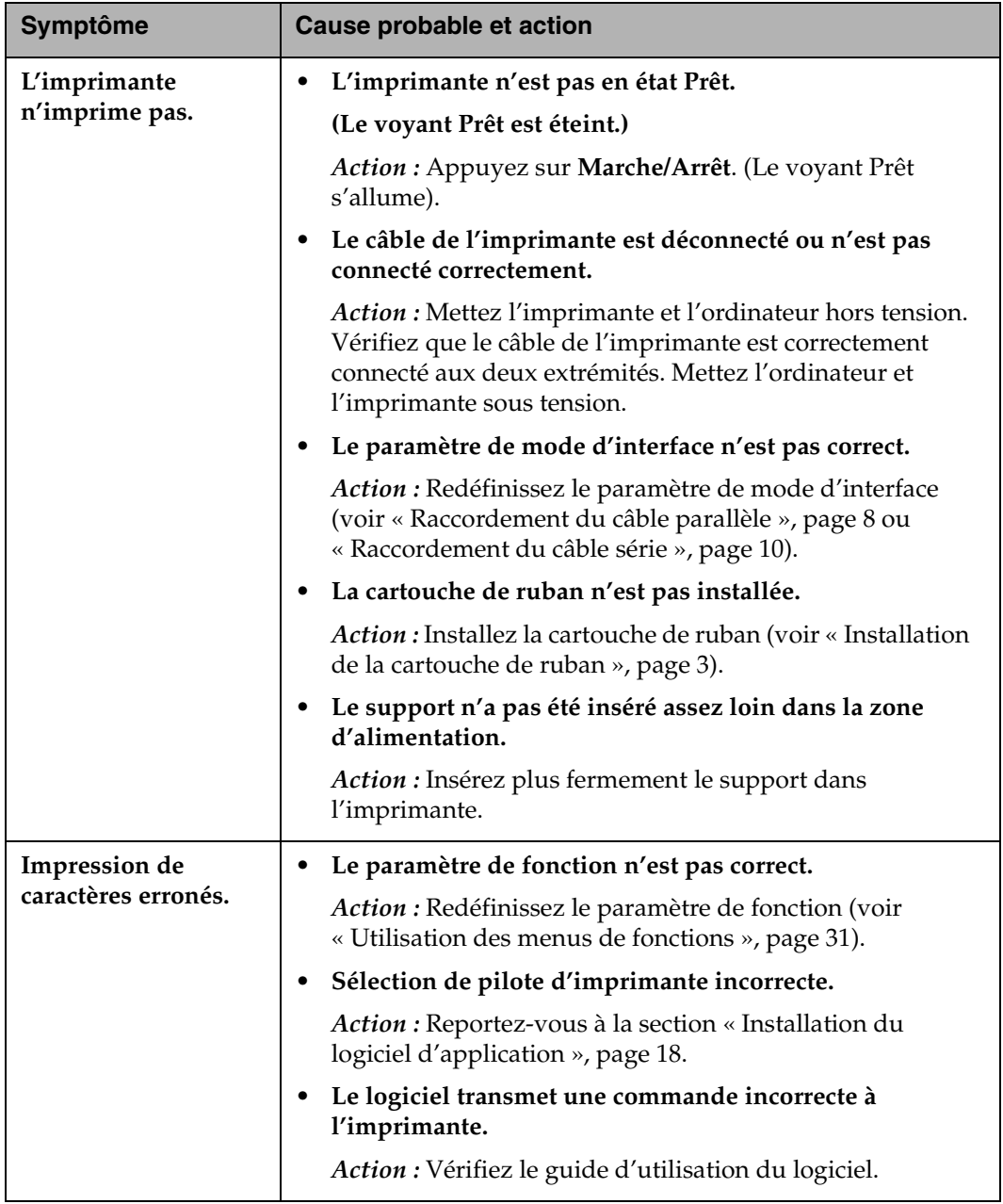

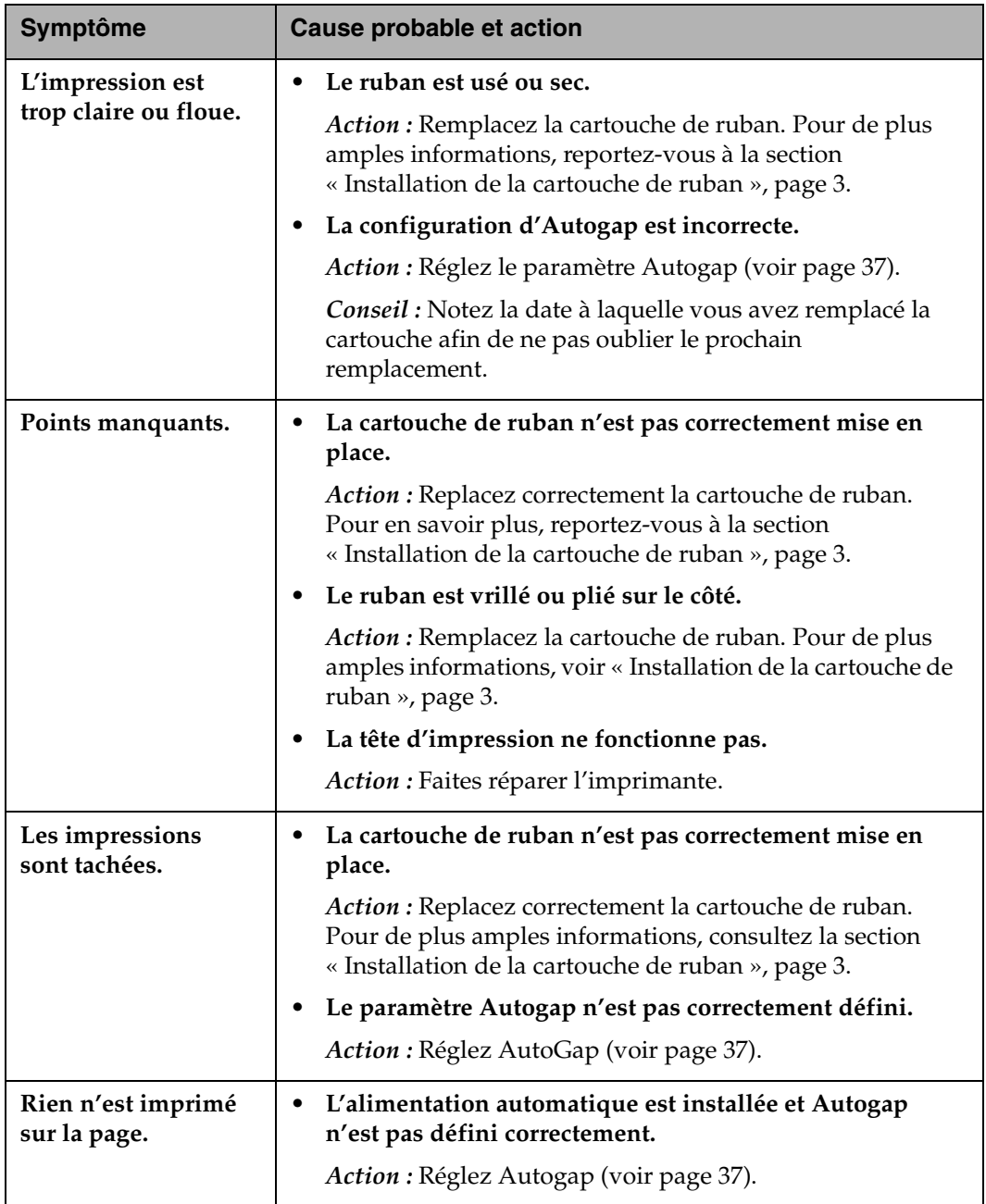

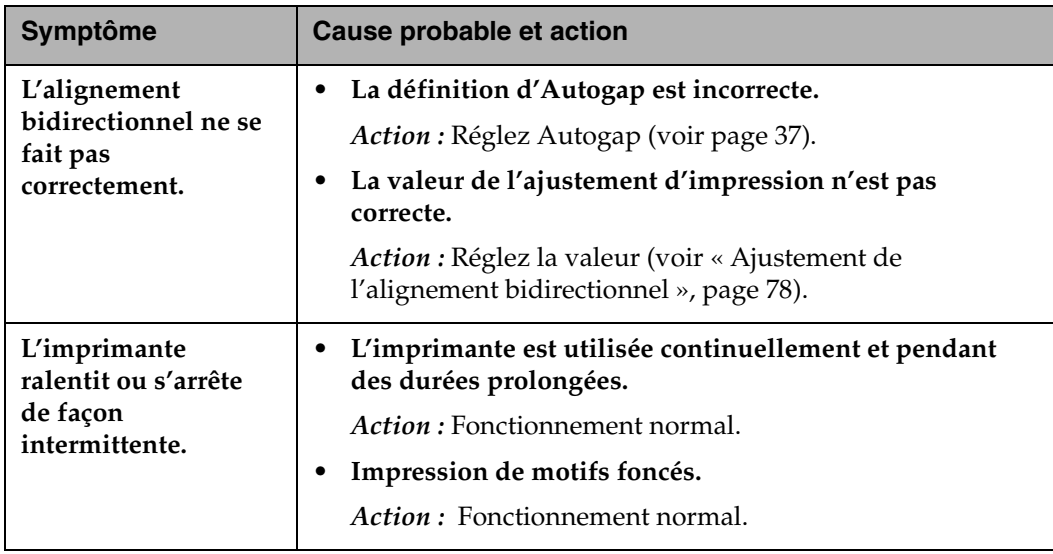

## *Alarme et sons anormaux*

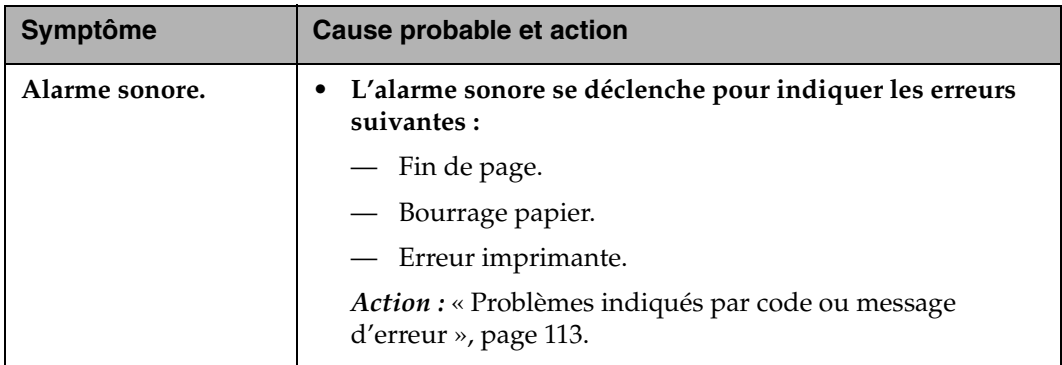

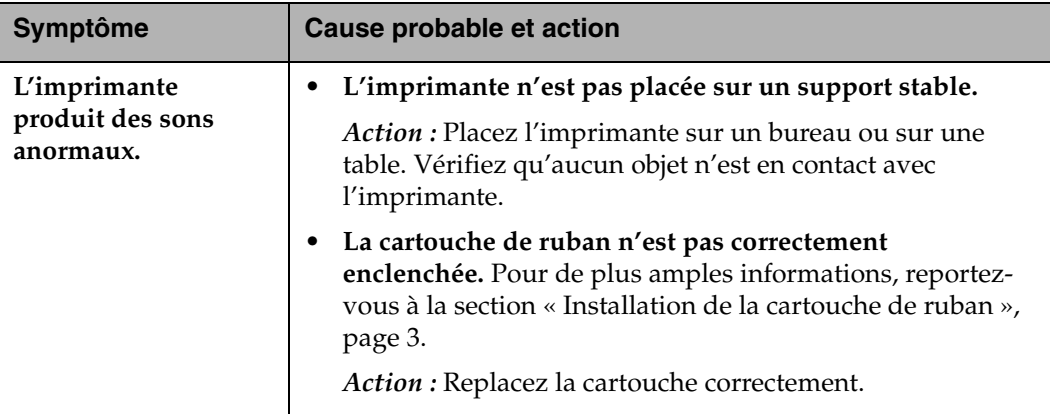

# *Problèmes d'alimentation électrique*

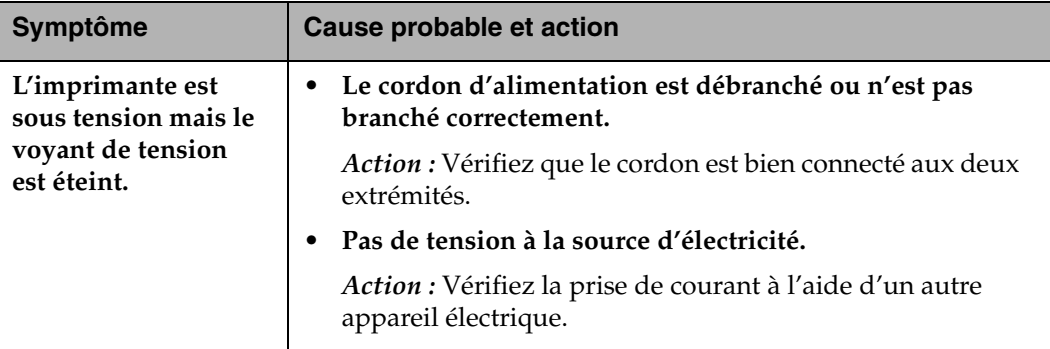

# *Problème de bouton de panneau de commandes*

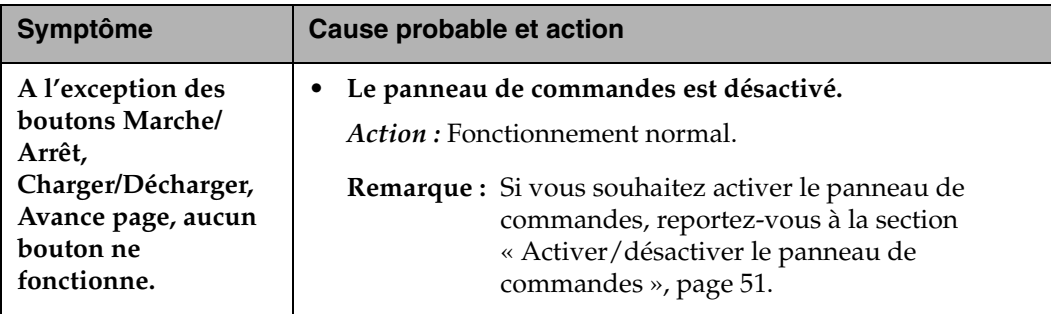

# **Affichage des messages**

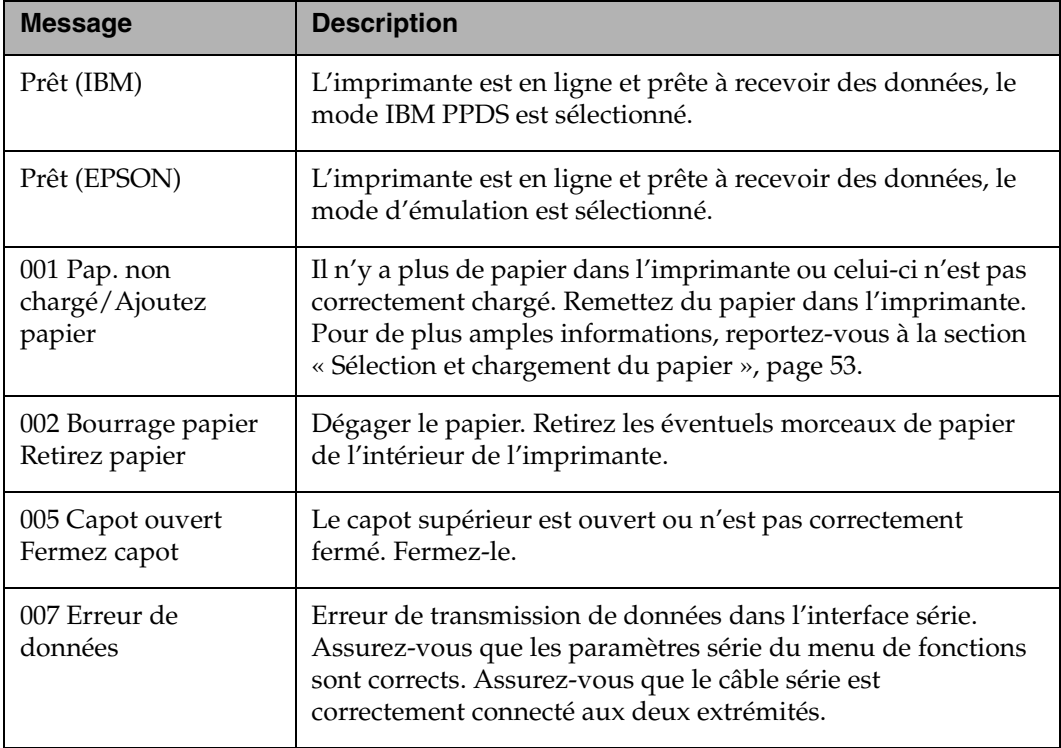

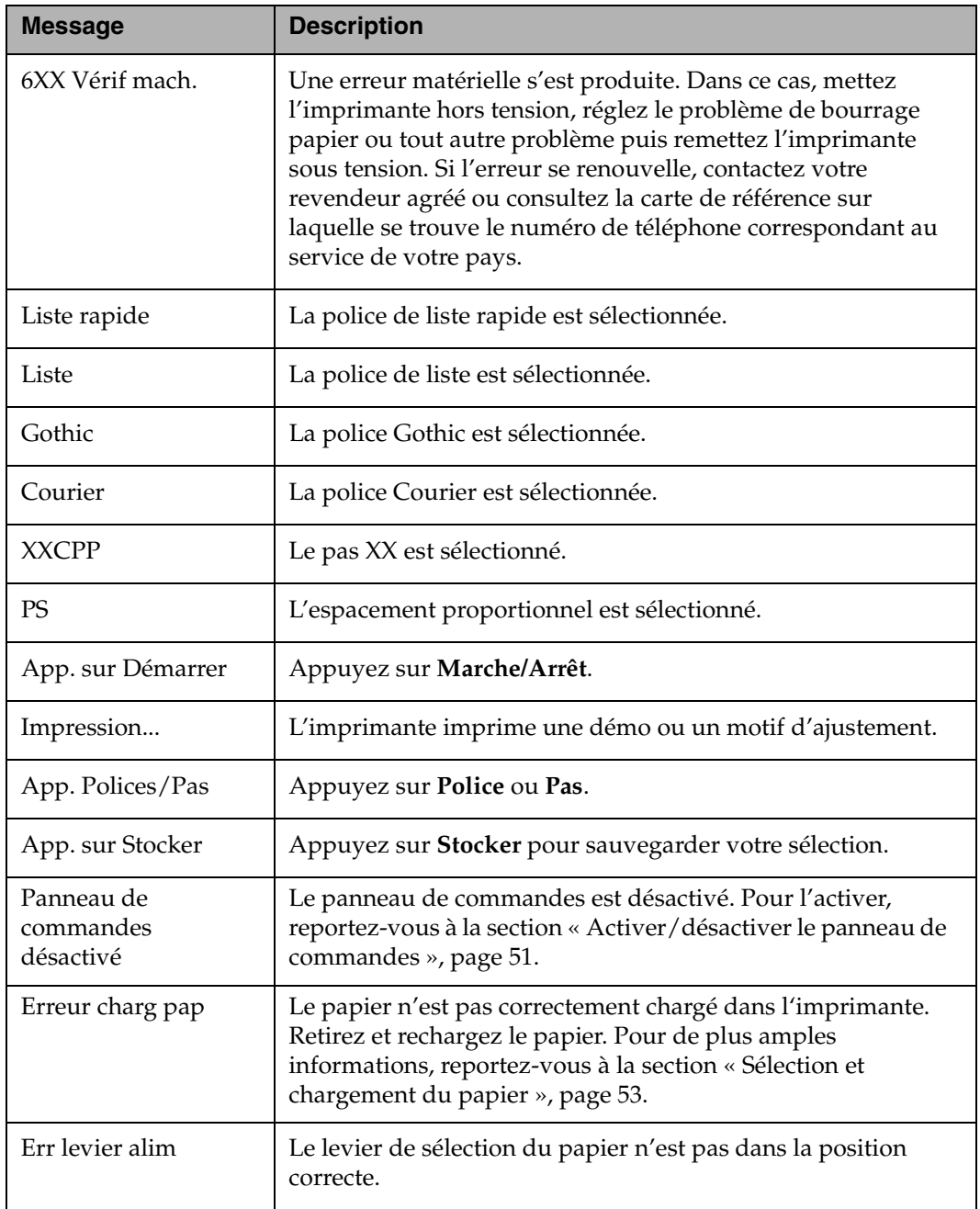

*Chapitre 7*

# *Entretien de l'imprimante*

Ce chapitre décrit comment nettoyer l'imprimante et retirer la cartouche de ruban.

# **Nettoyage de l'imprimante**

Avant de nettoyer l'imprimante :

- **1** Mettez l'imprimante hors tension.
- **2** Débranchez le cordon d'alimentation.
- **3** Attendez que la tête d'impression refroidisse.

*Nettoyage interne :* tous les deux ou trois mois, enlevez les poussières, les peluches de ruban et les morceaux de papier à l'aide d'une brosse douce et d'un aspirateur. Retirez la cartouche de ruban pour éviter de l'endommager. Aspirez toutes les poussières accumulées autour de la tête d'impression et à l'intérieur de l'imprimante.

*Nettoyage externe :* nettoyez l'extérieur de l'imprimante à l'aide d'un chiffon humide et de savon doux. N'utilisez jamais de produit chimique en poudre ou en vaporisateur. Ne vaporisez pas et ne renversez pas de liquide à proximité des orifices d'aération de l'imprimante. Enlevez les taches d'encre sur le couvercle à l'aide d'un nettoyant pour les mains disponible dans le commerce.

# **Nettoyage des rouleaux de l'alimentation automatique**

- **1** Retirez le papier de l'imprimante.
- **2** Retournez l'alimentation automatique et déposez-la sur une surface plate.
- **3** Nettoyez les molettes des deux guide-papier situées à l'intérieur de la partie inférieure de l'alimentation automatique à l'aide d'un chiffon imbibé d'alcool isopropylique. Vous pouvez faire pivoter un rouleau pendant que vous nettoyez l'autre.

# **Retrait de la cartouche de ruban**

- **1** Mettez l'imprimante hors tension.
- **2** Retirez le couvercle supérieur.

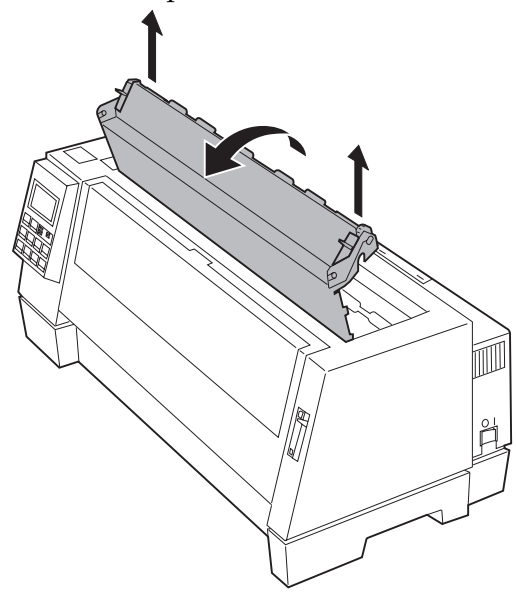

Entretien de l'imprimante **Entretien de l'imprimante**

**3** Saisissez le guide-ruban, puis soulevez-le de façon à le désolidariser de l'imprimante.

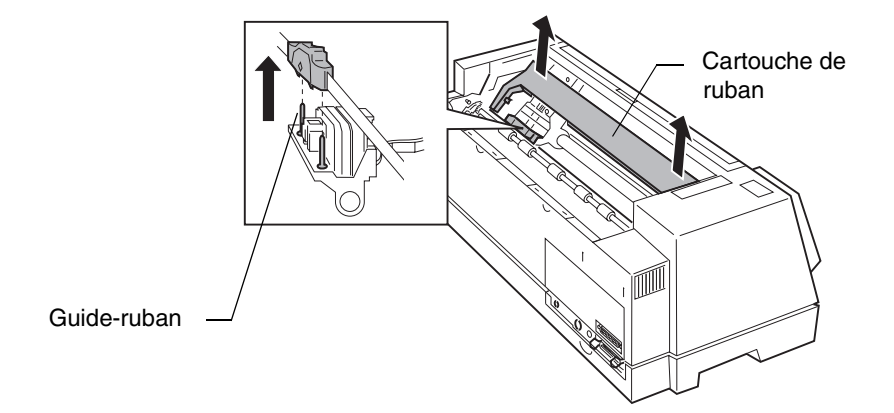

Pour plus d'informations sur l'installation d'une cartouche de ruban, voir « Installation de la cartouche de ruban », page 3.

Entretien de l'imprimante **Entretien de l'imprimante**

# *Avis et consignes de sécurité*

Le présent document peut contenir des références à des produits, des programmes ou des services que le fabricant n'a pas nécessairement l'intention de commercialiser dans tous les pays dans lesquels il est représenté. Toute référence à un produit, un programme ou un service n'implique pas que seul ce produit, ce programme ou ce service puisse être utilisé. Tout produit, programme ou service présentant des fonctionnalités équivalentes et qui n'enfreint aucun droit de propriété intellectuelle existant peut être utilisé. Il est de la responsabilité de l'utilisateur d'évaluer et de vérifier lui-même l'utilisation des produits, programmes ou services qui ne sont pas expressément renseignés par le fabricant.

### **Energy Star**

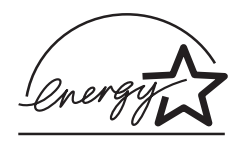

Le programme EPA ENERGY STAR réunit les fabricants d'ordinateurs désireux de promouvoir des ordinateurs, écrans et imprimantes à faible consommation d'énergie, dans le but de réduire la pollution de l'air liée à la production d'énergie.

Les compagnies participant au programme s'obligent à produire des ordinateurs, écrans, imprimantes et télécopieurs équipés d'un système de réduction de consommation d'énergie en mode

#### veille. Cette caractéristique permettra de diminuer de moitié la consommation d'énergie. Lexmark est fier de participer à ce programme.

*Annexe*

*A*

En sa qualité de Partenaire Energy Star, Lexmark International, Inc. a déterminé que ce produit répond aux prescriptions Energy Star en matière d'utilisation efficace de l'énergie.

### **Avis et consignes de sécurité en matière d'émissions électromagnétiques**

#### *Directive CEE sur la compatibilité électromagnétique*

Ce produit est conforme aux normes de protection visées dans les directives directive 89/336/EEC et 73/23/EEC du Conseil portant sur l'évaluation des législations des Etats membres en matière de compatibilité électromagnétique et de sécurité des appareils électriques conçus pour être utilisés dans une plage de tensions donnée.

Une déclaration de conformité avec les exigences de la Directive a été signée par le Directeur de la production et du support technique de Lexmark International, S.A., Boigny, France.

Ce produit est conforme à la Classe B de la norme EN 55022 ainsi qu'aux normes de sécurité EN 60950.

#### *Industry Canada Compliance Statement*

This Class B digital apparatus meets all requirements of the Canadian Interference-Causing Equipment Regulations.

#### **Avis de conformité aux normes d'Industrie Canada**

Cet appareil numérique de la classe B respecte toutes les exigences du Règlement sur le matériel brouilleur du Canada.

# **Consignes de sécurité**

- **Si le symbole □** n'apparaît PAS sur votre produit, ce dernier DOIT être branché sur une prise de courant mise à la terre.
- Le câble d'alimentation doit être connecté à une prise de courant placée près du produit et facilement accessible.
- L'entretien et les réparations autres que ceux décrits dans les instructions d'emploi doivent être effectués par le personnel de maintenance qualifié.
- Ce produit a été conçu, testé et approuvé pour respecter les normes strictes de sécurité globale lors de l'utilisation de composants Lexmark spécifiques. Les caractéristiques de sécurité de certains éléments ne sont pas toujours évidentes. Lexmark ne peut être tenu responsable de l'utilisation d'autres pièces de rechange.

#### *Safety Information*

- If your product is NOT marked with this symbol  $\Box$ , it MUST be connected to an electrical outlet that is properly grounded.
- The power cord must be connected to an electrical outlet that is near the product and easily accessible.
- Refer service or repairs, other than those described in the operating instructions, to a professional service person.
- This product is designed, tested and approved to meet strict global safety standards with the use of specific Lexmark components. The safety features of some parts may not always be obvious. Lexmark is not responsible for the use of other replacement parts.

#### *Sicherheitshinweise*

- Falls der Drucker nicht mit diesem Symbol  $\Box$  markiert ist, muß er an eine ordnungsgemäß geerdete Steckdose angeschlossen werden.
- Das Netzkabel muß an eine Steckdose angeschlossen werden, die sich in der Nähe des Geräts befindet und leicht zugänglich ist.
- Wartungsarbeiten und Reparaturen, mit Ausnahme der in der Betriebsanleitung näher beschriebenen, sollten Fachleuten überlassen werden.
- Dieses Produkt und die zugehörigen Komponenten wurden entworfen und getestet, um beim Einsatz die weltweit gültigen Sicherheitsanforderungen zu erfüllen. Die sicherheitsrelevanten Funktionen der Bauteile und Optionen sind nicht immer offensichtlich. Sofern Teile eingesetzt werden, die nicht von Lexmark sind, wird von Lexmark keinerlei Verantwortung oder Haftung für dieses Produkt übernommen.

#### *Norme di sicurezza*

- Se il prodotto NON è contrassegnato con questo simbolo  $\Box$  DEVE essere collegato lo stesso ad una presa elettrica con messa a terra.
- Il cavo di alimentazione deve essere collegato ad una presa elettrica posta nelle vicinanze del prodotto e facilmente raggiungibile.
- Per la manutenzione o le riparazioni, escluse quelle descritte nelle istruzioni operative, consultare il personale di assistenza autorizzato.
- Il prodotto è stato progettato, testato e approvato in conformità a severi standard di sicurezza e per l'utilizzo con componenti Lexmark specifici. Le caratteristiche di sicurezza di alcune parti non sempre sono di immediata comprensione. Lexmark non è responsabile per l'utilizzo di parti di ricambio di altri produttori.

#### *Pautas de Seguridad*

- Si su producto NO tiene este símbolo,  $\boxed{\square}$ , es IMPRESCINDIBLE conectarlo a una toma de corriente eléctrica con toma de tierra correcta.
- El cable de alimentación deberá conectarse a una toma de corriente situada cerca del producto y de fácil acceso.
- Cualquier servicio o reparación deberá realizarse por parte del personal cualificado, a menos que se trate de las averías descritas en las instrucciones de utilización.
- Este producto se ha diseñado, verificado y aprobado para cumplir los más estrictos estándares de seguridad global usando los componentes específicos de Lexmark. Puede que las características de seguridad de algunas piezas no sean siempre evidentes. Lexmark no se hace responsable del uso de otras piezas de recambio.

#### *Informações de Segurança*

- Se o produto NÃO estiver marcado com este símbolo,  $\Box$ , é necessário ligá-lo a uma tomada com ligação à terra.
- O cabo deve ser ligado a uma tomada localizada perto do produto e facilmente acessível.
- Para todos os serviços ou reparações não referidos nas instruções de operação, deve contactar um técnico dos serviços de assistência.
- Este produto foi concebido, testado e aprovado para satisfazer os padrões globais de segurança na utilização de componentes específicos da Lexmark. As funções de segurança de alguns dos componentes podem não ser sempre óbvias. A Lexmark não é responsável pela utilização de outros componentes de substituição.

#### *Informações de Segurança*

- Se o produto NÃO estiver marcado com este símbolo,  $\Box$ , ele DEVE SER conectado a uma tomada elétrica com ligação à terra.
- O cabo de alimentação deve ser conectado a uma tomada elétrica localizada perto do produto e de fácil acesso.
- Para todos os serviços ou reparações não descritos nas instruções de operação, entre em contato com um técnico dos serviços de assistência.
- Este produto está projetado, testado e aprovado para satisfazer os padrões globais de segurança para uso de componentes específicos da Lexmark. Os recursos de segurança de alguns componentes podem não ser sempre óbvios. A Lexmark não é responsável pelo uso de outros componentes de substituição.

#### *Veiligheidsvoorschriften*

- Zorg ervoor dat uw produkt is aangesloten op een geaard stopcontact als het produkt NIET is gemarkeerd met det symbool  $\Box$ .
- Het netsnoer moet worden aangesloten op een gemakkelijk bereikbaar stopcontact in de buurt van het produkt.
- Neem contact op met een professionele onderhoudstechnicus voor onderhoud en reparaties die niet in de bij het produkt geleverde instructies beschreven worden.
- Dit product is ontworpen, getest en goedgekeurd om te voldoen aan strenge internationale veiligheidsvoorschriften. Deveiligheidsvoorzieningen van bepaalde onderdelen zullen niet altijd duidelijk zichtbaar zijn. Lexmark is niet verantwoordelijk voor het gebruik van andere vervangende onderdelen.

#### *Sikkerhedsoplysninger*

- Hvis dit produkt IKKE er markeret med dette symbol  $\Box$ , SKAL det sluttes til en stikkontakt med jordforbindelse.
- Ledningen skal sluttes til en stikkontakt, der er tæt på produktet og som er let tilgængelig.
- Service og reparationer, som ikke er beskrevet i brugsanvisningen, skal udføres af en kvalificeret tekniker.
- Dette produkt er udviklet, testet og godkendt i overensstemmelse med Lexmarks verdensomspændende standarder for sikkerhed. Delenes sikkerhedsfunktioner kan være skjulte. Lexmark påtager sig intet ansvar for brugen af uoriginale reservedele.

#### *Turvaohjeet*

- **Jos tuotteessa ei ole tätä tunnusta,**  $\Box$ **, sen** saa kytkeä vain maadoitettuun pistorasiaan.
- Tuotteen verkkojohto on kytkettävä sitä lähellä olevaan pistorasiaan. Varmista, että kulku pistorasian luo on esteetön.
- Muut kuin käyttöohjeissa mainitut huolto- tai korjaustoimet on jätettävä huoltoedustajalle.
- Tämä tuote on testattu ja hyväksytty. Se täyttää korkeat maailmanlaajuiset turvallisuusvaatimukset, kun siinä käytetään tiettyjä Lexmarkin valmistusosia. Joidenkin osien turvallisuusominaisuudet eivät aina ole itsestään selviä. Lexmark ei vastaa muiden kuin alkuperäisten osien käytöstä.

#### *Säkerhetsanvisningar*

- Om produkten INTE är märkt med denna symbol  $\Box$  MÅSTE den anslutas till ett jordat vägguttag.
- Nätkabeln måste anslutas till ett lättåtkomligt vägguttag i närheten av maskinen.
- Låt endast utbildad servicepersonal utföra sådan service och sådana reparationer som inte beskrivs i handledningen.
- Denna produkt är utformad, testad och godkänd för att uppfylla internationella säkerhetsbestämmelser när den används tillsammans med andra Lexmark-produkter. Säkerhetsegenskaperna för vissa delar är inte helt uppenbara. Lexmark frånsäger sig ansvaret om delar av ett annat fabrikat används.

#### *Sikkerhetsinformasjon*

- Hvis produktet ditt ikke er merket med dette symbolet,  $\Box$ , må det bare kobles til en stikkontakt som er jordet.
- Ledningen må være koblet til en stikkontakt nær produktet. Stikkontakten må være lett tilgjengelig.
- La bare kvalifisert personale ta seg av service og reparasjon som ikke er direkte beskrevet i bruksanvisningen.
- Dette produktet er utviklet, testet og godkjent i overensstemmelse med strenge verdensomspennende sikkerhetsstandarder for bestemte Lexmark-deler. Delenes sikkerhetsfunksjoner kan være skjulte. Lexmark er ikke ansvarlig for bruk av uoriginale reservedeler.

#### *Informació de Seguretat*

- Si el vostre producte NO està marcat amb el símbol  $\Box$ , S'HAURÀ de connectar a una presa elèctrica de terra.
- El cable de potència s'haurà de connectar a una presa de corrent propera al producte i fàcilment accessible.
- Si heu de fer una reparació que no figuri entre les descrites a les instruccions de funcionament, confieu-la a un professional.
- Aquest producte està dissenyat, comprovat i aprovat per tal d'acomplir les estrictes normes de seguretat globals amb la utililització de components específics de Lexmark. Les característiques de seguretat d'algunes peces pot ser que no sempre siguin òbvies. Lexmark no es responsabilitza de l'us d'altres peces de recanvi.

#### Przepisy bezpieczeństwa

Jeżeli produkt NIE jest oznaczony symbolem回, może być podłączony TYLKO do prawidłowo uziemionego gniazda elektrycznego.

Kabel zasilający musi być podłączony do łatwo dostępnego gniazda elektrycznego, znajdującego się w pobliżu urządzenia.

Wszelkie naprawy i czynności serwisowe, oprócz opisanych w instrukcji obsługi, powinny być wykonywane przez autoryzowany serwis.

Produkt został zaprojektowany z wykorzystaniem określonych podzespołów firmy Lexmark i zatwierdzony jako spełniający światowe standardy bezpleczeństwa. Pozostałe podzespoły mogą nie spełniać tych warunków. Firma Lexmark nie ponosi odpowiedzialności za skutki używania innych części zamiennych.

#### Информация по технике безопасности

- Если приобретенное Вами изделие НЕ имеет маркировки [ ], то его НЕОБХОДИМО подключать к надежно заземленной розетке.
- Кабель питания следует подключать к легкодоступной электрической розетке, расположенной вблизи от места установки изделия.
- Операции по обслуживанию и ремонту, за исключением описанных в настоящем Руководстве, должны выполняться специально обученным персоналом.
- Данное изделие спроектировано, испытано и прошло аттестацию на соответствии жестким глобальным стандартам безопасности в расчете на использование определенных частей производства фирмы Lexmark. Влияние отдельных деталей на безопасность не всегда очевидно. Фирма Lexmark не несет ответственности за использование запасных частей, отличных от рекомендованных.

#### Güvenlik Bilgisi

- Ürünüzde □ simgesi YOKSA, ürün doğru biçimde topraklanmış bir elektrik prizine TAKILMALIDIR.
- · Güç kablosu, ürünün yakınında ve kolay ulaşılabilir bir elektrik prizine takılmalıdır.
- · İşletim yönergelerinde açıklananlar dışında servis veya onarım için yetkili servis personeline başvurun.
- · Bu ürün, özel Lexmark bileşenlerinin kullanımı konusundaki genel güvenlik standartlarına uyacak biçimde tasarlanmış, denenmiş ve onaylanmıştır. Bazı parçaların güvenlik özellikleri her zaman kesin olmaz. Lexmark, başka yedek parçaların kullanımından sorumluluk taşımaz.

# *Glossaire*

# **A**

**adressable en tous points.** Possibilité d'adresser et d'imprimer ou de ne pas imprimer chaque élément d'image d'une surface d'affichage.

**arrêt.** Mode dans lequel l'imprimante ne communique plus avec l'ordinateur.

## **B**

**bits de données.** Nombre de bits envoyés lors de chaque transfert de données via l'interface série.

**bps.** Bits par seconde.

# **C**

**caractères par pouce (cpp).** Nombre de caractères imprimés horizontalement sur une surface d'un pouce (2,54 cm). Cette valeur permet de mesurer l'espacement entre caractères d'une d'impression.

**caractères par seconde (cps).** Nombre de caractères imprimés par seconde. Cette valeur permet de mesurer la vitesse d'impression.

**carte système.** Circuit principal prenant en charge une série de dispositifs système de base.

**chargeur du tracteur.** Dispositif permettant d'alimenter automatiquement l'imprimante avec du papier continu.

**chariot standard.** Chariot d'imprimante pouvant recevoir du papier d'une largeur maximale de 279,4 mm (11 po.).

**codes de commande de l'imprimante.** Codes d'instructions simples.

**code de contrôle.** Caractère utilisé pour certaines opérations d'impression comme l'interligne ou le retour chariot.

**connecté.** Mode dans lequel l'imprimante communique avec l'ordinateur.

# **D**

**début de page.** Position du papier où s'imprimera la première ligne. Synonyme : position de chargement.

**défaut (valeur par défaut).** Valeur, paramètre ou attribut implicite pris en compte par l'imprimante lorsqu'aucune autre valeur n'a été spécifiée.

#### **dispositif d'entraînement à ergots.**

Dispositif permettant de guider et d'introduire le papier dans l'imprimante grâce aux ergots qui pénètrent dans les perforations latérales du papier.

**document à la demande.** Option de l'imprimante permettant de faire avancer automatiquement le papier de la ligne d'impression à la barre de découpe après une impression.

**données.** Informations entrées ou utilisées par l'ordinateur.

### **E**

**espacement proportionnel.** Type d'impression selon lequel les caractères occupent un espace correspondant à leur largeur propre.

**exposant.** Caractère(s) imprimé(s) dans la moitié supérieure de la ligne d'impression normale.

# **F**

**feuilles simples.** Feuilles de papier individuelles. Le paquet de feuilles peut contenir un original ainsi que plusieurs copies.

**frappe répétée.** Option permettant d'imprimer les caractères deux fois de suite au même endroit.

### **G**

**g/m2.** Grammes par mètre carré. Unité de mesure relative au poids du papier.

**gras.** Caractère alourdi obtenu par un épaississement du trait.

### **H**

**Hors ligne.** Mode sous lequel l'imprimante ne communique pas avec l'ordinateur.

### **I**

**impression bidirectionnelle.**

Impression effectuée par des passages de la tête d'impression de gauche à droite puis de droite à gauche.

**impression en double hauteur.** Option permettant d'imprimer des caractères deux fois plus hauts que les caractères par défaut.

**impression en double largeur.** Option permettant d'imprimer des caractères deux fois plus larges que les caractères par défaut. Par conséquent, il y aura deux fois moins de caractères par pouce.

#### **impression en relief.** Mode

d'impression dans lequel les caractères apparaissent en gras.

**impression liste.** Mode d'impression utilisé pour les copies brouillon. Contraire : qualité courrier.

#### **impression unidirectionnelle.**

Impression de gauche à droite uniquement.

**imprimante matricielle.** Imprimante générant les caractères à partir d'un ensemble de points.

**indice.** Caractère(s) imprimé(s) dans la moitié inférieure de la ligne d'impression normale.

**interface.** Définit la méthode de communication entre une imprimante et un terminal ou un ordinateur. On distingue généralement deux types d'interface : parallèle et série.

**interface parallèle.** Type de connexion reliant une imprimante à un ordinateur. Le flux d'informations est transmis par paquets de 8 bits.

**interface série.** Type de connexion reliant une imprimante à un ordinateur. Les 8 bits composant chaque caractère sont envoyés un par un.

**italique.** Style d'impression dans lequel les caractères sont inclinés vers la droite.

### **K**

**Ko.** Kilo-octet. Unité de mesure du nombre d'octets contenus dans une zone de stockage. Un Ko équivaut à 1024 octets.

### **L**

**lignes par page (lpp)**. Unité de mesure utilisée conjointement avec le nombre de lignes par pouce pour définir la longueur de la page.

**lignes par pouce (lpi).** Nombre de lignes de texte imprimées verticalement sur un pouce.

**logiciel d'application.** Produit logiciel apparenté à un tableur électronique ou à un traitement de texte, destiné à être utilisé sur un ordinateur personnel.

**longueur page.** La longueur de la page peut s'étendre de 1 ligne à 22 pouces (55,8 cm).

**longueur page variable.** Cette option permet de régler la longueur de la page entre 1 ligne et 22 pouces (55,8 cm).

# **M**

**macro.** Configuration de l'imprimante permettant de stocker certains formats de documents.

**marche.** Mode dans lequel l'imprimante communique avec l'ordinateur.

**mémoire tampon.** Zone de stockage temporaire des données d'entrée et de sortie.

**mode.** Type de sortie d'imprimante.

**mode d'impression condensée.** Mode d'impression permettant d'imprimer 17,1 caractères par pouce.

### **P**

**page de codes.** Table de 256 caractères graphiques auxquels sont associées des valeurs allant de 0 à 255. Le code page 437 ne prend en charge que les polices américaines, tandis que le code page 850 prend en charge les polices internationales. La page de codes 858 contient le caractère \*.

**papier A4.** Papier dont la taille est de 210 x 297 mm (8,27 x 11,7 po.).

**papier continu.** Feuilles de papier continu alimentant l'imprimante. Ces feuilles sont perforées pour vous permettre de les détacher facilement.

**parking.** Fonction permettant de désactiver l'alimentation en papier continu lors de l'impression de feuilles simples ou d'enveloppes.

**pas.** Unité de largeur de caractère correspondant au nombre de caractères par pouce linéaire. Par exemple, un pas de 10 permet d'imprimer 10 caractères par pouce.

**permutation automatique de l'interface.** Fonction de l'imprimante qui détecte l'interface active.

**pilote d'imprimante.** fichier permettant à un logiciel de communiquer avec une imprimante.

**points par pouce (ppp)**. Nombre de points imprimés horizontalement sur une longueur d'un pouce (2,54 cm).

**police.** Famille de caractères d'une taille et d'un style particulier.

**police résidente.** Police stockée dans l'imprimante même.

**position de chargement.** Position du papier où s'imprimera la première ligne. Synonyme : début de page.

**PPDS.** Flux de données de l'imprimante.

**protocole de connexion.** Protocole de reconnaissance matériel pour interface série RS-232.

# **Q**

**qualité courrier.** Mode d'impression plus dense améliorant la qualité d'impression des caractères. Contraire : impression liste.

# **R**

**RAM.** Mémoire vive.

# **S**

**sans sérif.** Impression des lettres sans barre dépassant de la base et du sommet de la lettre.

**sérif.** Impression des lettres avec barres inclinées dépassant de la base et du sommet de la lettre.

**signal sonore.** Alarme se déclenchant en cas d'anomalie (lorsqu'il n'y a plus de papier dans la machine, par exemple). L'anomalie requiert parfois une intervention de l'opérateur.

**soulignement.** Ligne imprimée en-dessous d'un caractère.

**surlignement.** Ligne imprimée au-dessus d'un caractère.

# **T**

**taille en points.** Unité valant 1/72 de pouce et servant à mesurer la taille des caractères.

Glossaire **Glossaire**
# **Index**

## *Index* **139**

# *Index*

# **A**

activer/désactiver le panneau de commandes 51 affichage des messages 121 Ajust. impr. 43 ajustement de l'alignement bidirectionnel 78 alignement bidirectionnel 78 alignement de la marge gauche 71 alimentation automatique chargement du papier alimentation automatique 87 chargement manuel 90 définition de la marge gauche 91 description 82 installation 83 rouleaux, nettoyage 124 arrêt de l'imprimante 44 AutoGap 39, 47 En fonction (EF) 47 Hors fonction (manuel) 47 Simple 49 avancement du papier 44 avis et consignes de sécurité 128 avis et consignes de sécurité en matière d'émissions électromagnétiques 127

## **B**

blocage pas 49 police 49 bourrages papier 112 suppression 112 boutons, panneau de commandes 28

## **C**

câble parallèle, raccordement 8 câble série, raccordement 10 caractéristiques et fonctions 21 cartouche de ruban, installation 3 changement des chargeurs du tracteur 107 chargement enveloppes alimentation manuelle 56 avec du papier continu 62 feuilles simples alimentation manuelle 56 avec du papier continu 62 chargeur du tracteur 2 102 papier continu chargeur du tracteur 2 99

charger macro imprimante menus de fonctions options charger macro 36 chargeur du tracteur 2 alimentation manuelle 102 changement des chargeurs du tracteur 107 chargement du papier feuilles simples 102 papier continu 99 définition de la marge gauche 101 désélection du papier continu 107 installation 93 retrait 108 configuration de l'imprimante 18 cordon d'alimentation, raccordement 11

# **D**

déballage 1 début de page définition dans une macro 76 feuilles simples et enveloppes 76 papier continu 74 Découpage *voir* Découp. auto Déf début page 36 définition AutoGap 47 connexion et mise hors ligne de l'imprimante 44 début de page dans une macro 76 langue du panneau de commandes 16

définition des macros 50 dépannage 123 affichage de la liste des messages 121 alarme et sons anormaux 119 alimentation de papier 116 boutons de panneau de commandes 121 codes ou messages d'erreur 113 impression et qualité d'impression 117 tension 120 test de l'imprimante 111 Directive CEE sur la compatibilité électromagnétique 127

#### **E**

enlever capot supérieur 2 entretien nettoyage de l'imprimante 123 enveloppes chargement alimentation manuelle 56 avec du papier continu 62

#### **F**

feuilles simples chargement 56 fournitures 26

#### **I**

Imp paramètres 36 imprimante caractéristiques et fonctions 21

éléments 23, 25 menus de fonctions configuration 31 options Ajust. impr. 43 AutoGap 39 Déf début page 36 Imp paramètres 36 Imprimer démo 36 macro par défaut 36 mode trace 43 Opt. contrôle 41 Opt. données 40 Opt. émulation 42 Opt. gestion pap 38 Opt. interface 42 Options macro x 37 Sélect Tract 36 présentation 33 options 81 pilote 19 problèmes *voir* dépannage Imprimer démo 36 installation alimentation automatique 83 cartouche de ruban 3–7 logiciel d'application 18

# **L**

langue, définition 16 logiciel d'application, installation 18

#### **M**

macro par défaut 36 macros, définition et utilisation 50

marge gauche, alignement enveloppes 72 feuilles simples 72 papier continu 73 marges alignement 71 menus de fonctions présentation 33–34 tableau 35–43 mode trace 43 modification de la position de découpe 77

## **N**

nettoyage imprimante 123 rouleaux d'alimentation automatique 124

#### **O**

Opt. contrôle 41 Opt. données 40 Opt. émulation 42 Opt. gestion pap 38 Opt. interface 42 options alimentation automatique 81, 82 câble parallèle 81 câble série 81 chargeur du tracteur 2 81, 92 guide-papier élargis 81 socle pour imprimante 81 Options macro x 37

## **P**

page de démonstration, impression 13 panneau de commandes activer/désactiver 51 arrêt de l'imprimante 44 avancement du papier 44 boutons 28 début de page 74 définition connexion et mise hors ligne de l'imprimante 44 langue 16 menus de fonctions présentation 33–34 tableau 35–43 messages 121 utilisation de la fonction Découp. auto 45–46 voyants 30 papier avancement 44 chargement alimentation automatique 87 chargeur du tracteur 2 98 tailles 54–56 types enveloppes 55 étiquettes 53 feuilles simples 54 papier continu 54 papier continu alignement de la marge gauche 73 chargement 68 définition du début de page 74 paramètres de l'option AutoGap manuel 48 pas, sélection ou blocage 49

permutation automatique de l'interface 22 police, sélection ou blocage 49

#### **R**

raccordement câble parallèle 8 câble série 10 cordon d'alimentation 11 retrait cartouche de ruban 124 chargeur du tracteur 2 108

#### **S**

Sélect Tract 36 sélection papier 53 pas 49 police 49 suppression des bourrages 112

## **T**

test, page *voir* page de démonstration

## **U**

utilisation des macros 50